# **Getting started with ProSec® in ProSimPlus® environment**

#### Use Case 1: Main features overview

Software & Services In Process Simulation

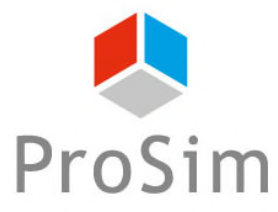

We guide you to efficiency

© 2023 ProSim S.A. All rights reserved.

#### **Introduction**

This document presents a general overview of ProSec, ProSim's CAPE-OPEN compliant unit operation dedicated to the simulation of brazed plate-fin heat exchangers. In this document, ProSec is used in ProSimPlus, ProSim's steady state simulation software.

This step by step guide describes the different functions that are used to build a simulation of a brazed plate-fin heat exchanger with ProSec. It is based on a simple heat exchanger with two fluids.

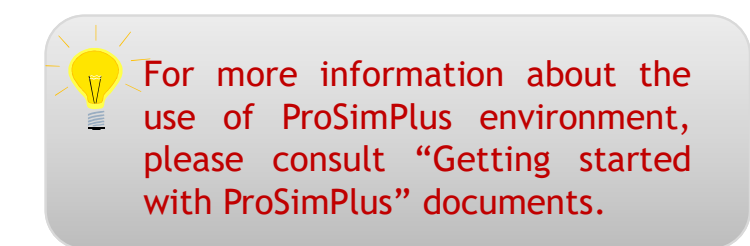

2

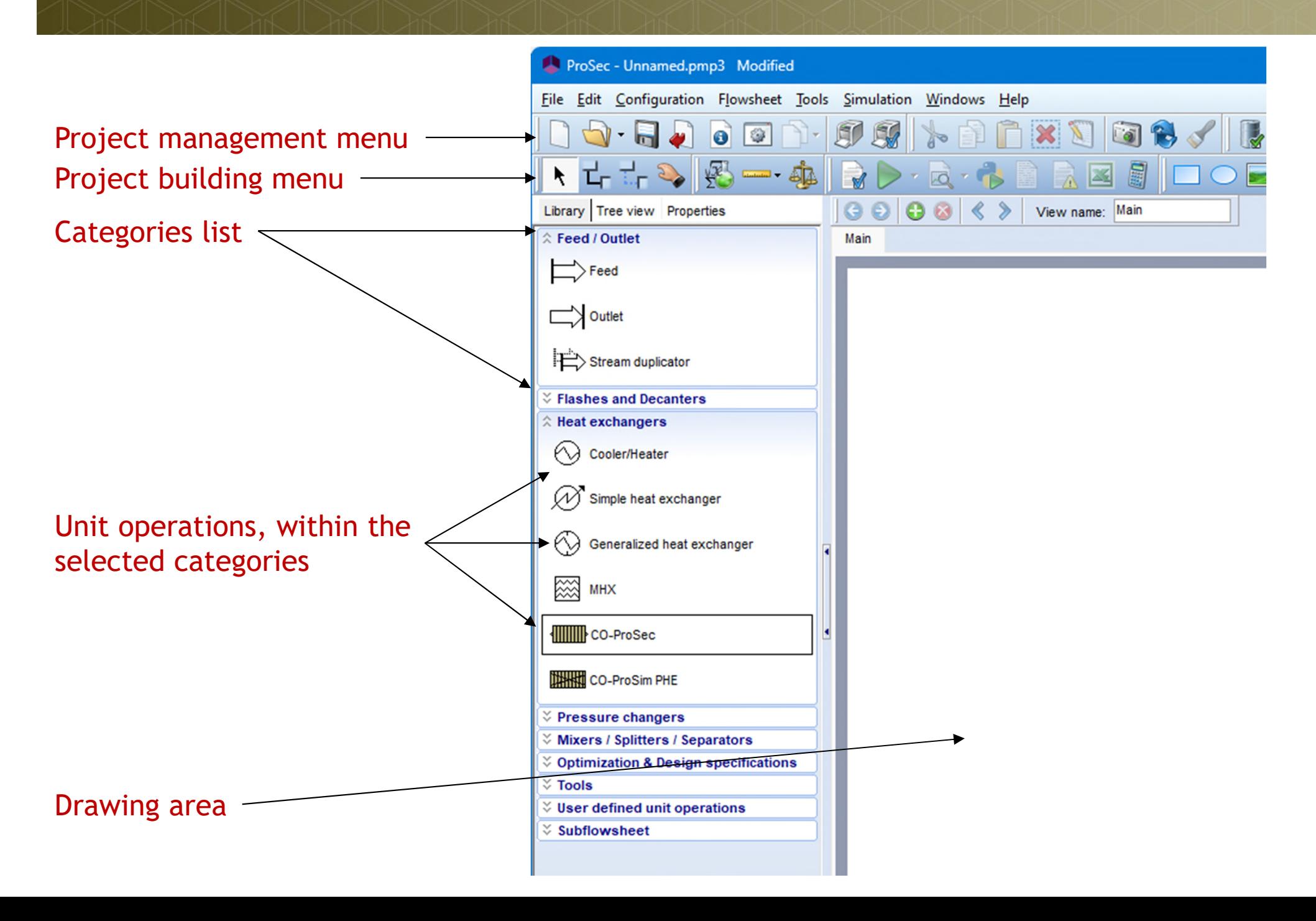

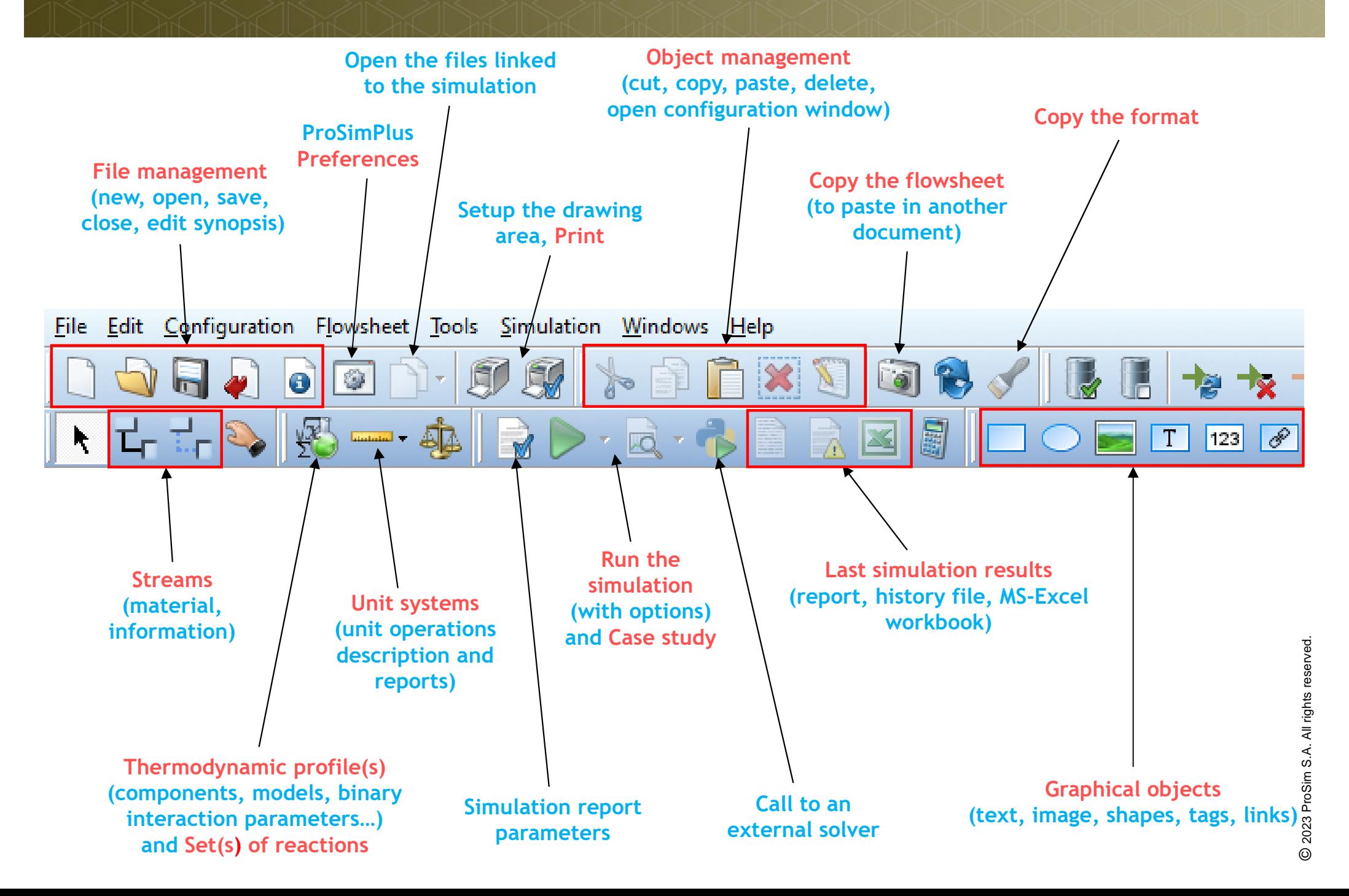

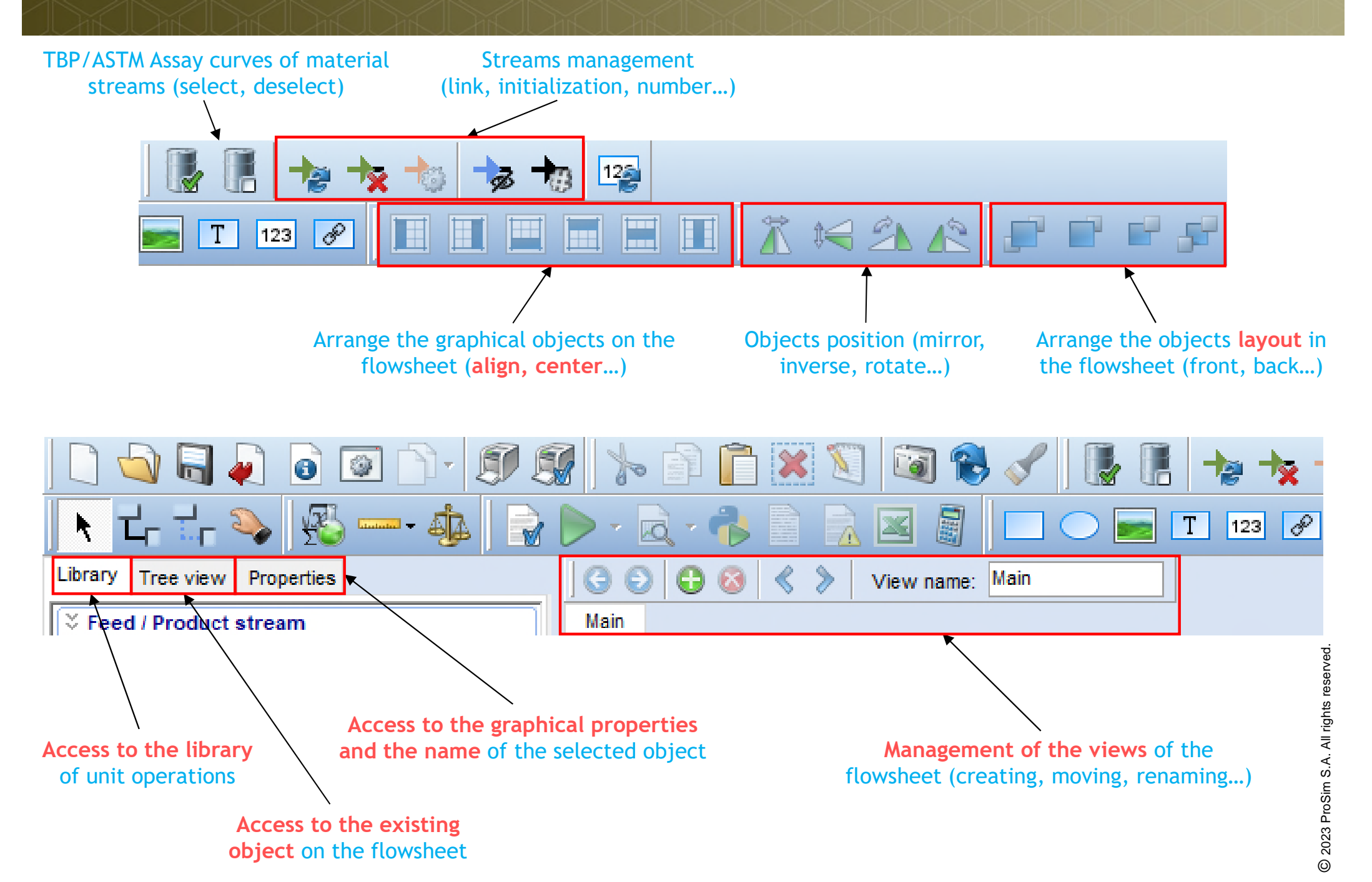

**Unit operations library, tree view or properties** 

Beside the Library View, which presents the unit operations available in ProSimPlus within categories, the Tree View lists the items (streams and unit operations) used in the flowsheet. Selecting one (or several with the Ctrl button) item in the list selects the corresponding item in the flowsheet. Double clicking on the item in the list opens its configuration window.

The Properties tabs allows to modify the graphical aspect of any selceted items of the flowsheet.

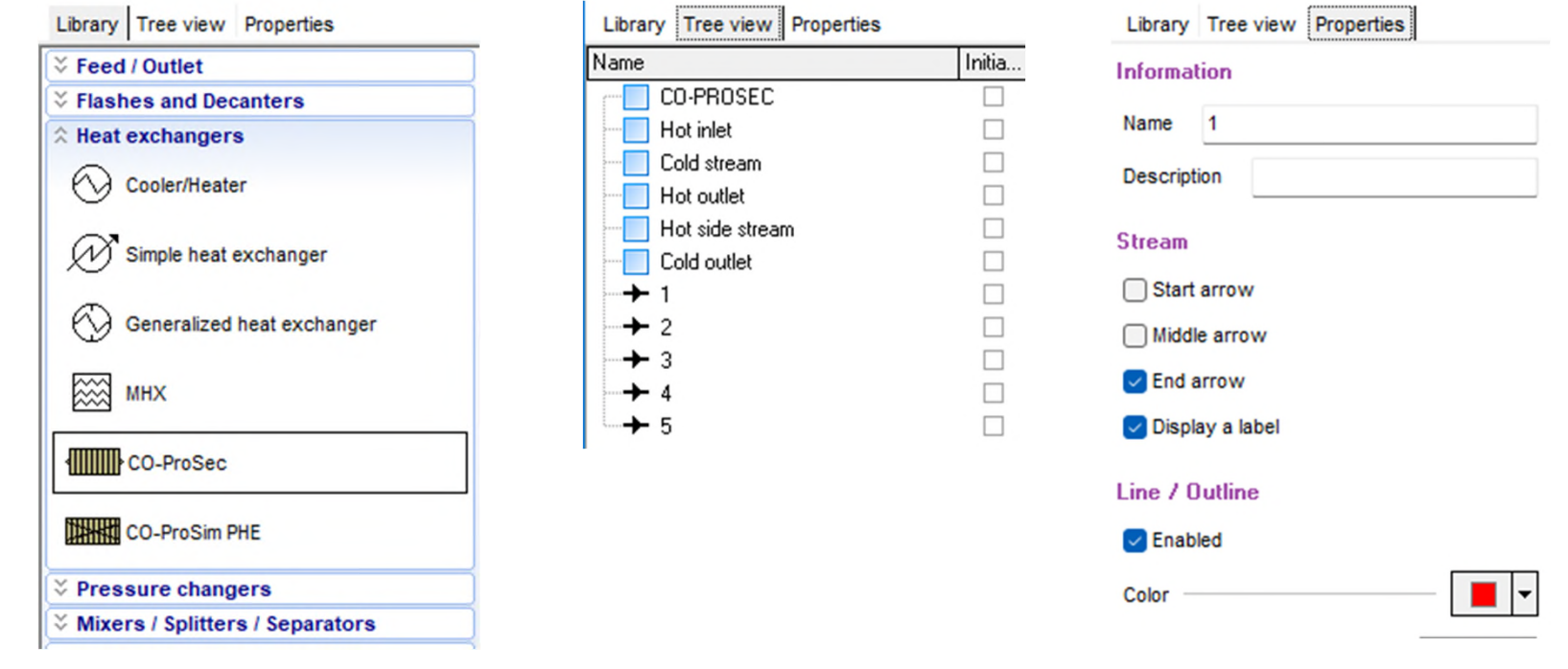

# 2023 ProSim S.A. All rights reserved © 2023 ProSim S.A. All rights reserved.

#### Library view **Tree view Properties**

#### **Building the flowsheet**

- The steps are the following:
	- $\checkmark$  Step 1: Select your components
	- $\checkmark$  Step 2: Select your thermodynamic model
	- $\checkmark$  Step 3: Create your flowsheet
	- $\checkmark$  Step 4: Run the simulation
	- $\checkmark$  Step 5: Reports generated
	- $\checkmark$  Step 6: Analyze the results from the flowsheet
	- $\checkmark$  Step 7: Share the simulation

7

### **Step 1: Select your components**

#### ProSec - Unnamed.pmp3

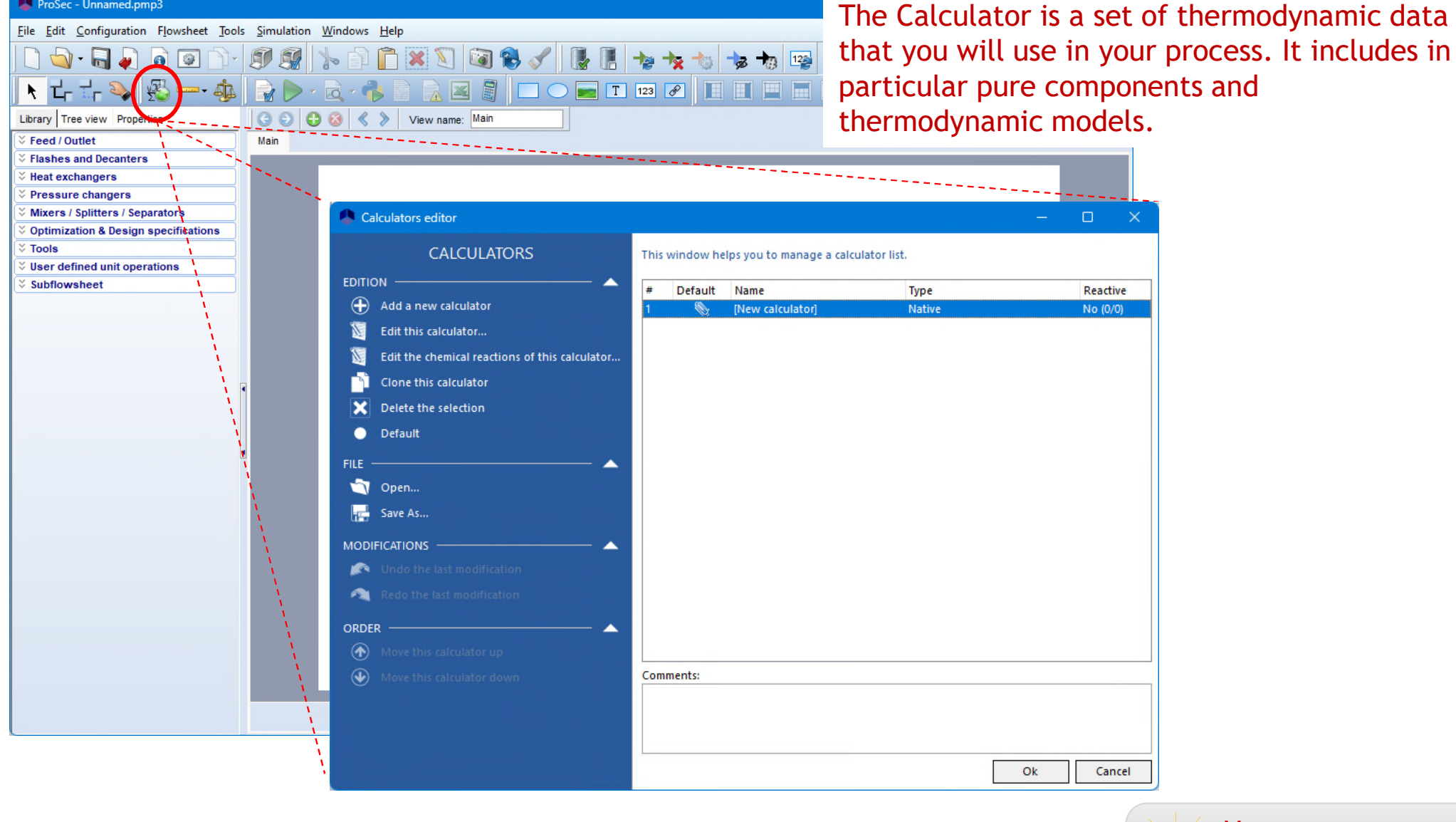

Click on the Thermodynamics and Compounds icon to open the calculators editor.

A. All rights reserved. You can use several calculators in the same flowsheet.

rights reserved

#### **Step 1: Select your components**

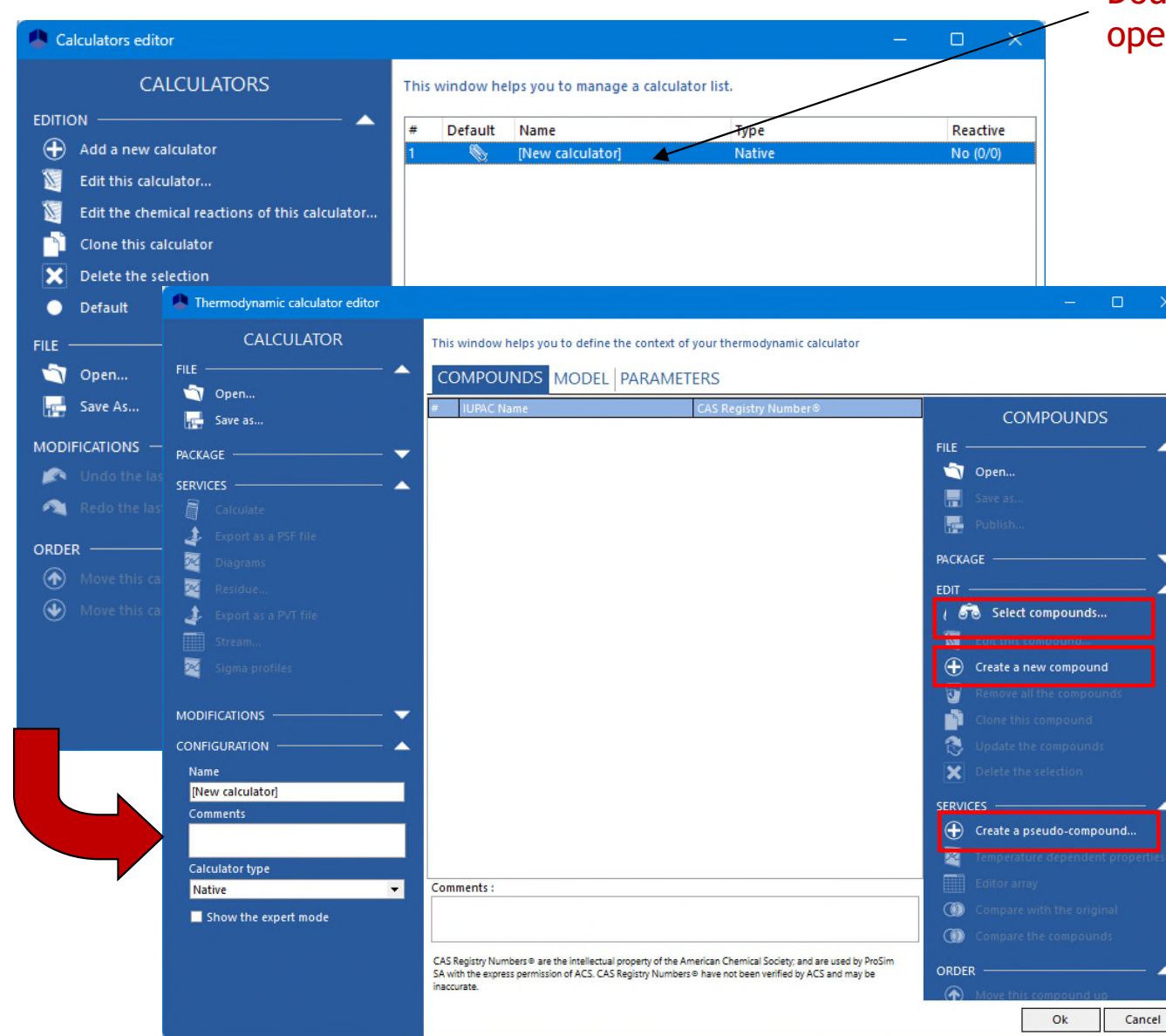

#### Double click on the "New calculator" to open the calculator environment window.

To search for a component in one of the databases, click on "Select compounds"

To create a component "from scratch" with the properties that you have, click on "Create a new compound"

To create pseudo compounds, without lights ends, click on "Create a pseudo-compound"

### **Step 1: Select your components**

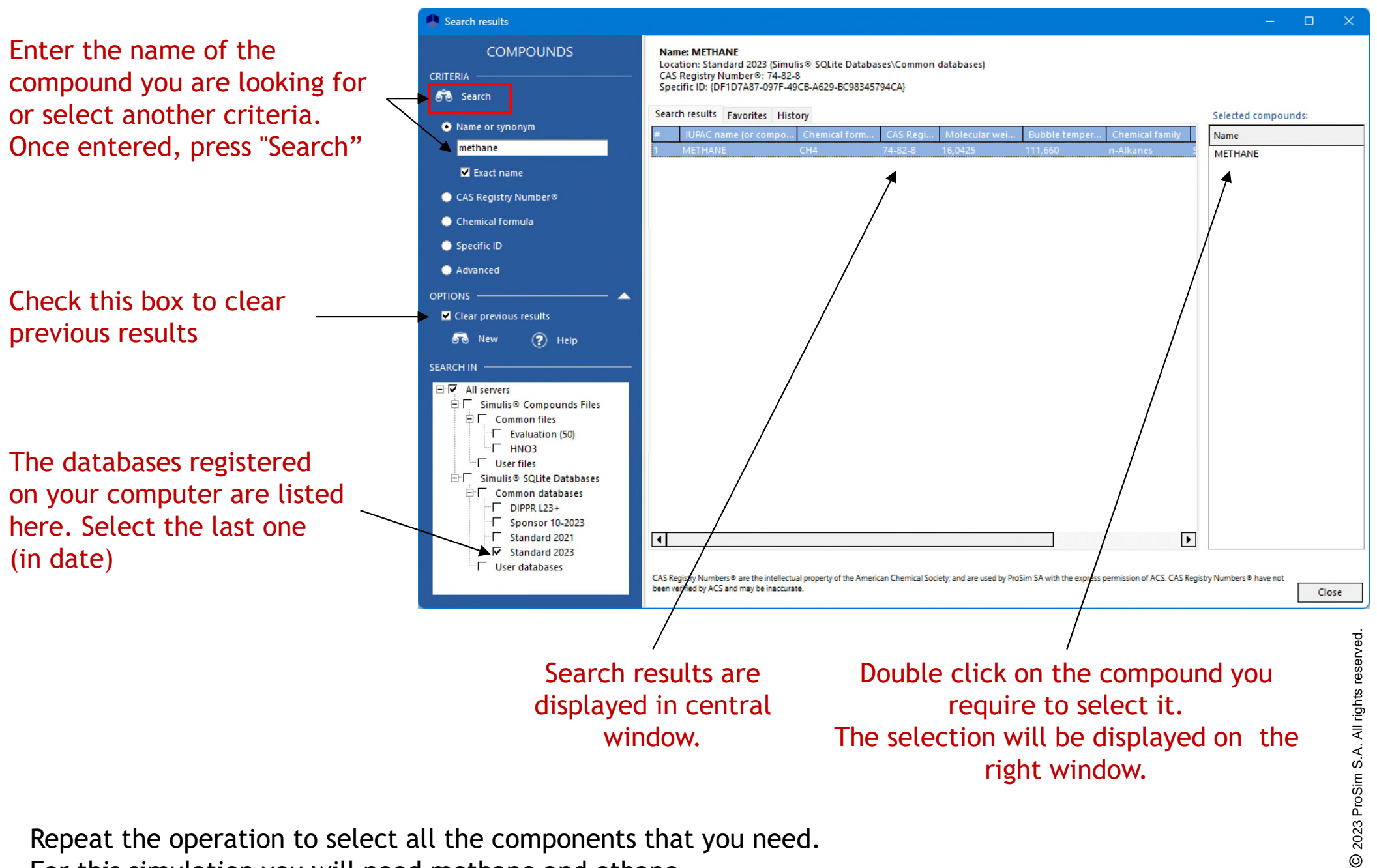

Repeat the operation to select all the components that you need. For this simulation you will need methane and ethane.

# **Step 2: Select your thermodynamic model**

Once all components are selected, close the component search window to return to the Calculator edition environment.

Click on the "Model" tab to enter the thermodynamic selection environment.

Select an appropriate thermodynamic model using the pull down menu. Here we use Peng-Robinson.

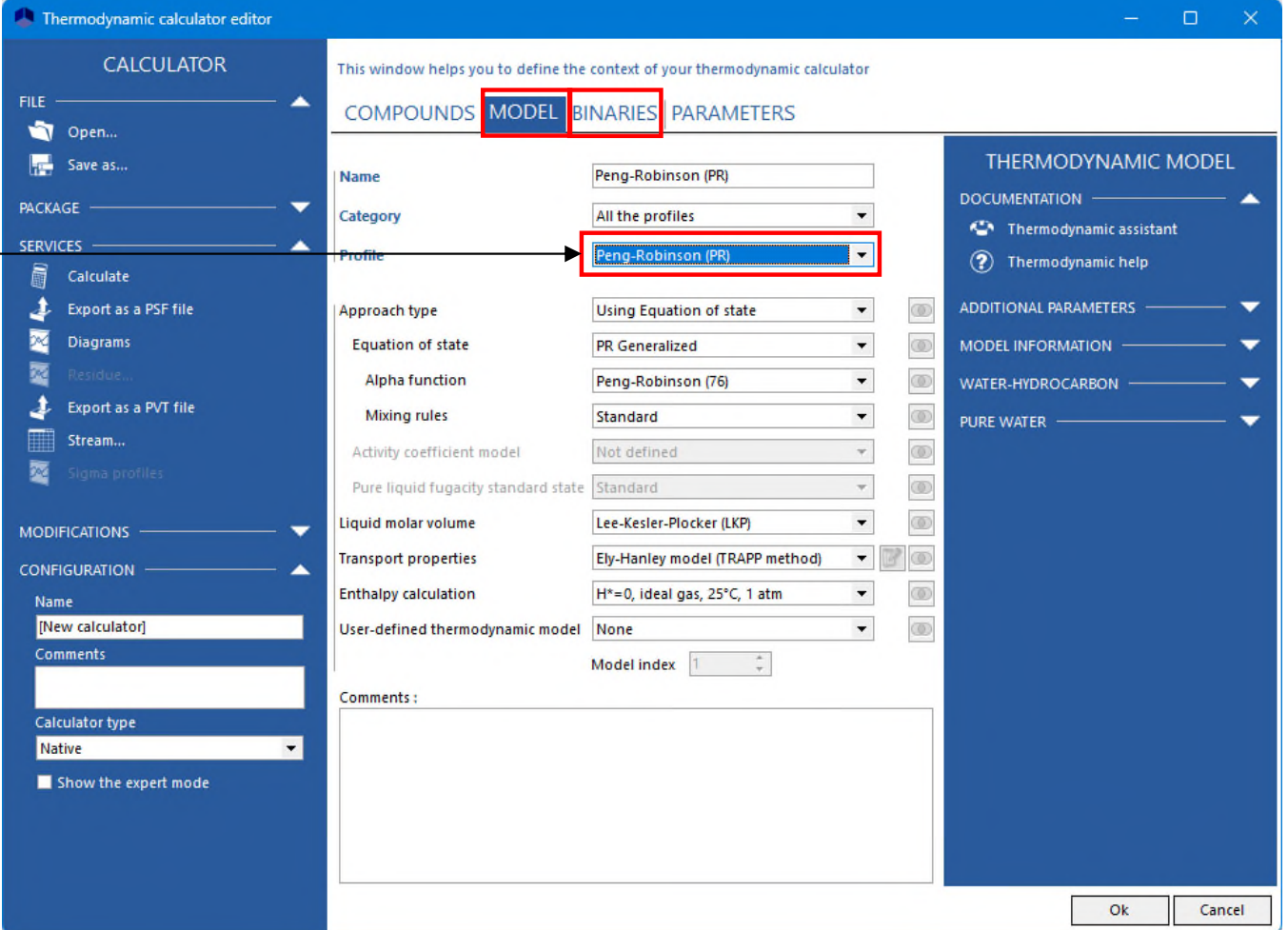

When the selected thermodynamic model requires binary interaction parameters, the "Binaries" tab appears.

11

# **Step 2: Select your thermodynamic model**

#### By default, for a new calculator, the available binaries are automatically loaded.

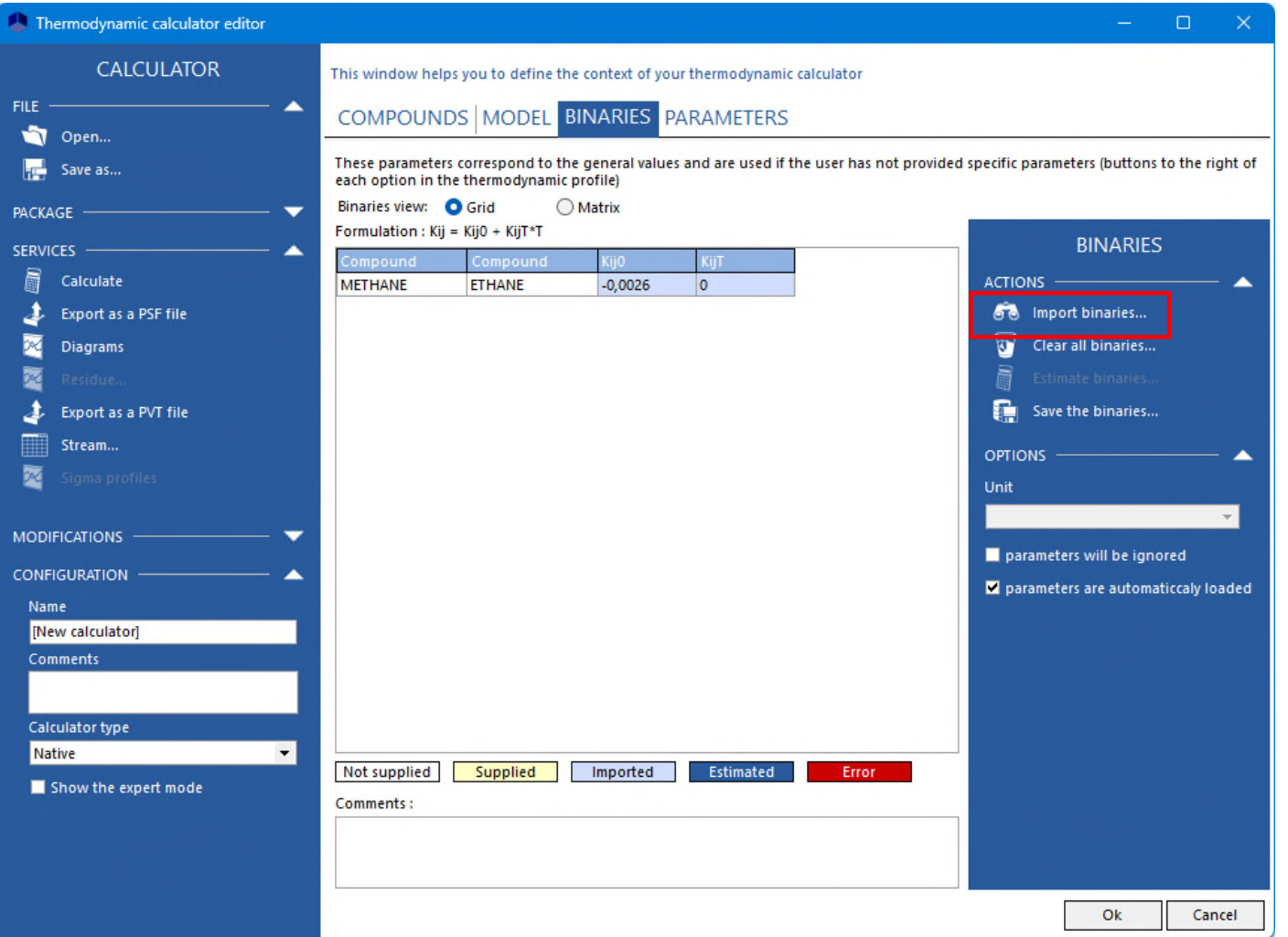

Now that your thermodynamic profile is completed click on "OK" to validate and close the window.

#### **Step 3: Create the flowsheet**

- A. ProSec unit operation
- B. Feed (inlet) and product (outlet)
- C. Connect all the unit operations with streams

1- Click on "CO-ProSec" icon in the library category "Heat exchangers" to select ProSec unit operation.

2- Move the mouse onto the drawing sheet to where you want to place the unit operation.

3- Click again, to release the unit.

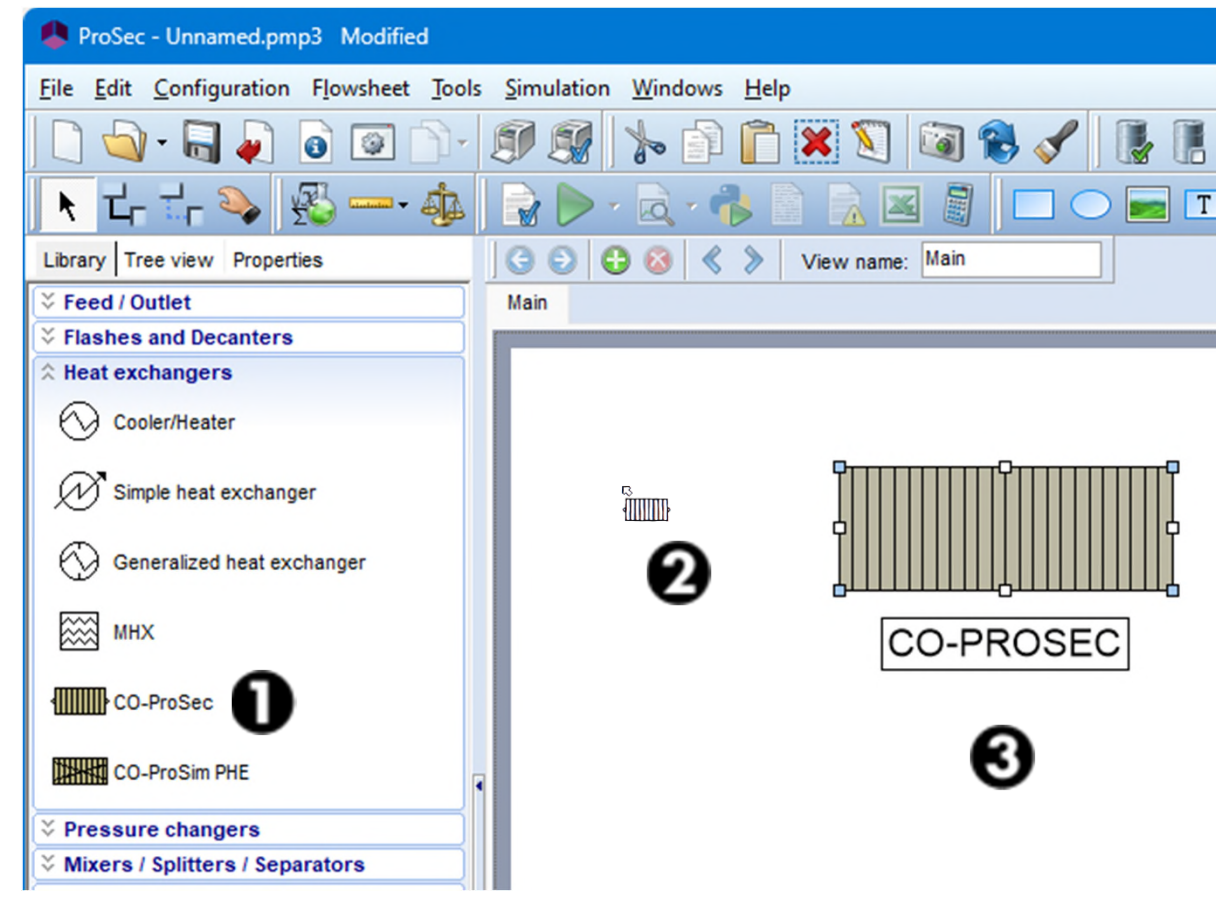

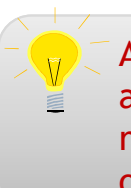

A comprehensive set of features allows you resize, rotate, reposition, align, etc. the element on the drawing area.

Na

k

❸

To configure the ProSec unit operations:

- 1. Double-click on its icon on the flowsheet or select "Edit..." the contextual menu
- 2. Press the "Parameters" tab
- 3. Press the "Edit…" button

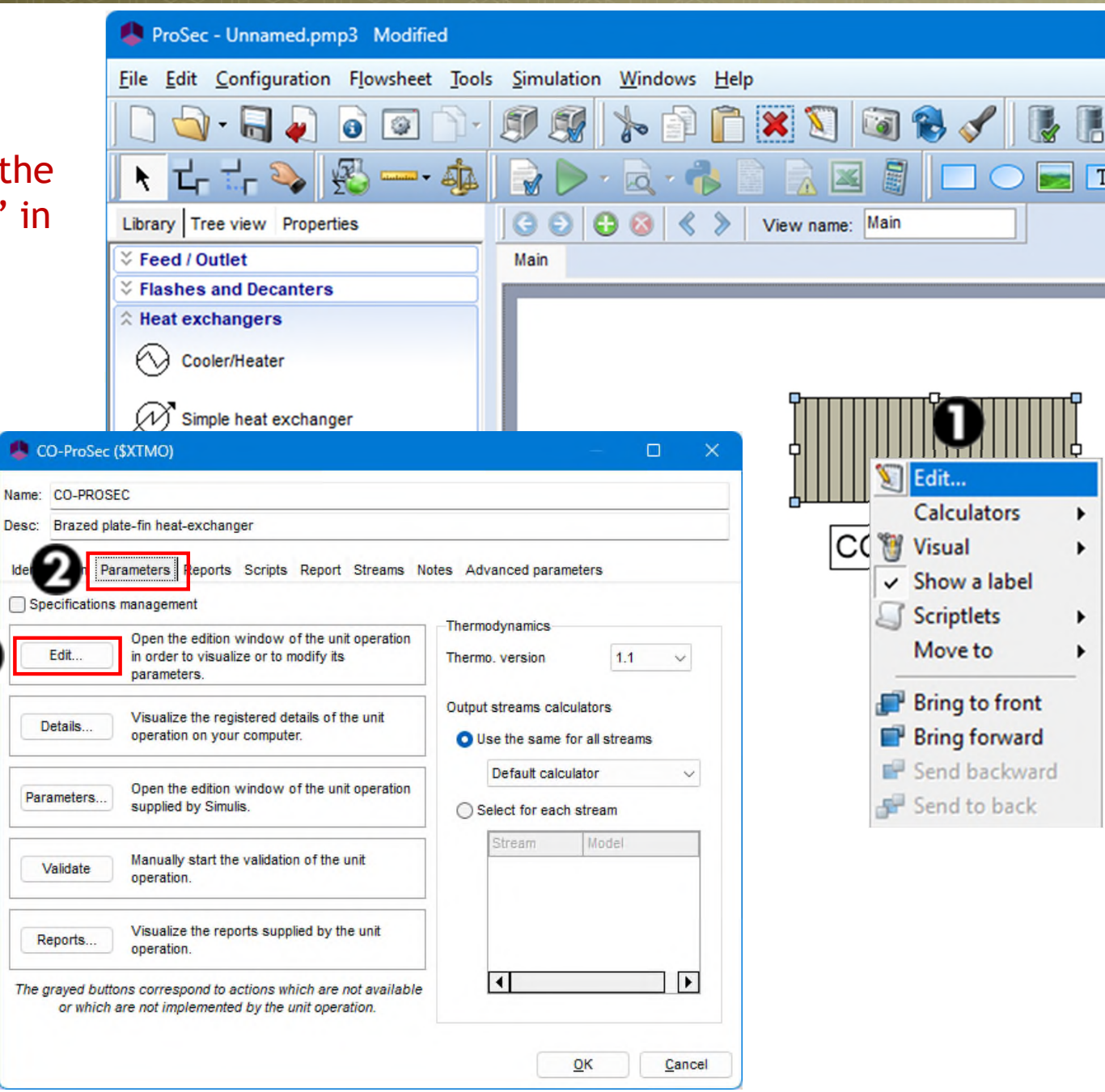

#### **E** "Parameters" tab

 $\checkmark$  Fill in the general characteristics of the heat exchanger as shown on the figure below

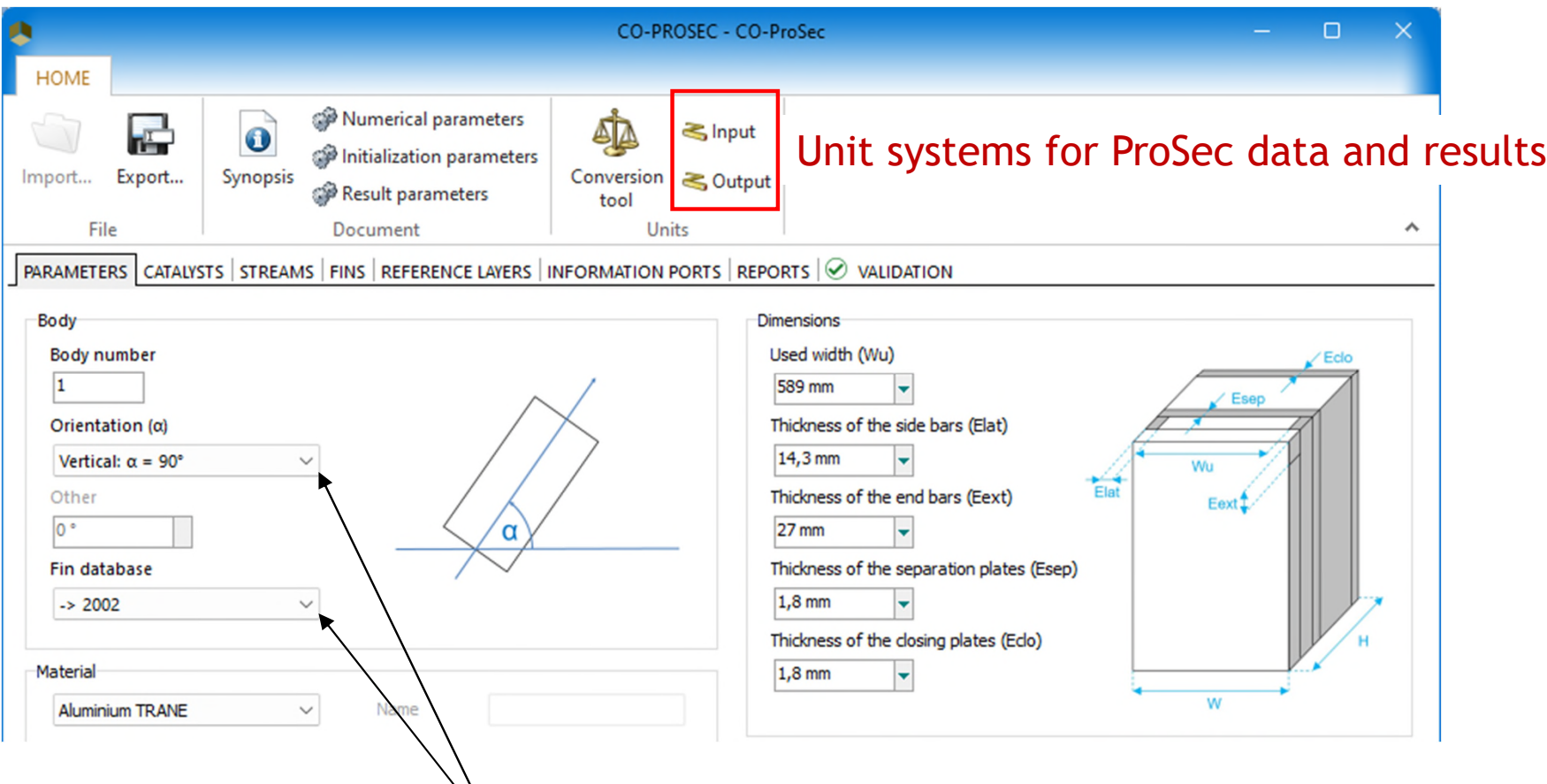

K Change the default selection for the orientation and the fin database

- "Streams" tab
	- $\checkmark$  Describe the two streams of the heat exchanger: a hot stream with a side stream and a cold stream
	- 1. Click on "Add a stream" to add the hot stream

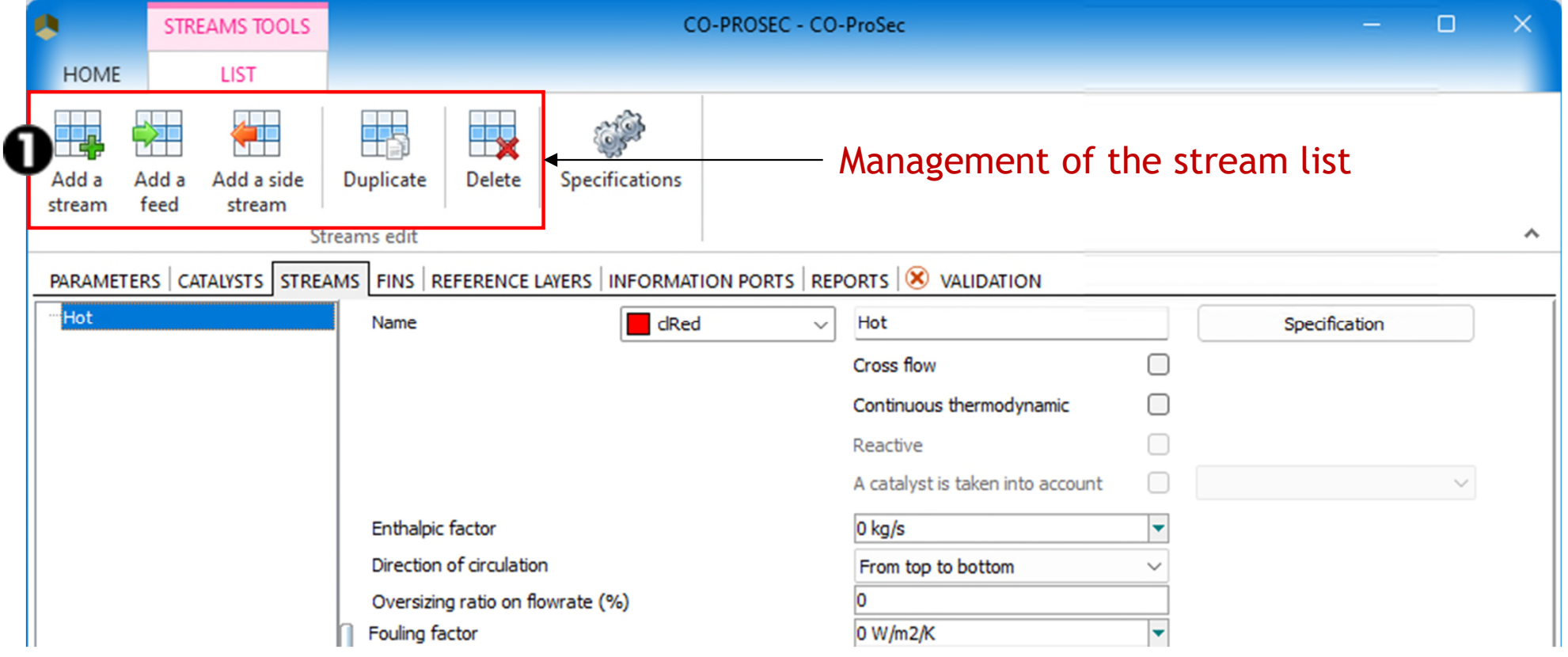

- "Streams" tab
	- 2. Describe the stream "Hot" characteristics

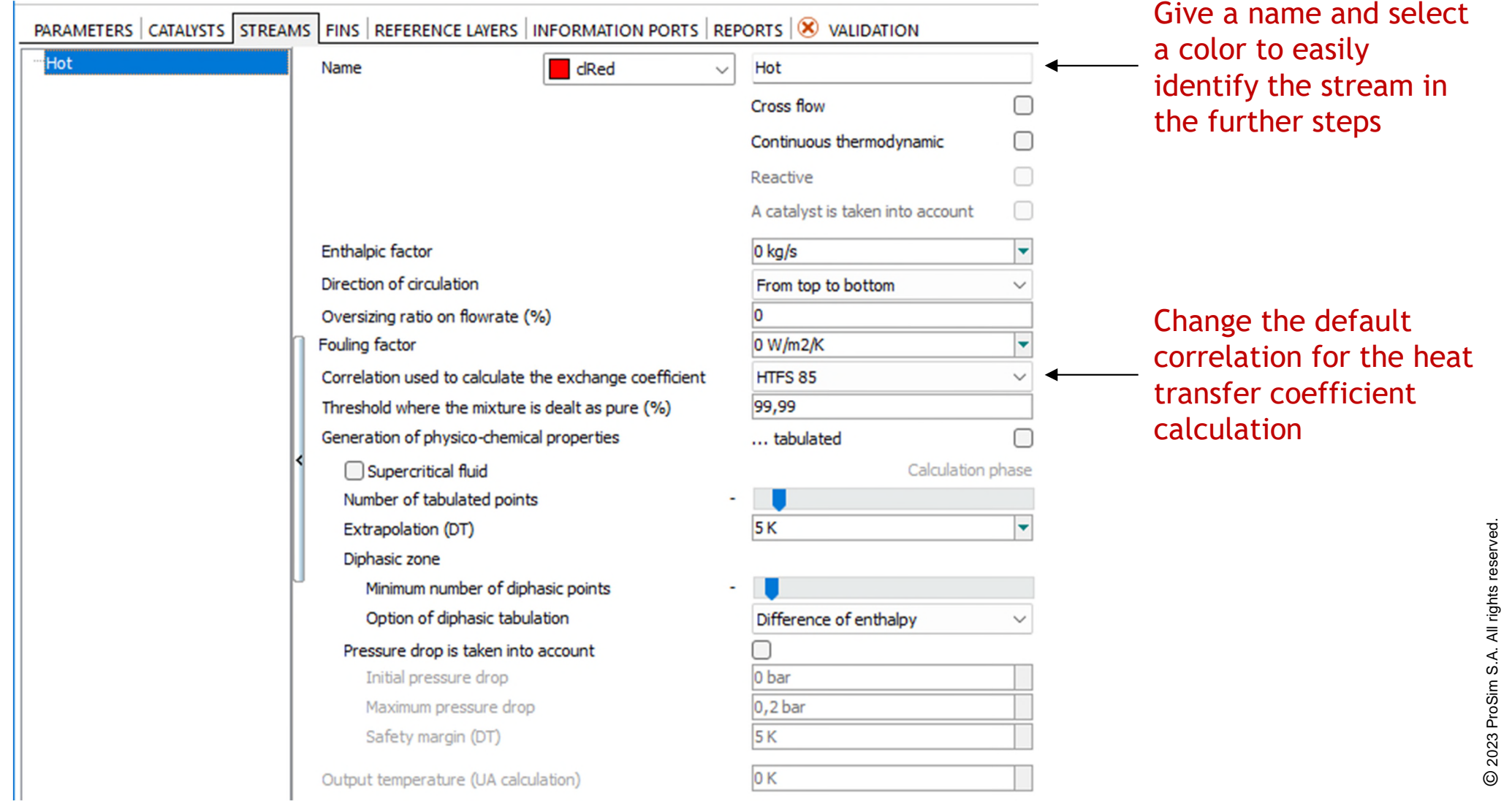

- "Streams" tab
	- 3. Click on "Add a side stream" to add the stream "Hot" side stream
	- 4. Fill in the characteristics of this side stream

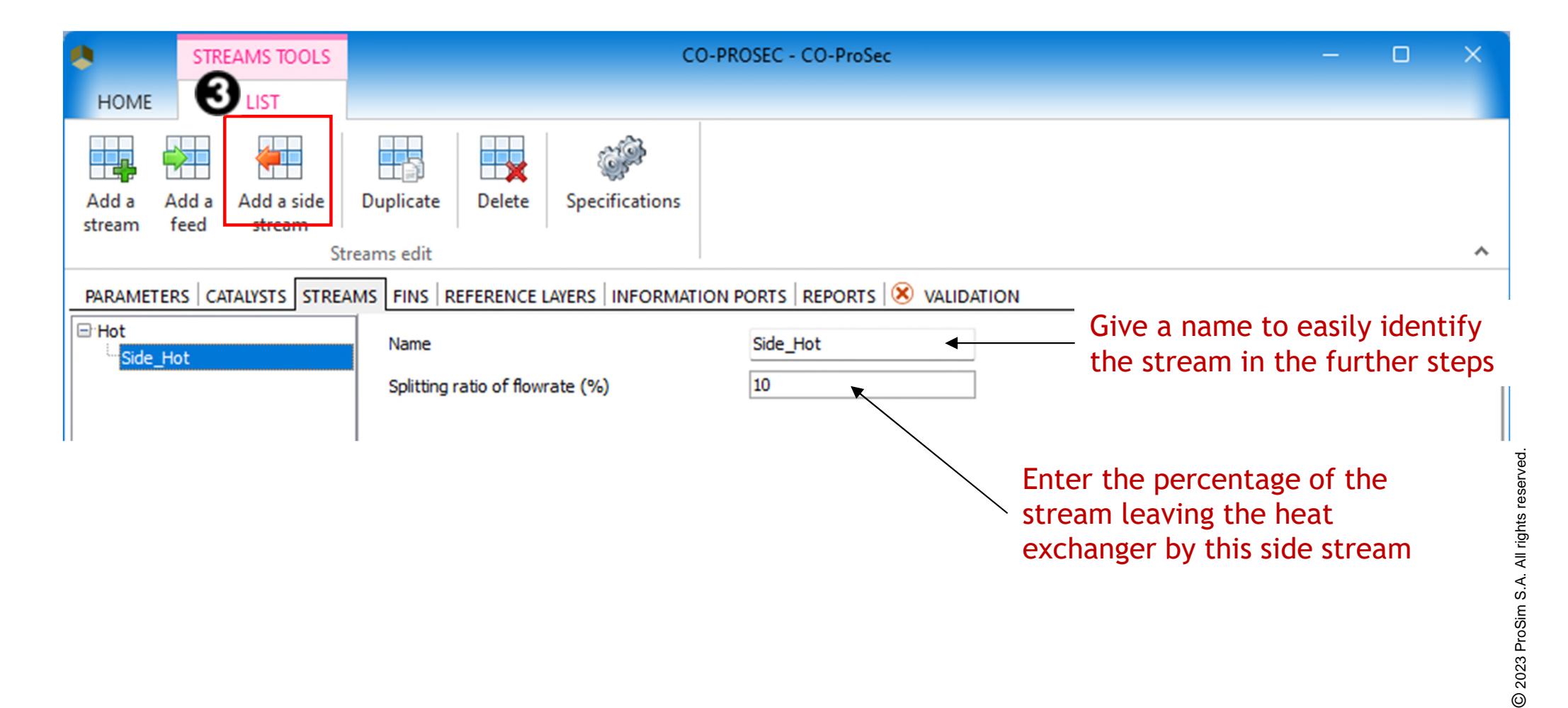

#### Step 3: Create the flowsheet **1998 10 and 120** 20 **A- ProSec unit operation**

- **E** "Streams" tab
	- 5. Click on "Add a stream" to add the cold stream
	- 6. Describe the stream "Cold" characteristics

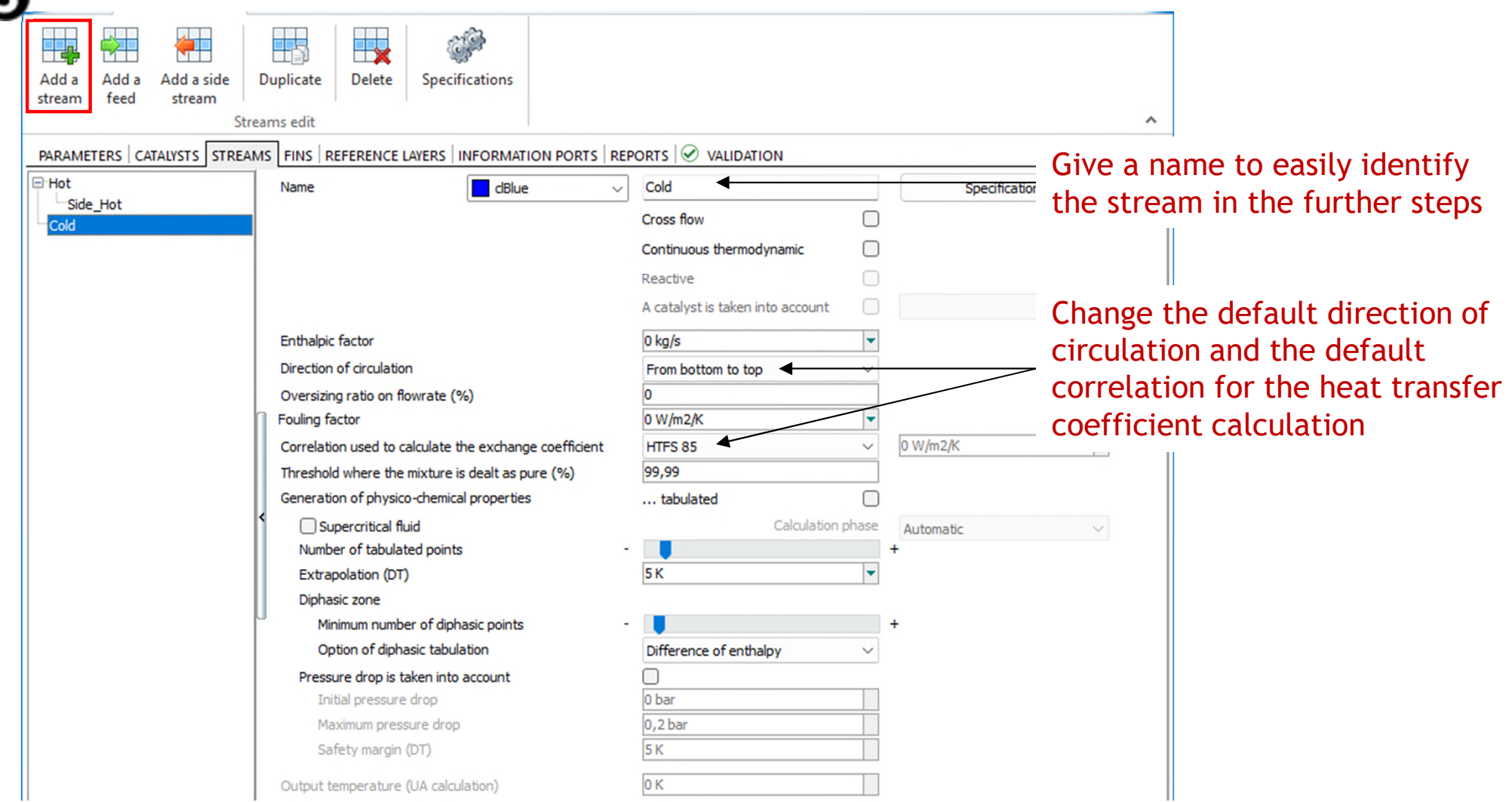

#### **Step 3: Create the flowsheet and all all controls to the flowsheet of the set of the set of the set of the set of the set of the set of the set of the set of the set of the set of the set of the set of the set of the set A- ProSec unit operation**

- "Fins" tab
	- $\checkmark$  Describe the two fins used in the heat exchanger
	- $\checkmark$  Fin #1 (for heat exchange zones) is a user-defined, for which performance data are given
	- $\checkmark$  Fin #2 (for distributors) is a user-defined, for which performance data are calculated from correlations
	- 1. Click on "Add a fin"

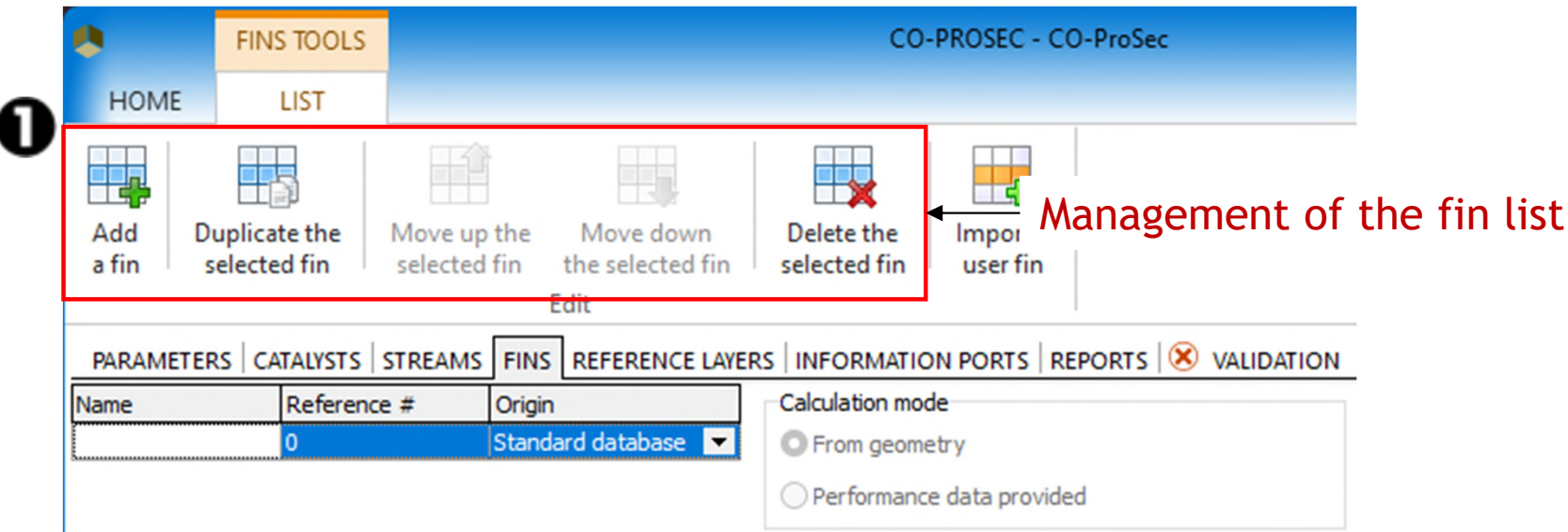

- "Fins" tab
	- $\checkmark$  Fin #1 description
	- 2. Give a name
	- 3. Select the "Origin" (Standard database or User)
	- 4. Give a reference number
	- 5. Fill in the characteristics

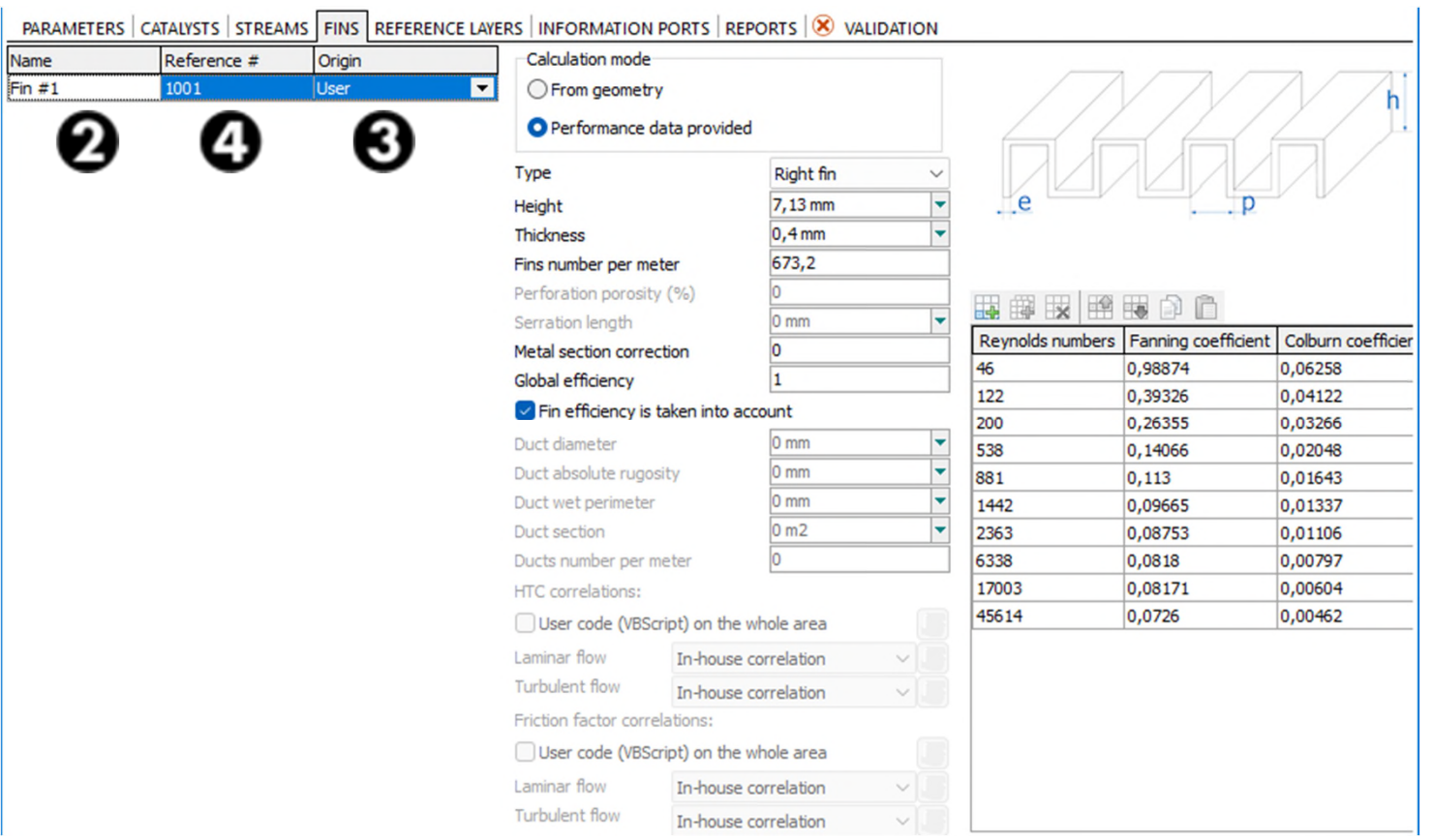

- "Fins" tab
	- $\checkmark$  Fin #2 description

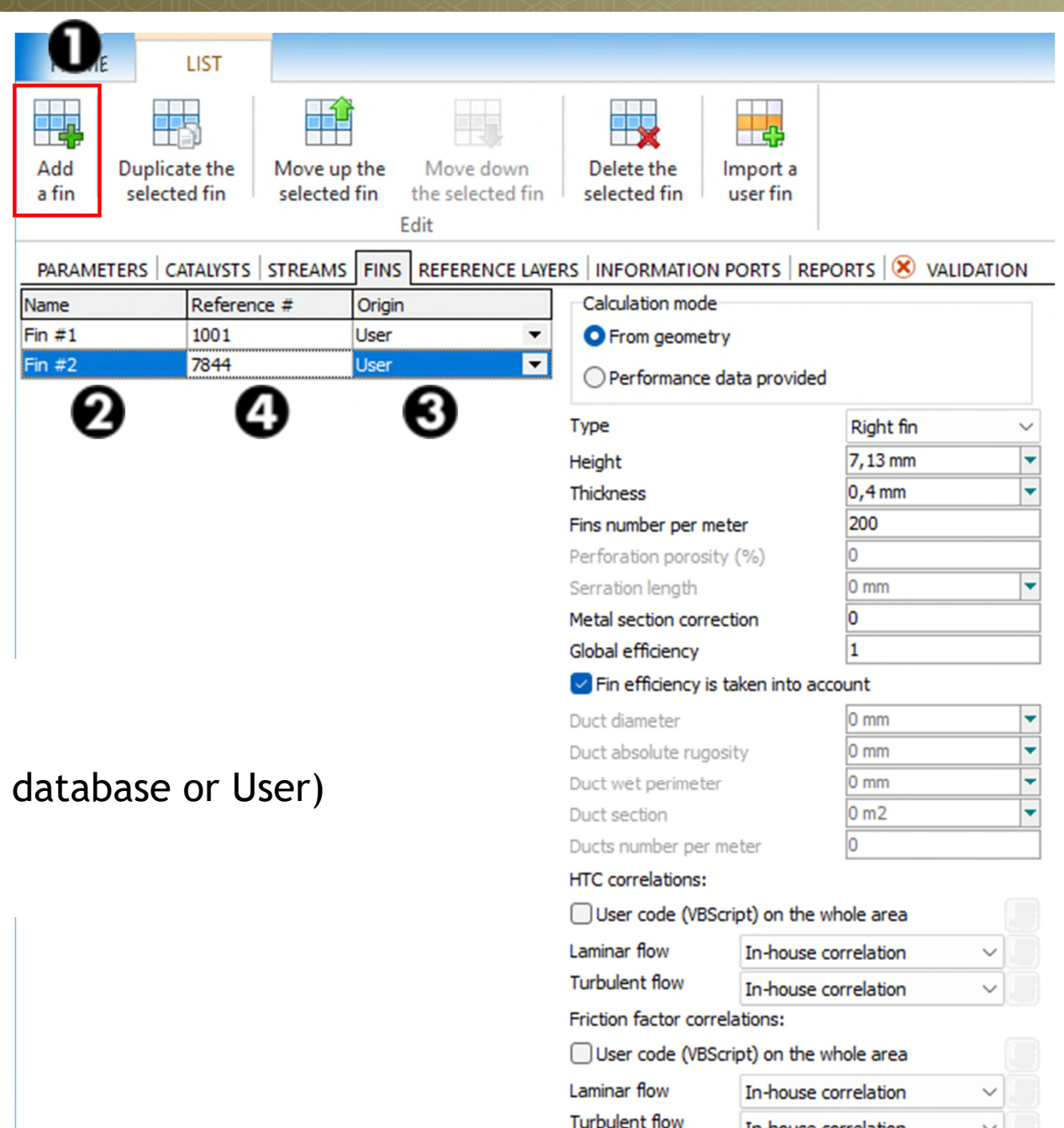

- 1. Click on "Add a fin"
- 2. Give a name
- 3. Select the "Origin" (Standard
- 4. Select the reference "7844"
- 5. Fill in the characteristics

In-house correlation

#### **E** "Reference layer" tab

- $\checkmark$  Describe the reference layer, the meshing and the stacking
- 1. Describe the reference layers
- 2. Visualize the layers
- 3. Adjust the number of discretization cells
- 4. Define the stacking

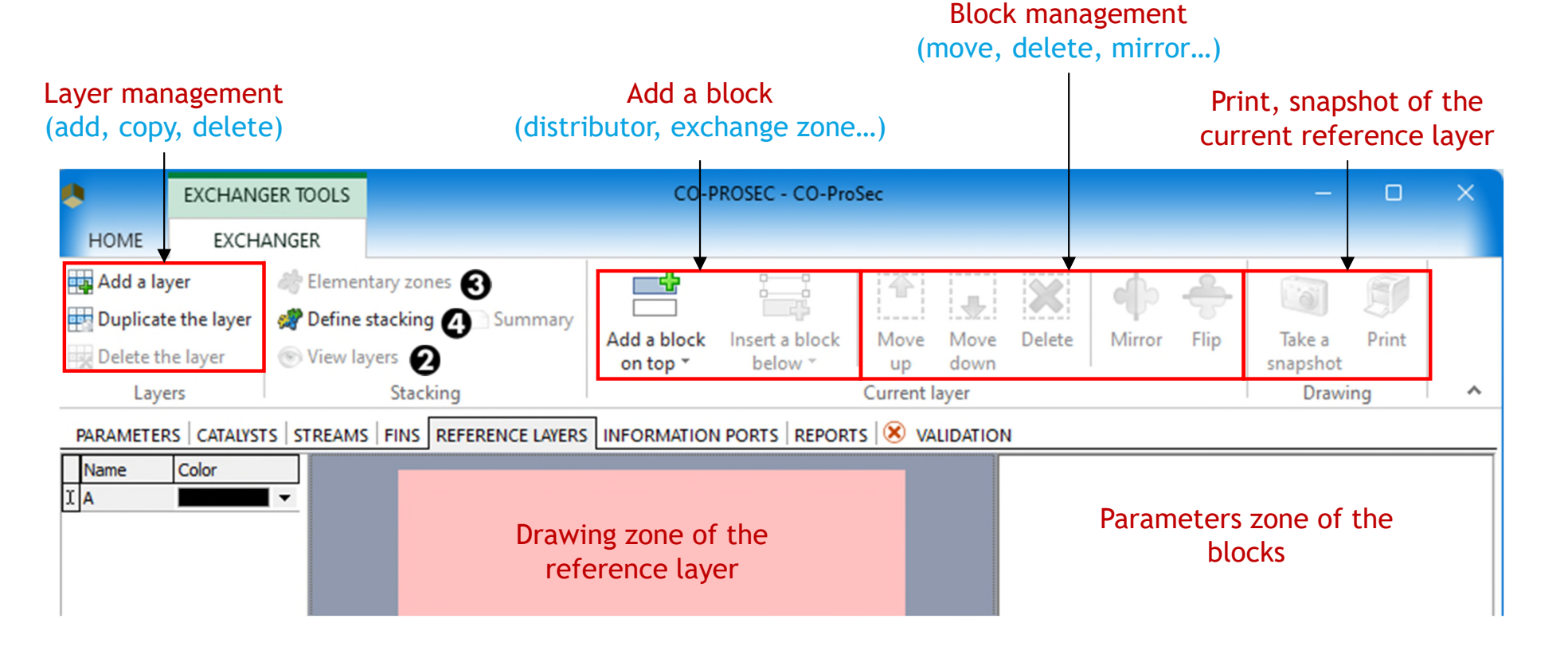

#### Step 3: Create the flowsheet **1998 1999 1999 1999 A- ProSec unit operation**

- **E** "Reference layer" tab
	- $\checkmark$  Describe the reference layer "A" (hot stream reference layer)
	- 1. Select a color to easily identify this layer in the stacking description
	- 2. Click on "Add a block on top"
	- 3. Select the first block to add a "SIA" distributor

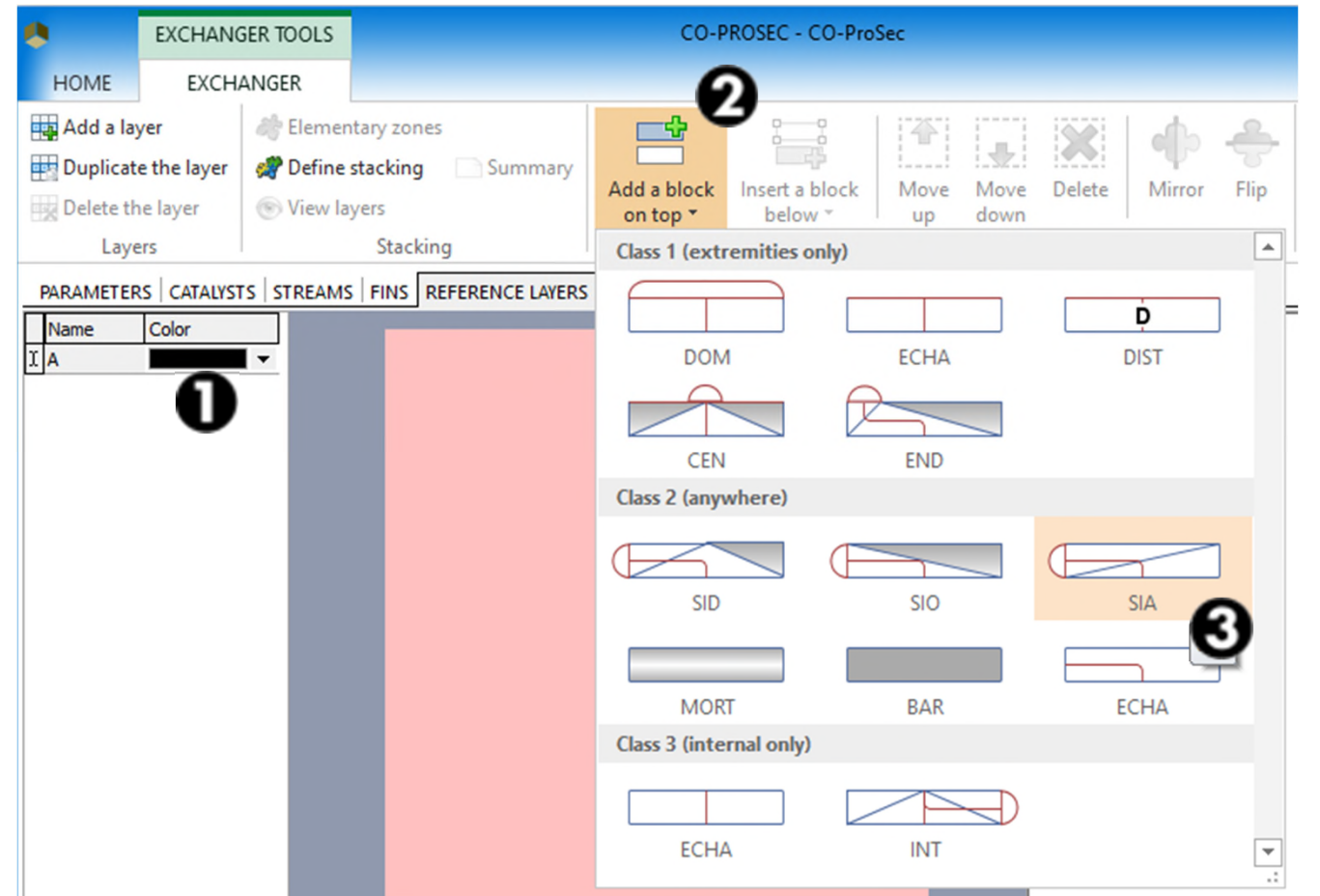

#### **E** "Reference layer" tab

- 4. Click on the block to select it
- 5. Click on "Mirror" to change the position of its head

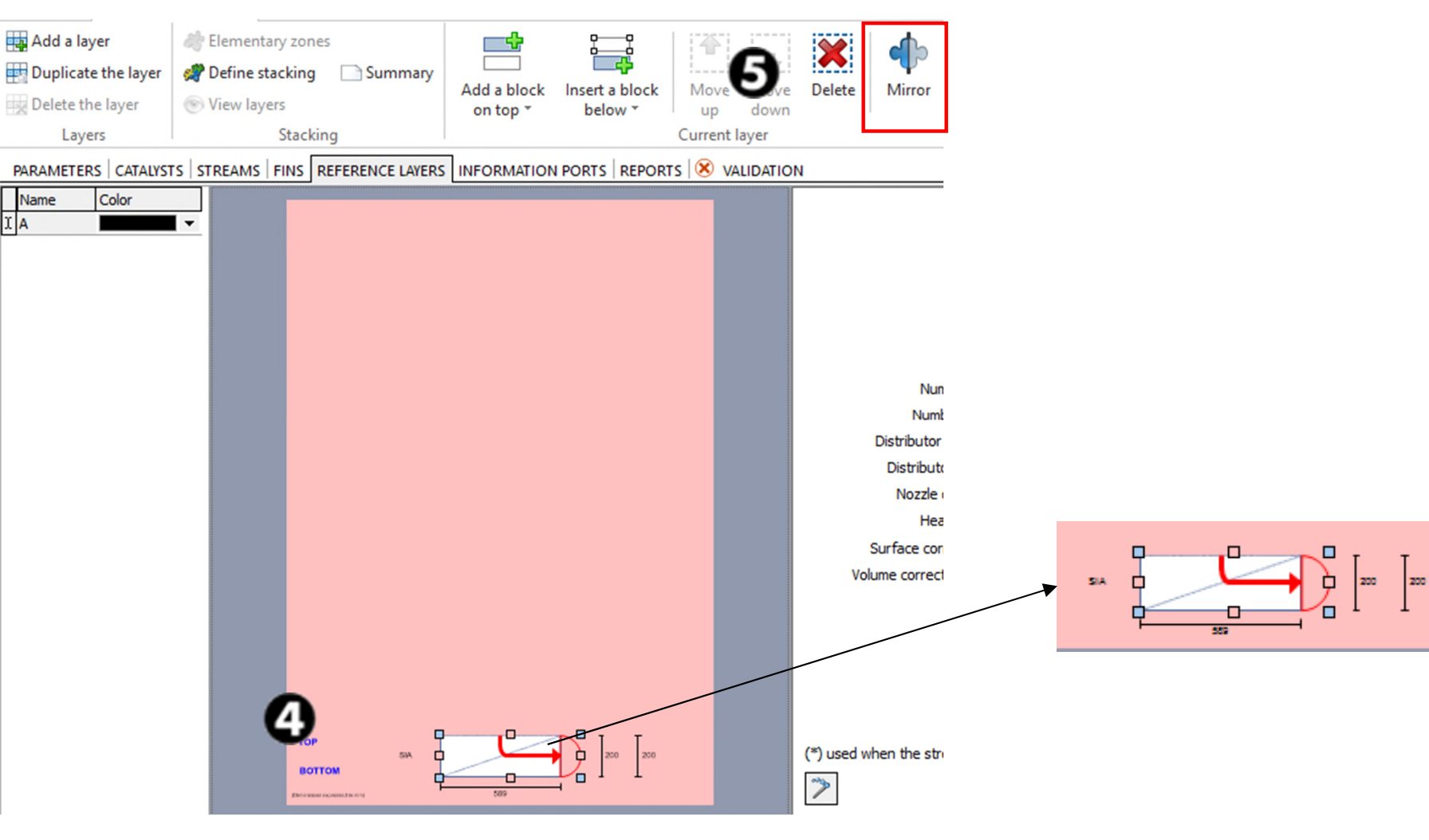

- **E** "Reference layer" tab
	- 6. Fill in its parameters

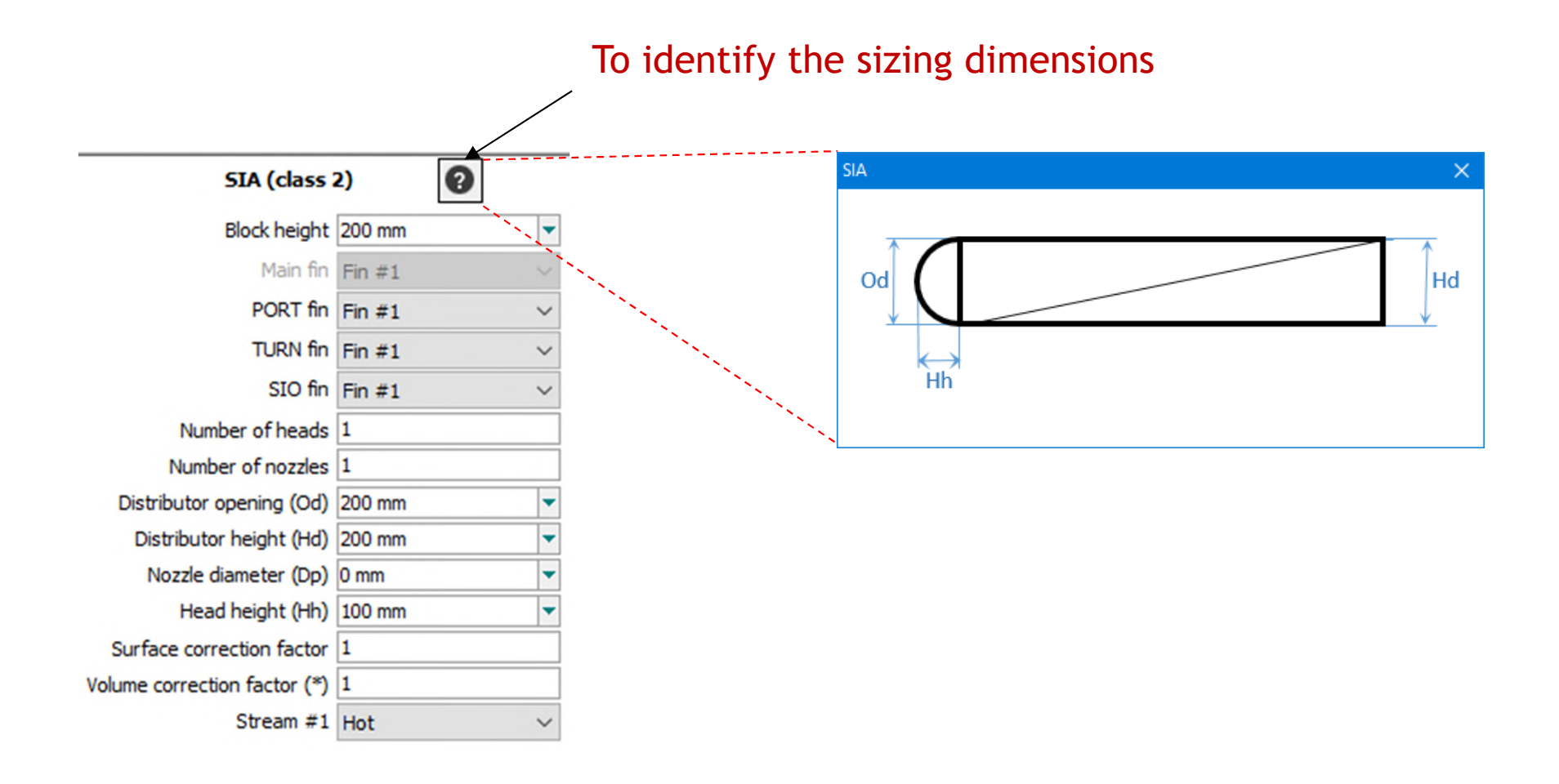

#### **Step 3: Create the flowsheet and all all controls to the flowsheet**  $28$ **A- ProSec unit operation**

- **E** "Reference layer" tab
	- 7. Click on "Add a block on top" and select a heat exchange zone "ECHA"
	- 8. Select this block and enter its parameters

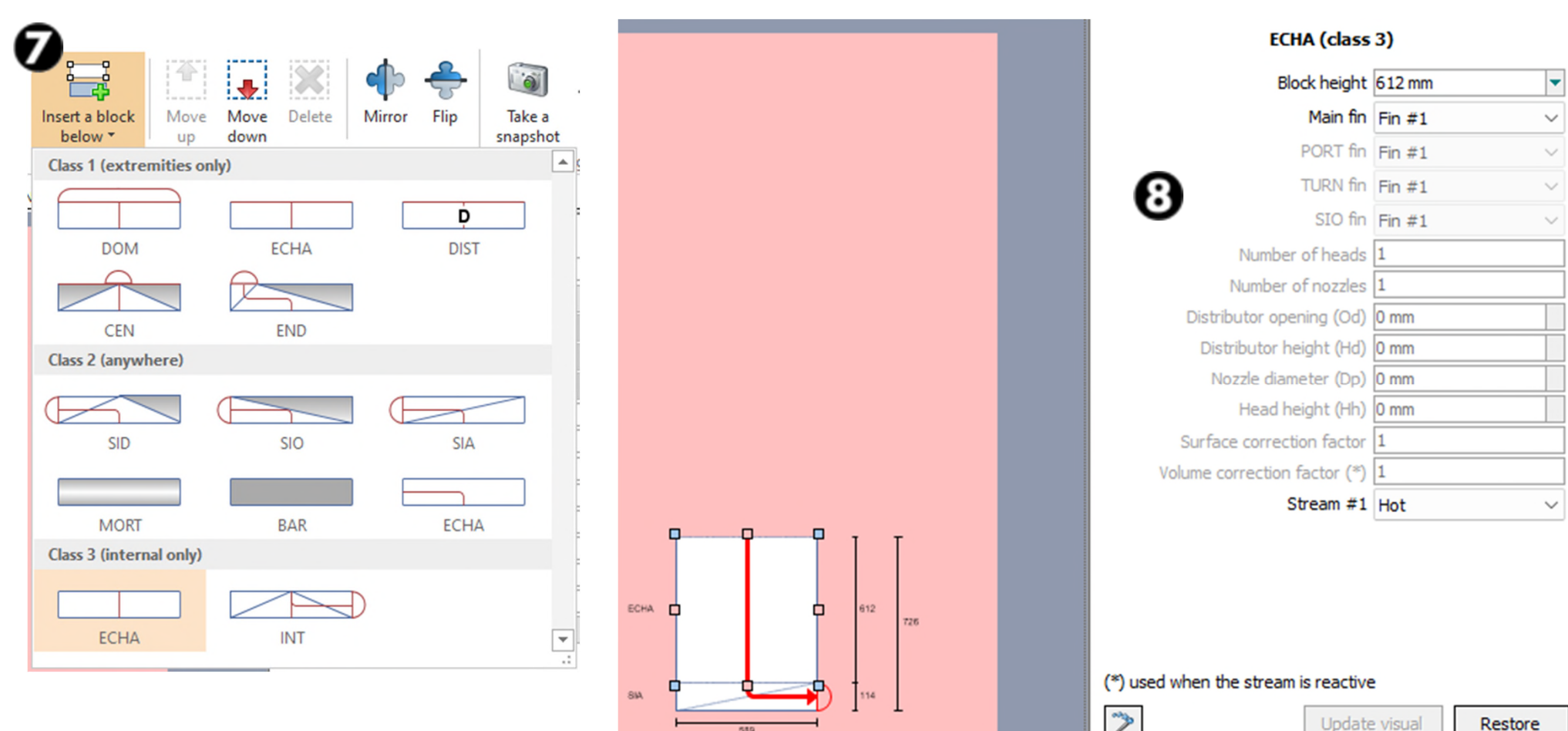

#### **Step 3: Create the flowsheet and all all all contracts of the flowsheet**  $29$ **A- ProSec unit operation**

**E** "Reference layer" tab

Ad

- 9. Click on "Add a block on top" and select an "INT" distributor
- 10. Click on "Mirror" to change the position of its head
- 11. Select this block and enter its parameters

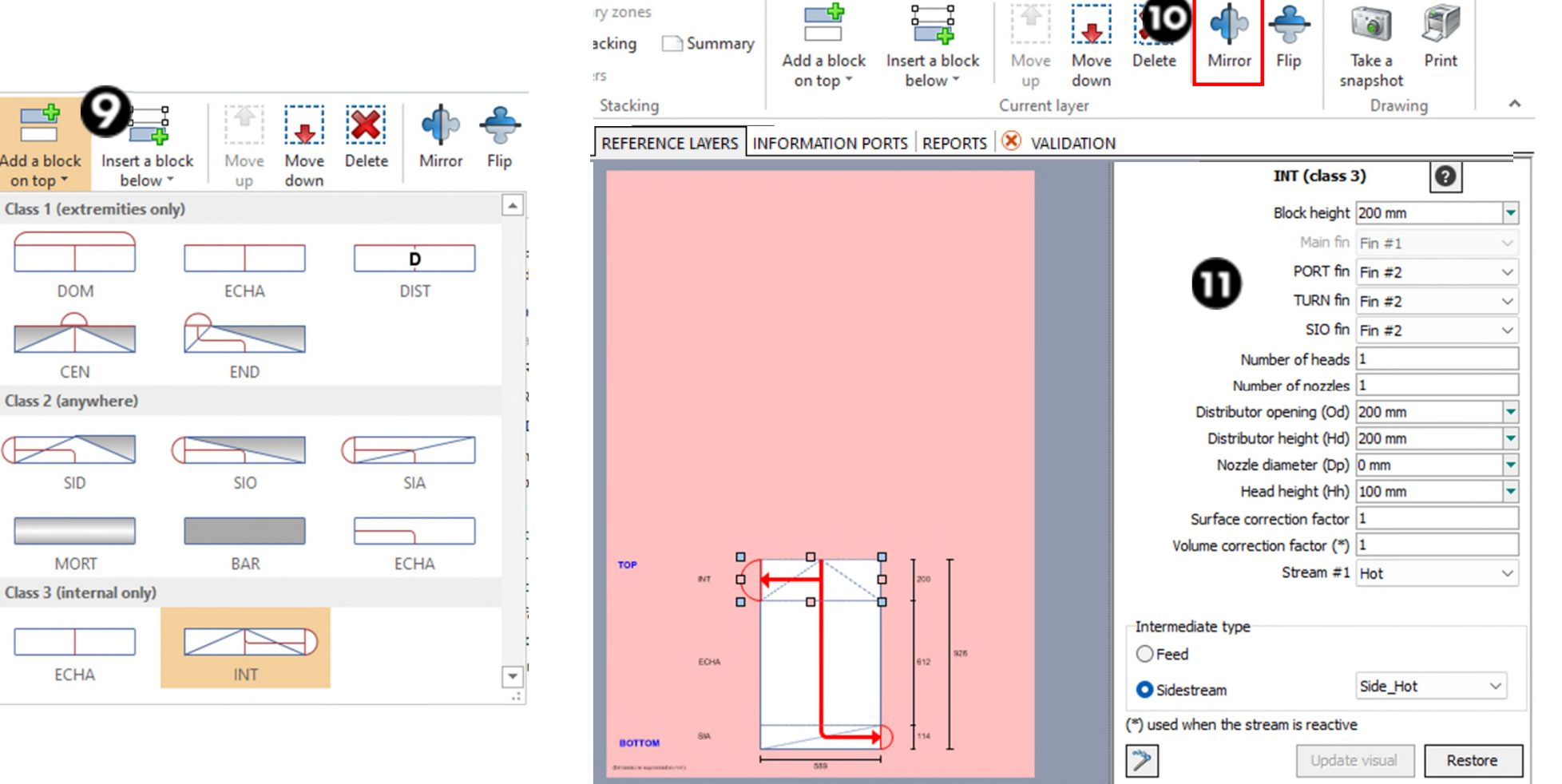

- **E** "Reference layer" tab
	- 12. Click on "Add a block on top" and select a heat exchange zone "ECHA"
	- 13. Select this block and enter its parameters

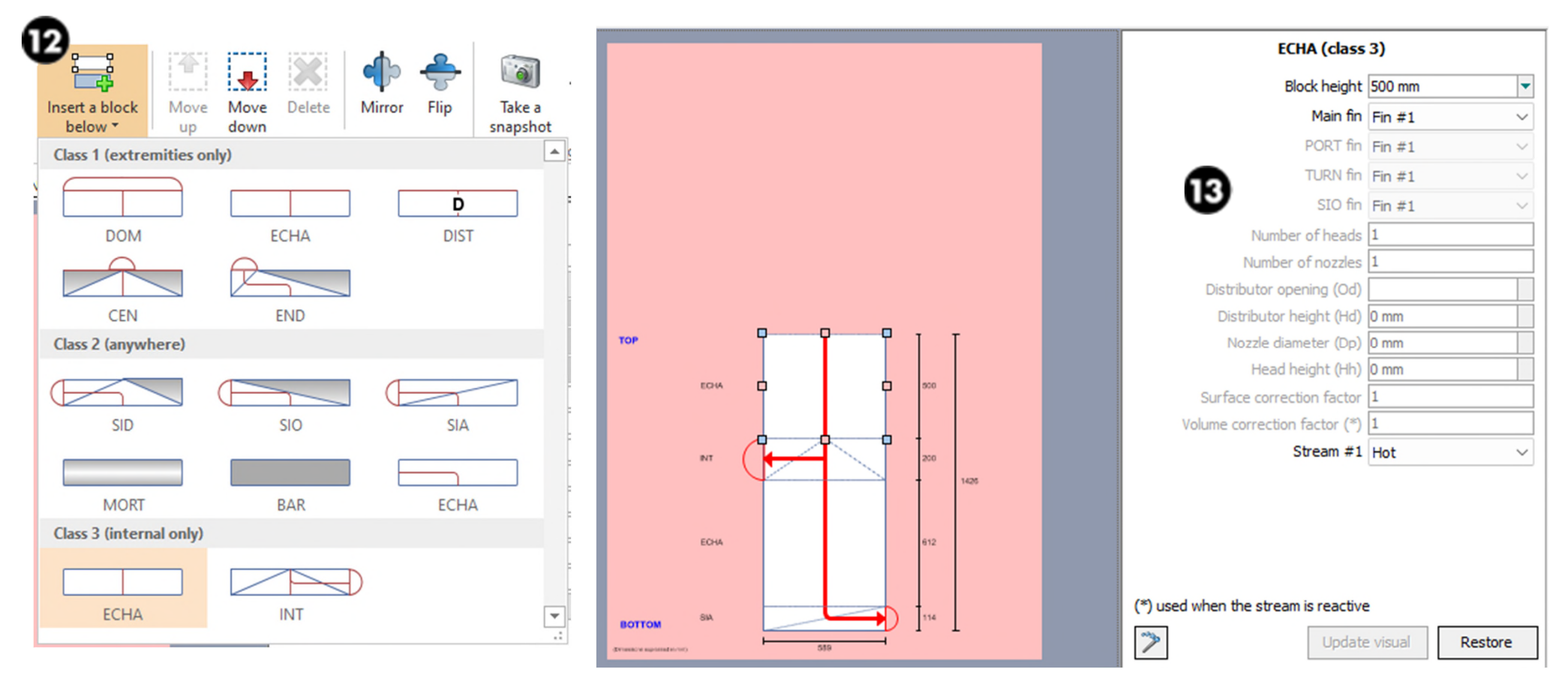

- **E** "Reference layer" tab
	- 14. Click on "Add a block on top" and select an "SID" distributor
	- 15. Click on "Mirror" to change the position of its head
	- 16. Select this block and enter its parameters

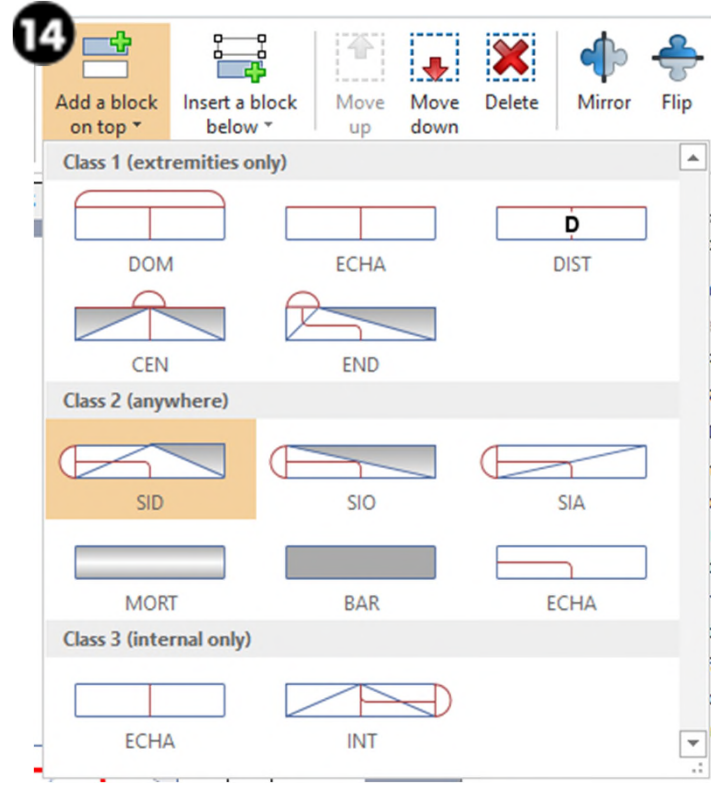

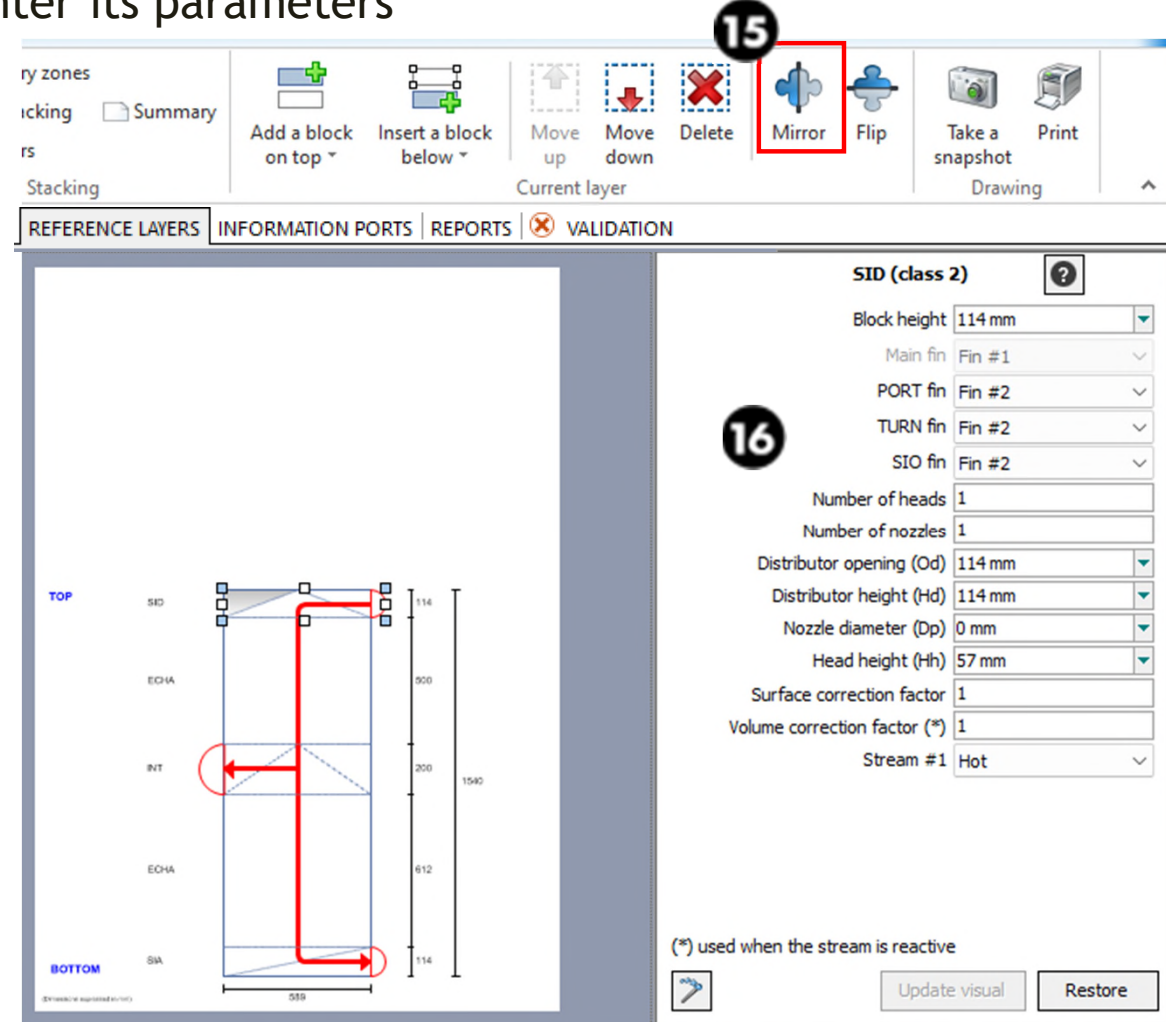

#### **E** "Reference layer" tab

- $\checkmark$  Describe the reference layer "B" (cold stream reference layer)
- 1. Click on "Add a layer" to add a new reference layer
- 2. Select a color to easily identify this layer in stacking description

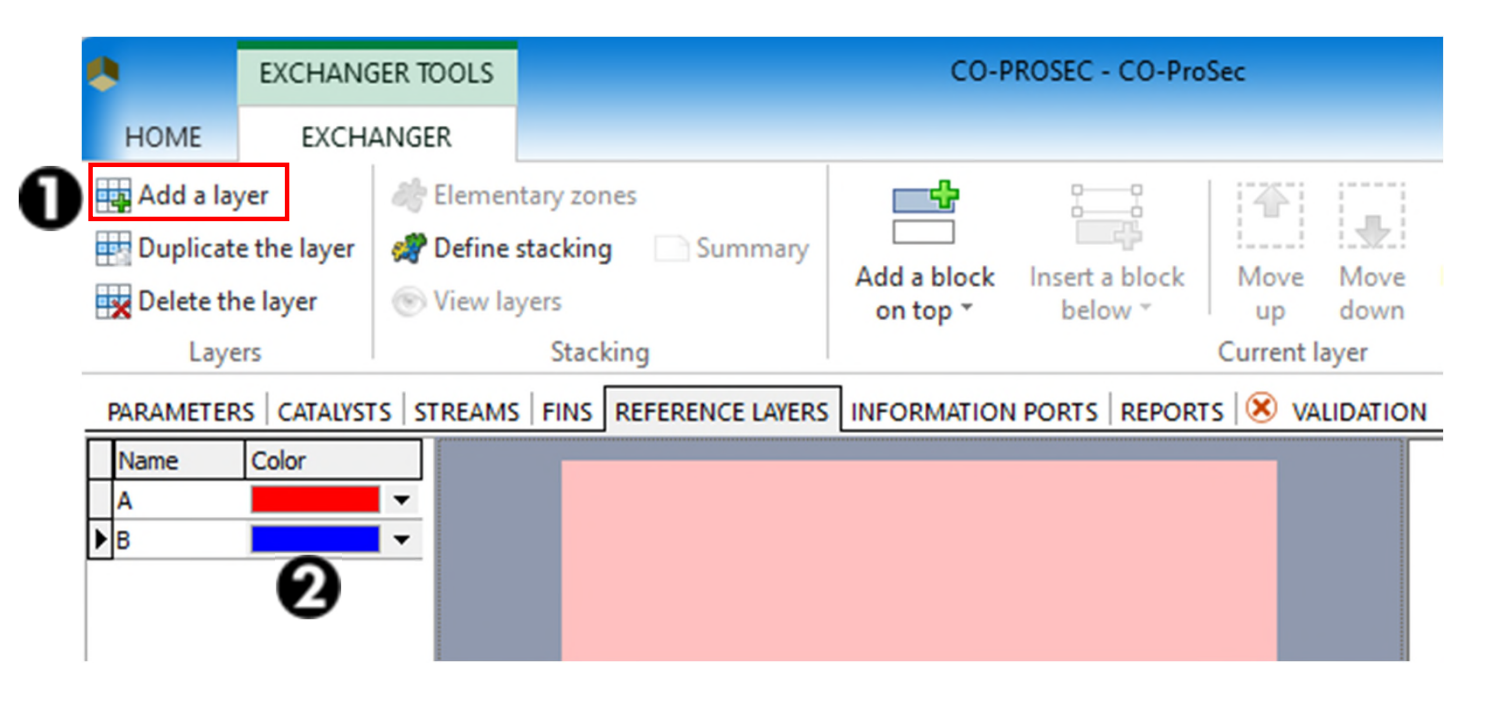

#### **Step 3: Create the flowsheet and all all controls of the superiority of the superiority of the superiority of the superiority of the superiority of the superiority of the superiority of the superiority of the superiority A- ProSec unit operation**

- **E** "Reference layer" tab
	- 3. Click on "Add a block on top" and select a "CEN" distributor
	- 4. Select this block and enter its parameters

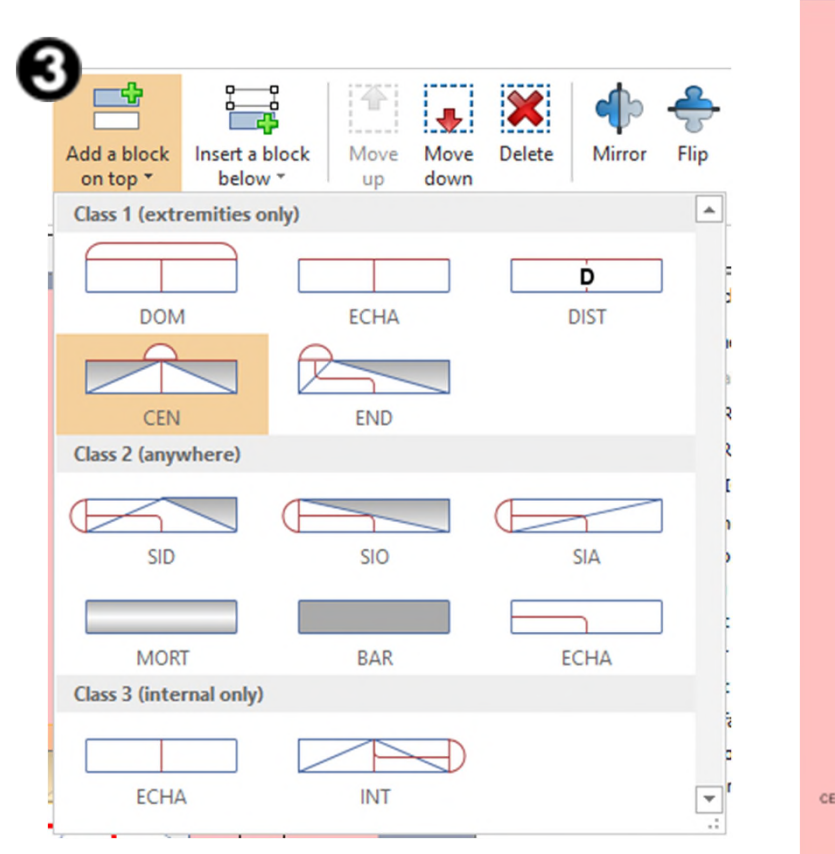

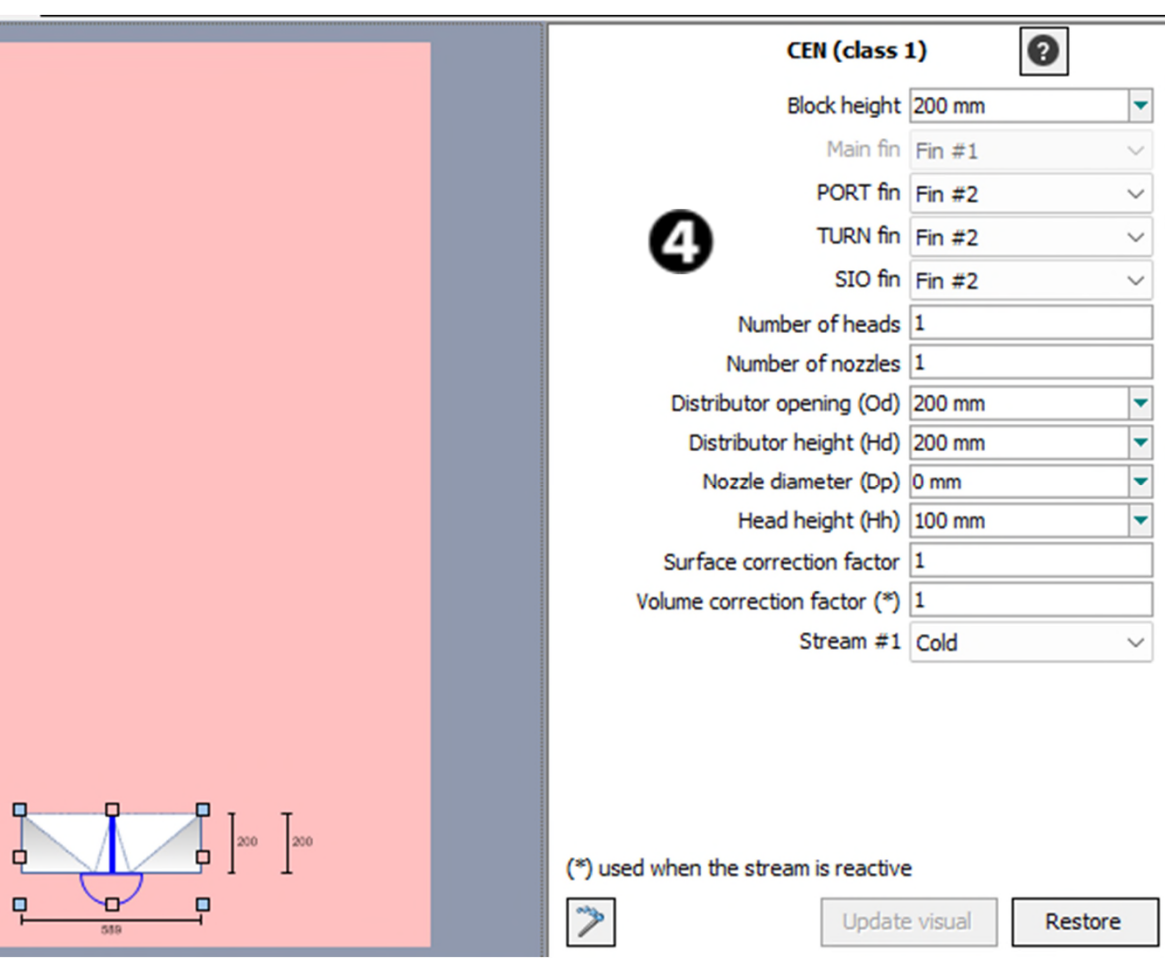

- **E** "Reference layer" tab
	- 5. Click on "Add a block on top" and select a heat exchange zone "ECHA"
	- 6. Select this block and enter its parameters

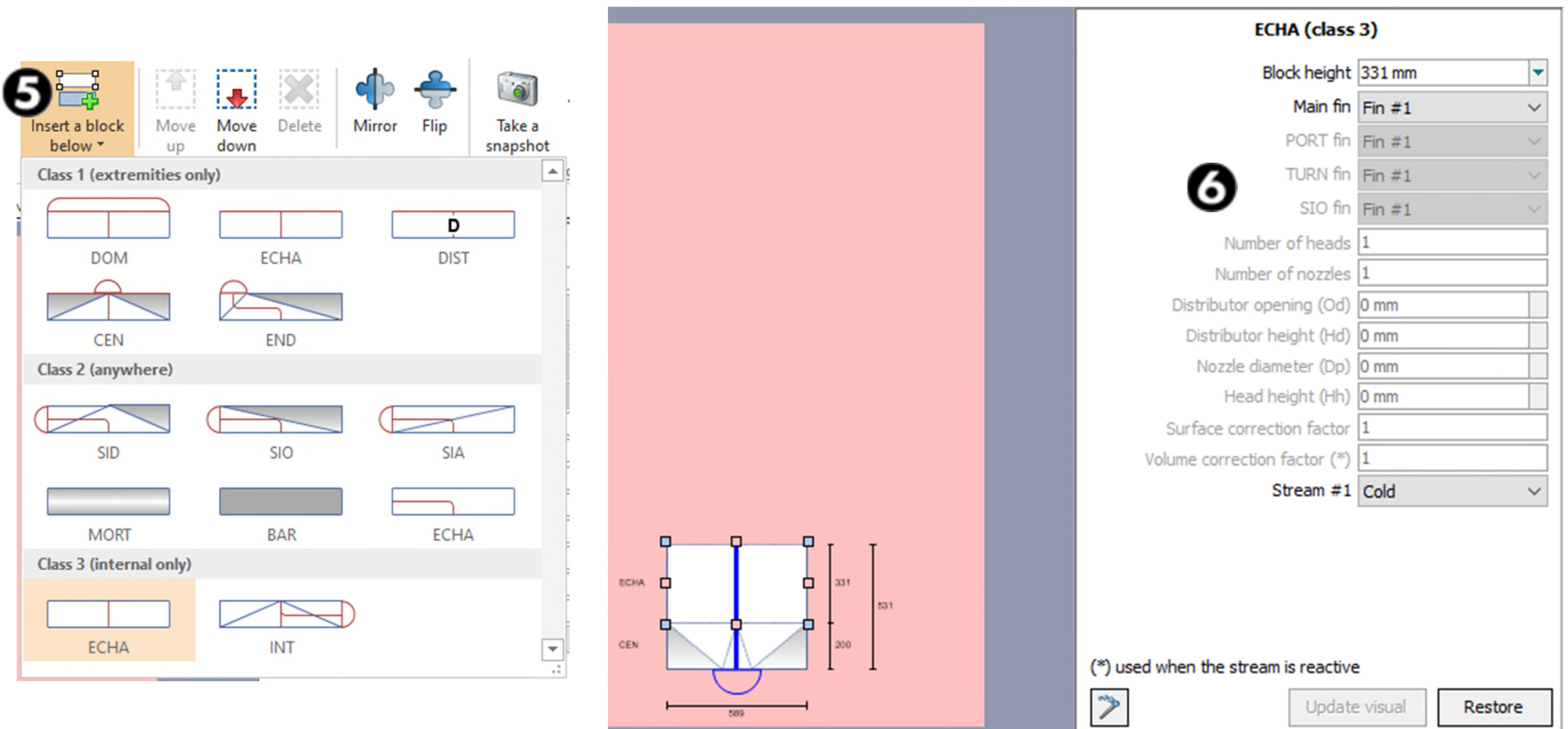

- **E** "Reference layer" tab
	- 7. Click on "Add a block on top" and select a "SID" distributor
	- 8. Click on "Mirror" to change the position of its head
	- 9. Select this block and enter its parameters

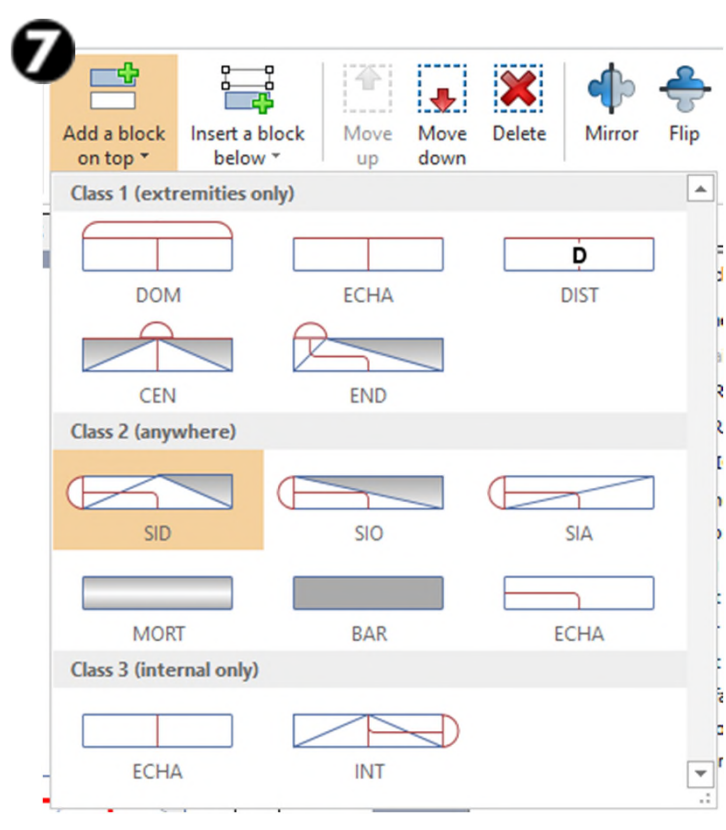

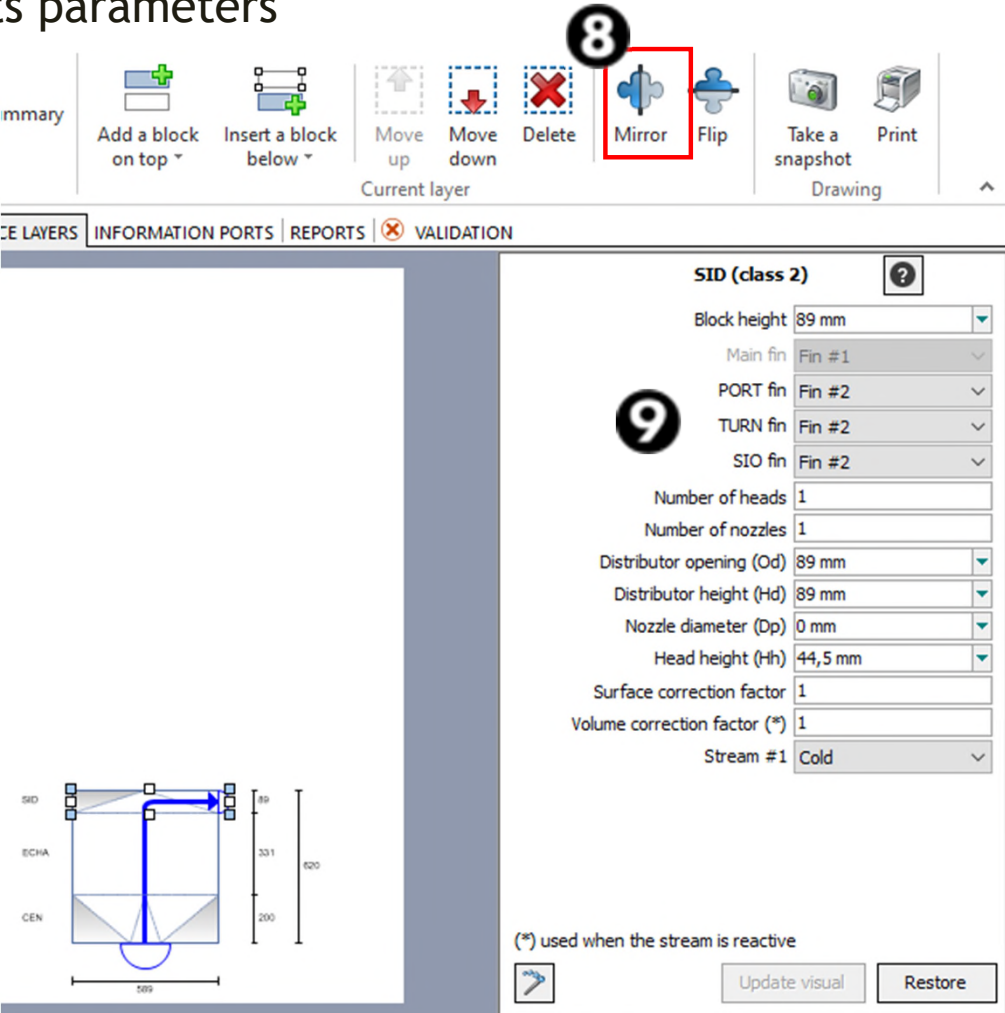

- **E** "Reference layer" tab
	- 10. Click on "Add a block on top" and select a "MORT" zone, i.e. a zone in which no fluid flows (only conduction occurs)
	- 11. Select this block and enter its parameters

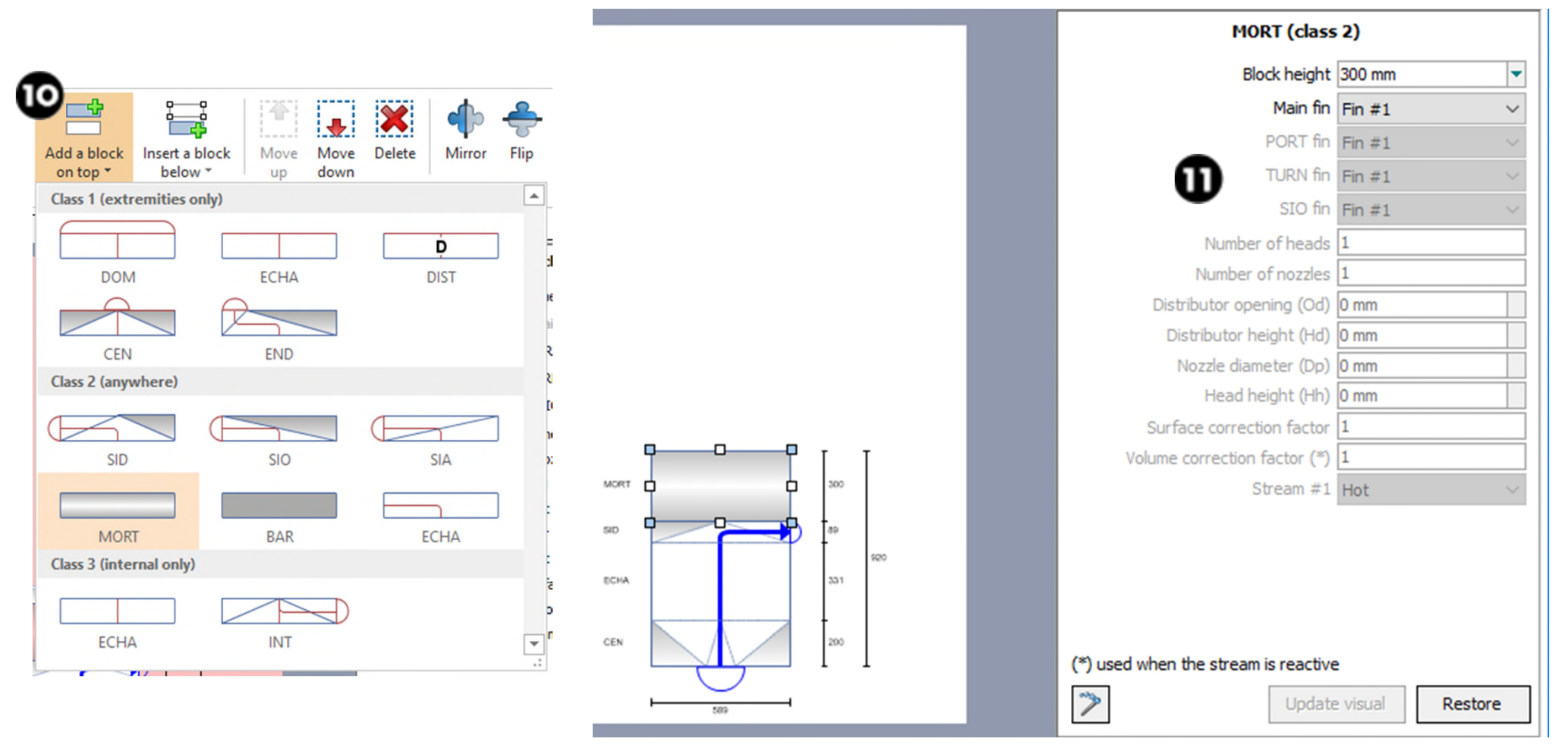

© 2023 ProSim S.A. All rights reserved.

2023 ProSim S.A. All rights reserved
- **E** "Reference layer" tab
	- 12. Click on "Add a block on top" and select a "SID" distributor
	- 13. Click on "Mirror" to change the position of its head
	- 14. Select this block and enter its parameters

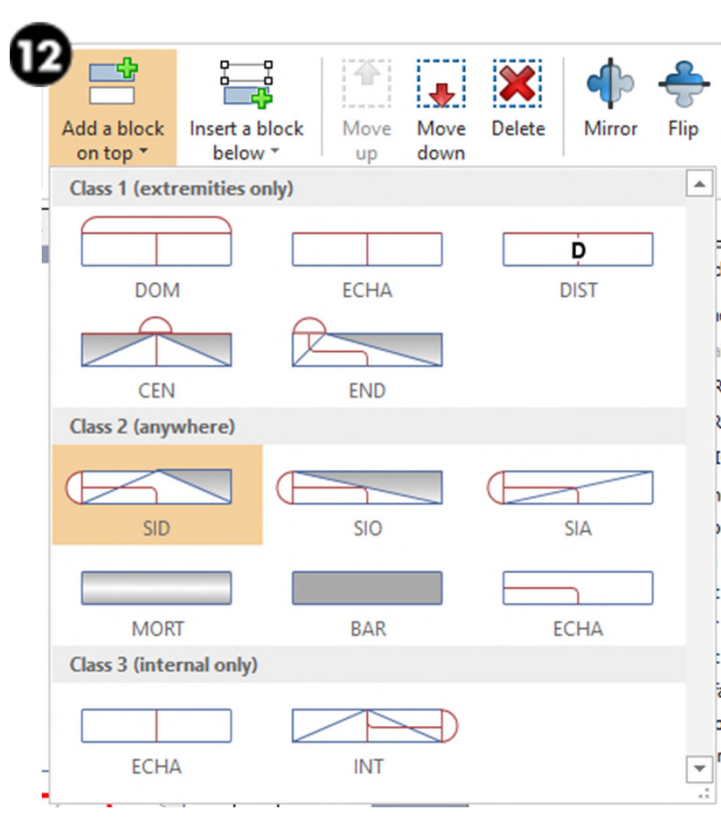

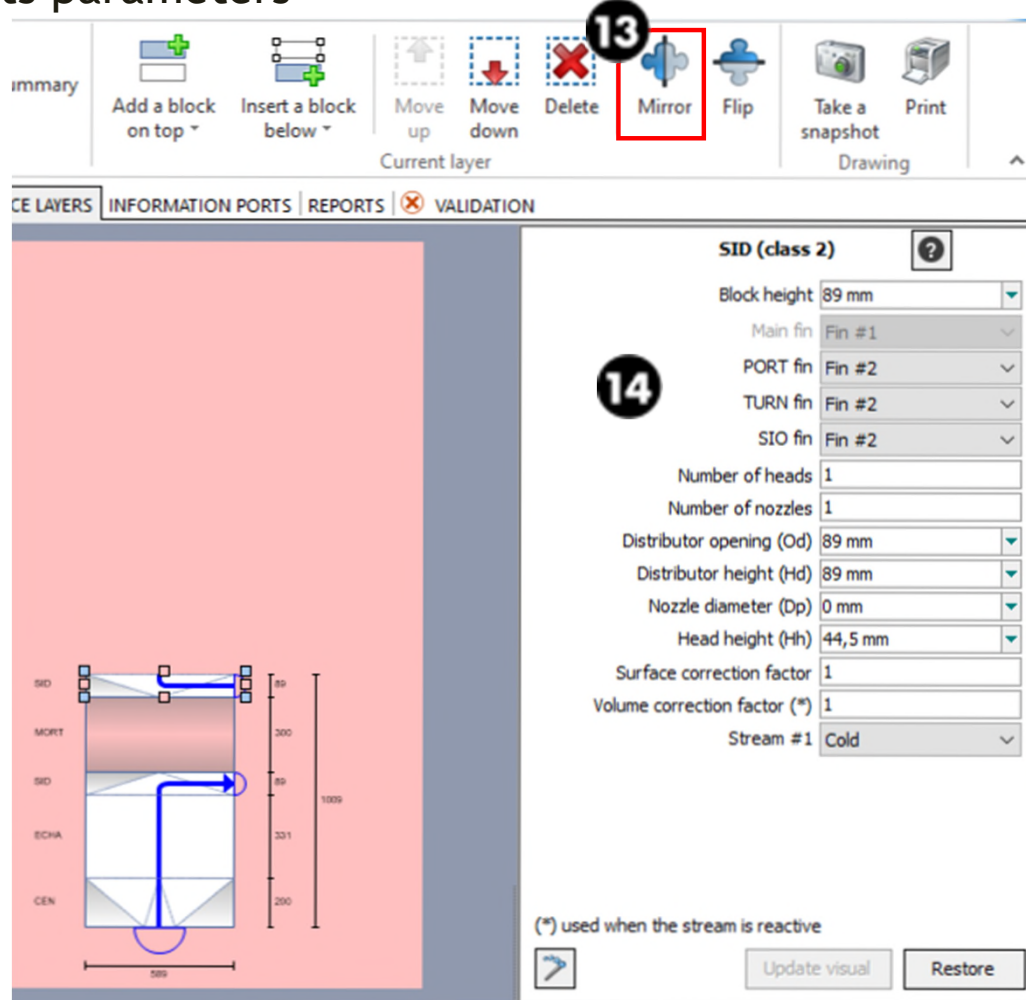

#### Step 3: Create the flowsheet **Step 3: Create the flowsheet A- ProSec unit operation**

- **E** "Reference layer" tab
	- 15. Click on "Add a block on top" and select a heat exchange zone "ECHA"
	- 16. Select this block and enter its parameters

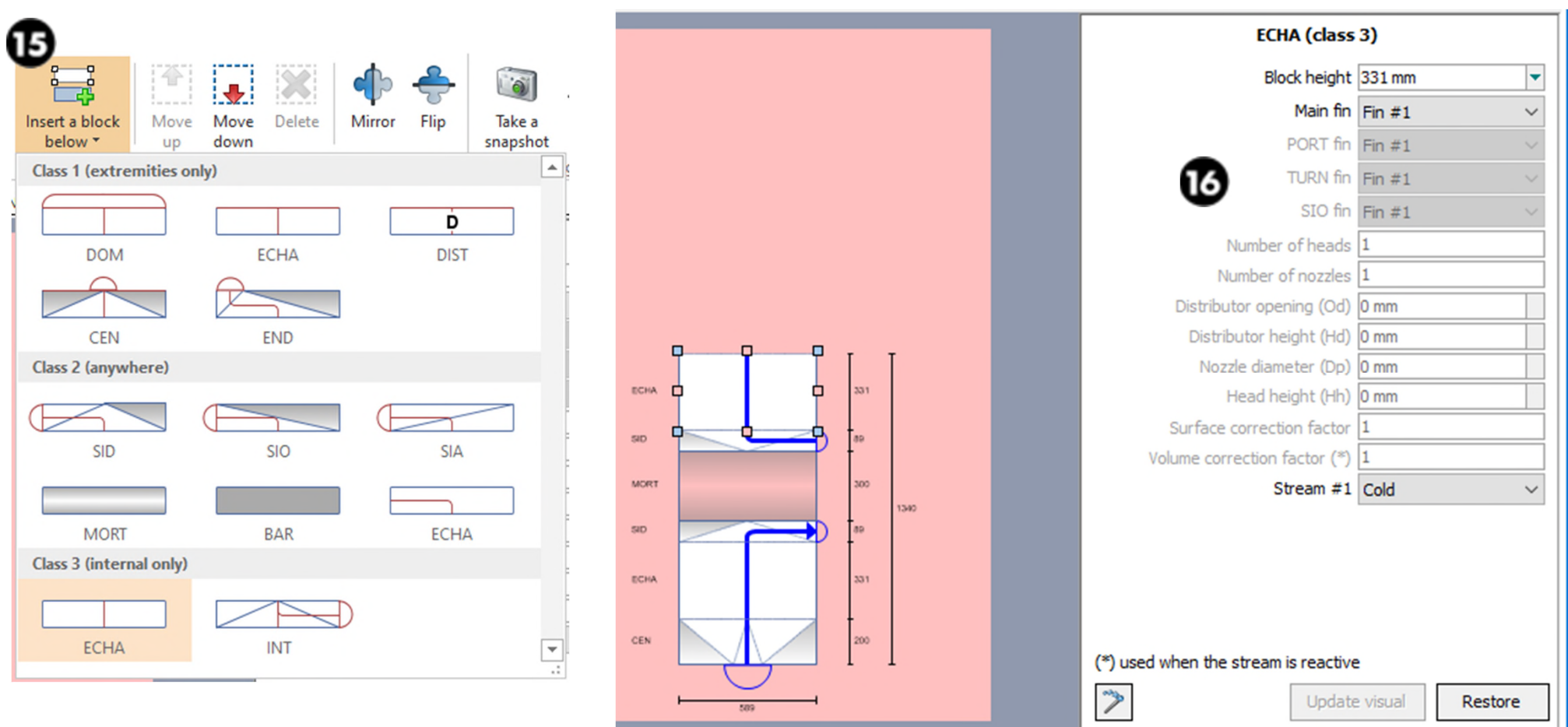

- **E** "Reference layer" tab
	- 17. Click on "Add a block on top" and select a "CEN" distributor
	- 18. Select this block and enter its parameters

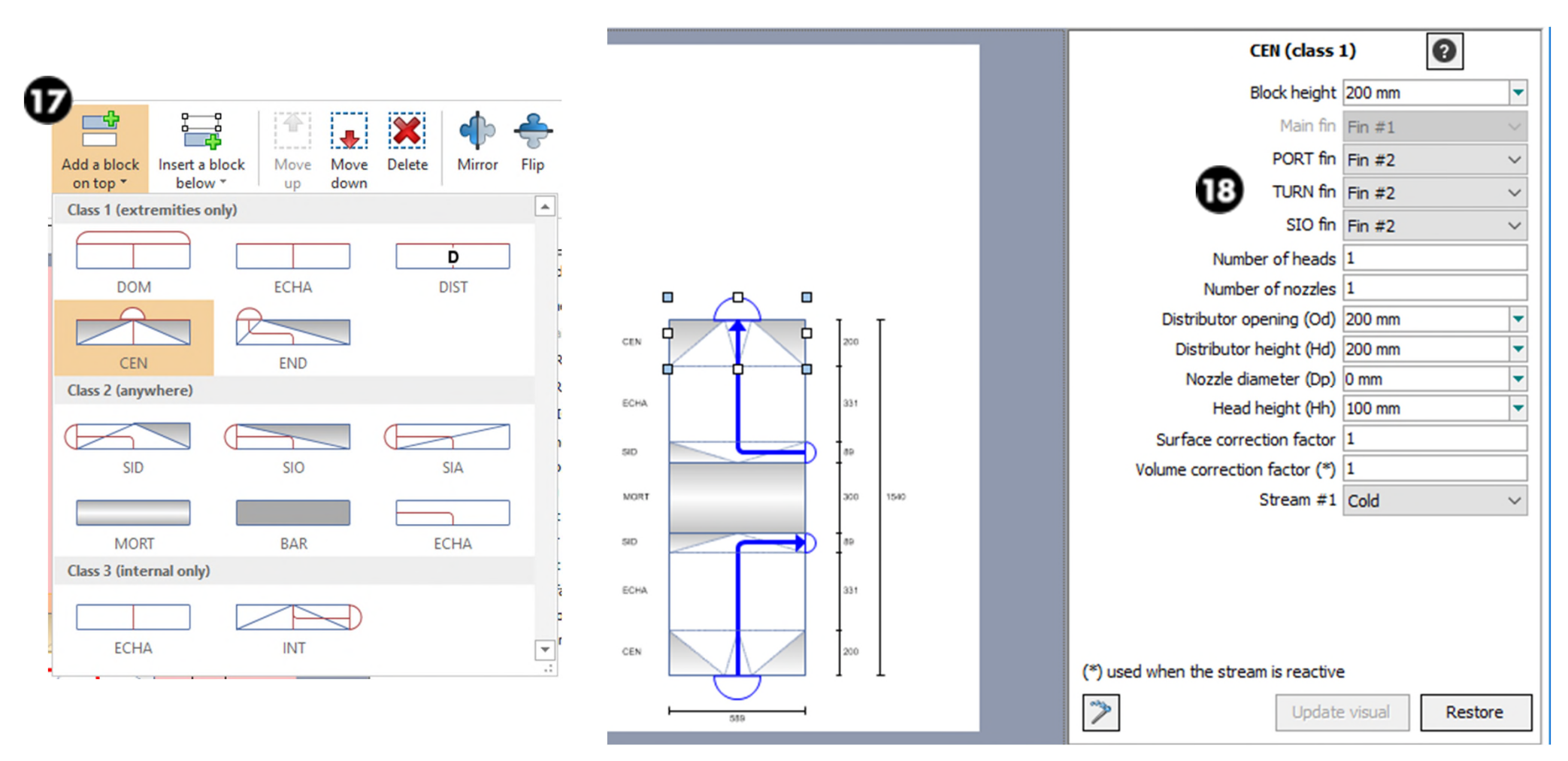

### Step 3: Create the flowsheet **1998 10 and 140** 40 **A- ProSec unit operation**

#### **E** "Reference layer" tab

 $\checkmark$  Click on "Summary" to visualize the whole reference layers

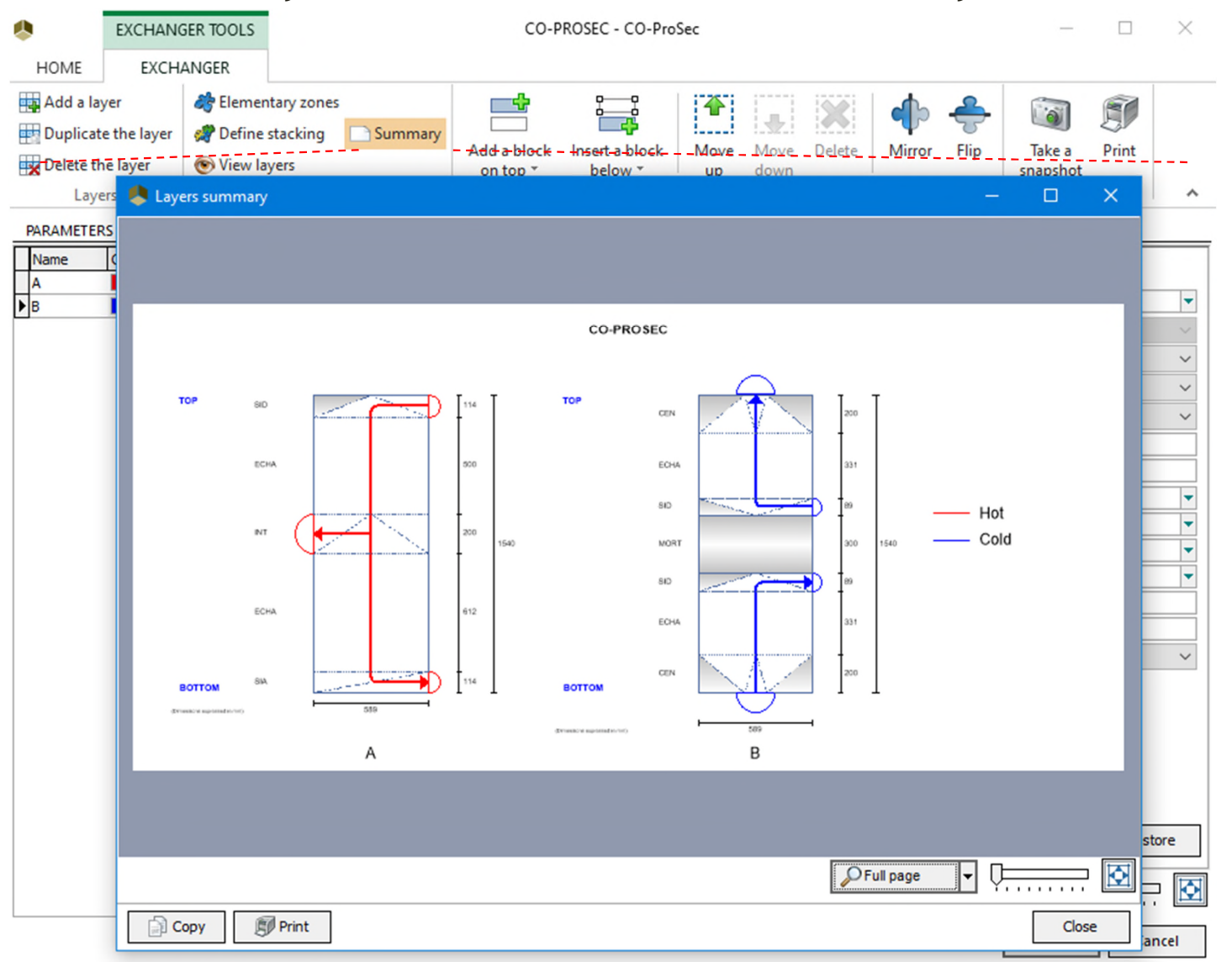

#### **E** "Reference layer" tab

 $\checkmark$  Click on "View layers" to visualize the sketch of the heat exchanger (head

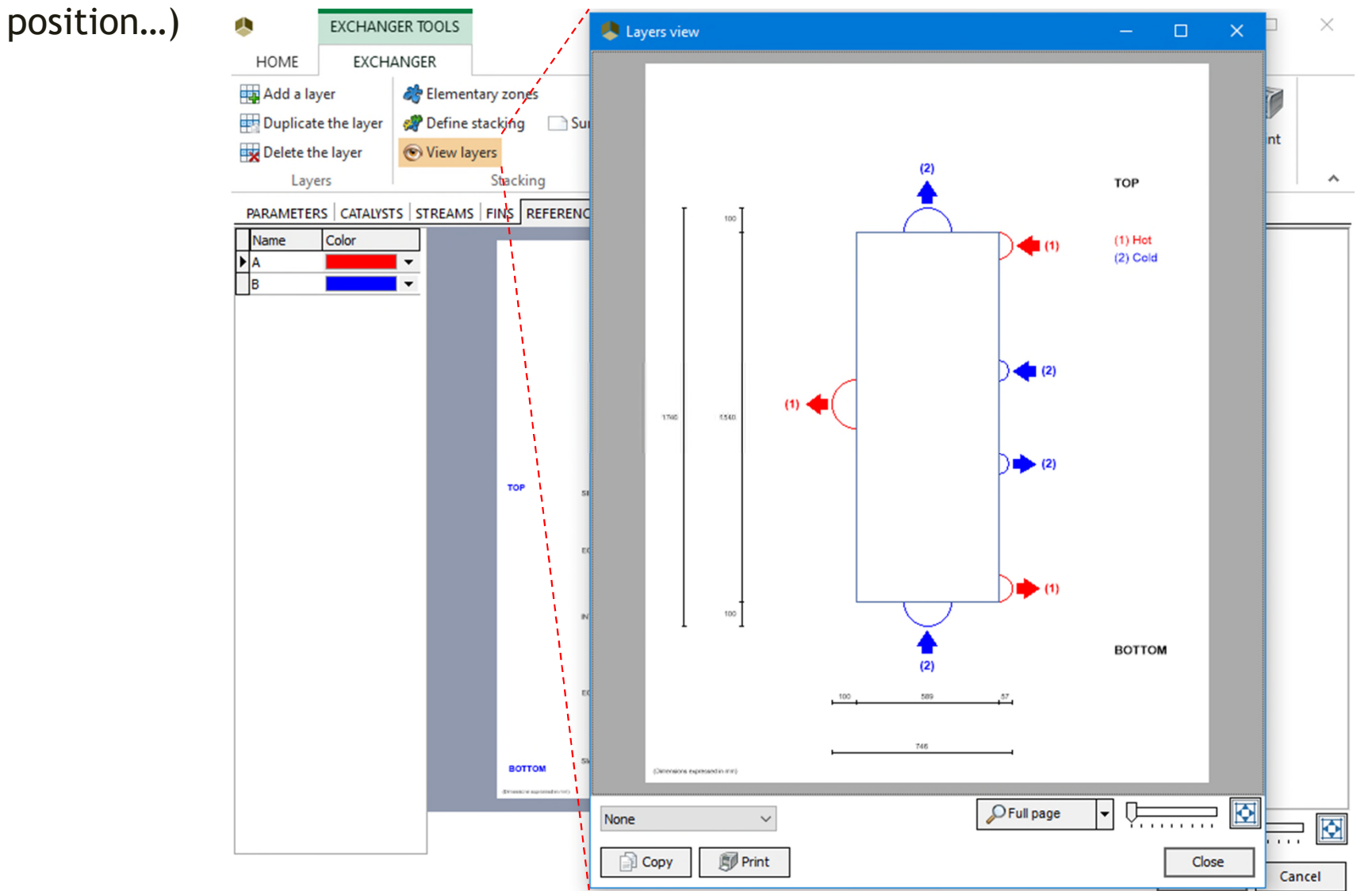

**E** "Reference layer" tab

elementary zone

of cells

 $\checkmark$  Adjust the number of discretization cells

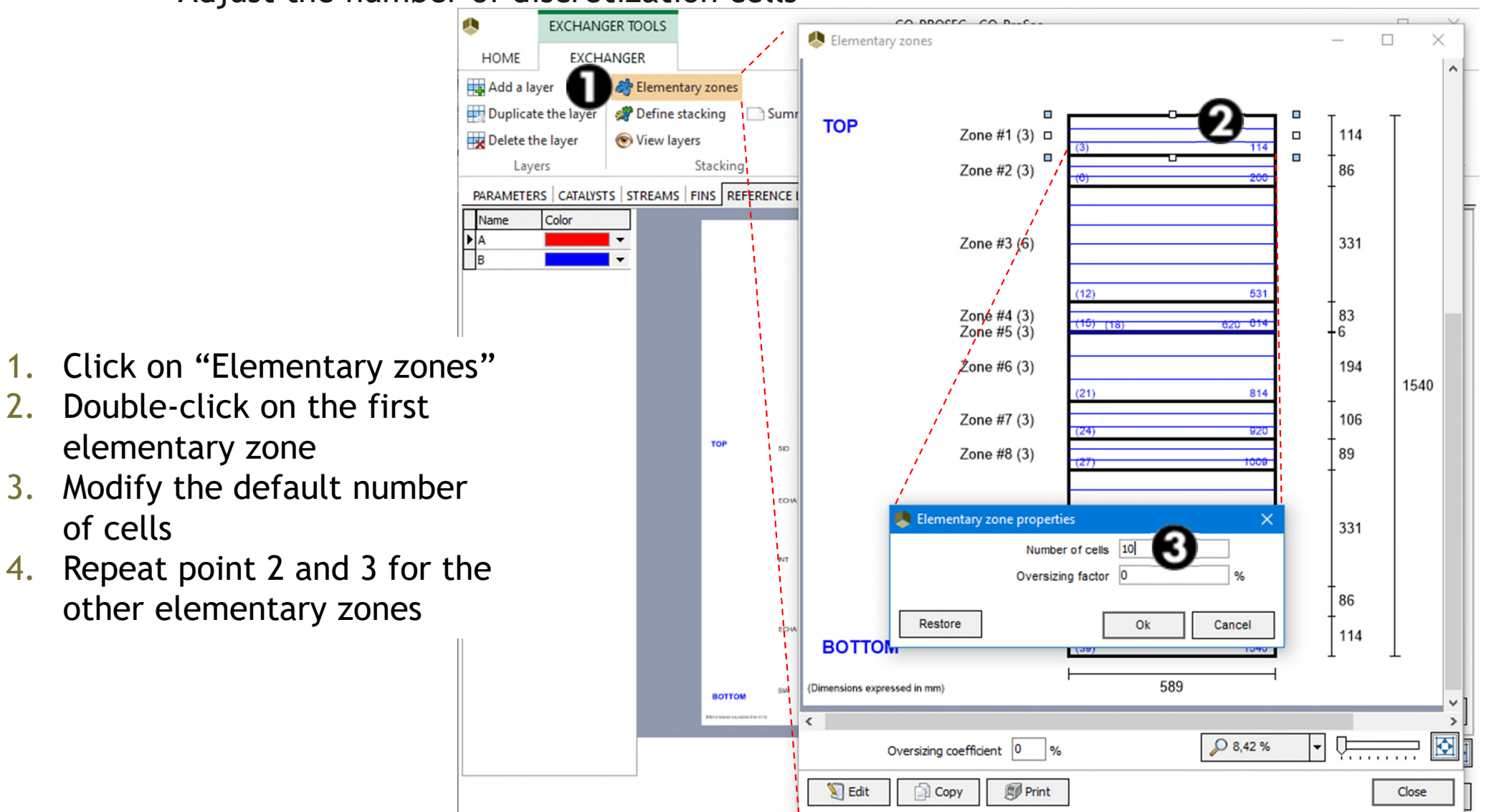

- **E** "Reference layer" tab
	- $\checkmark$  Adjust the number of discretization cells

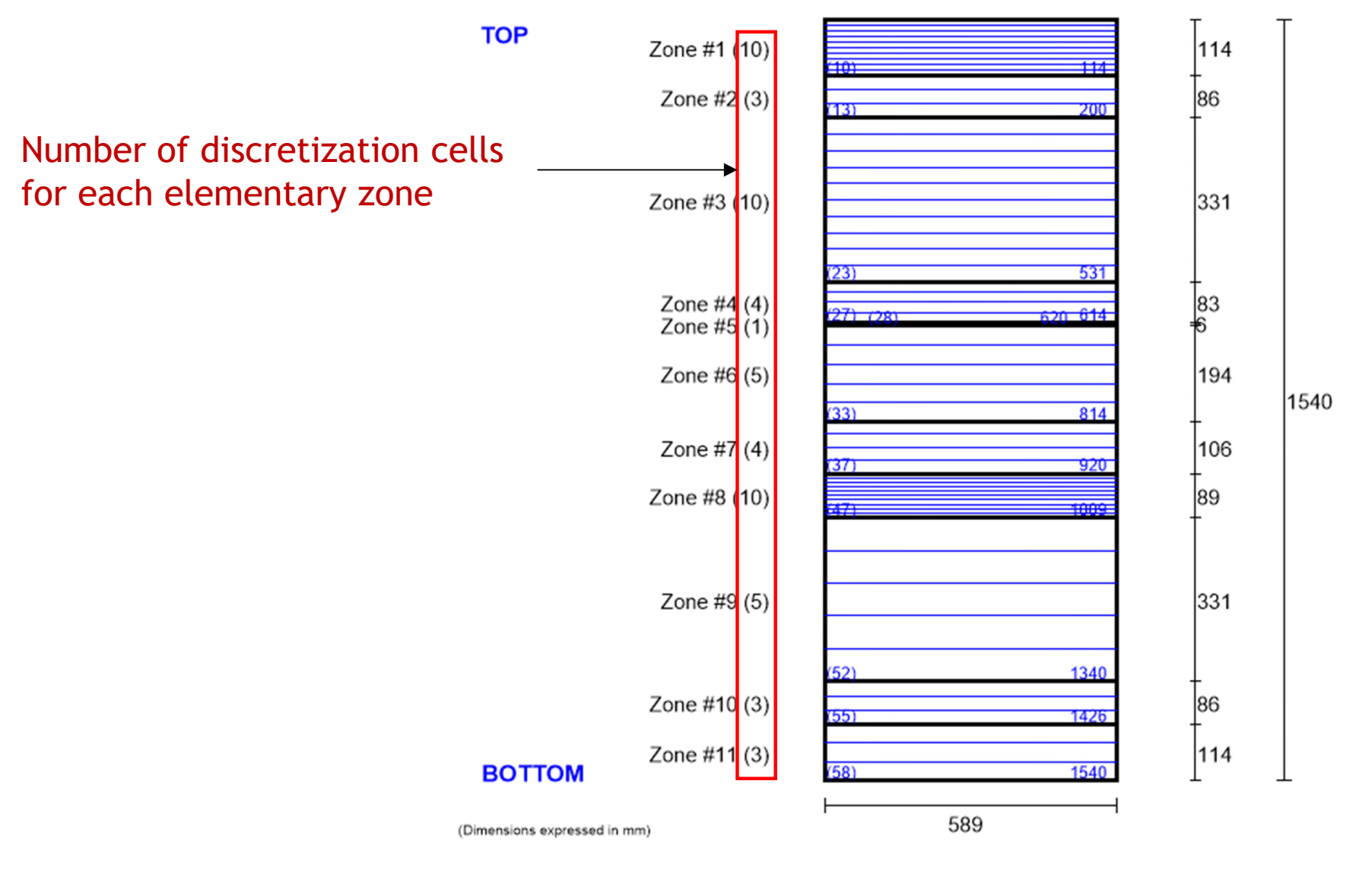

### **Step 3: Create the flowsheet and a strange of the strange of the strange of the strange of the strange of the strange of the strange of the strange of the strange of the strange of the strange of the strange of the strang A- ProSec unit operation**

- **E** "Reference layer" tab
	- $\checkmark$  Define the stacking: A B A B A B (6 layers)
	- 1. Click on "Add a new sequence"

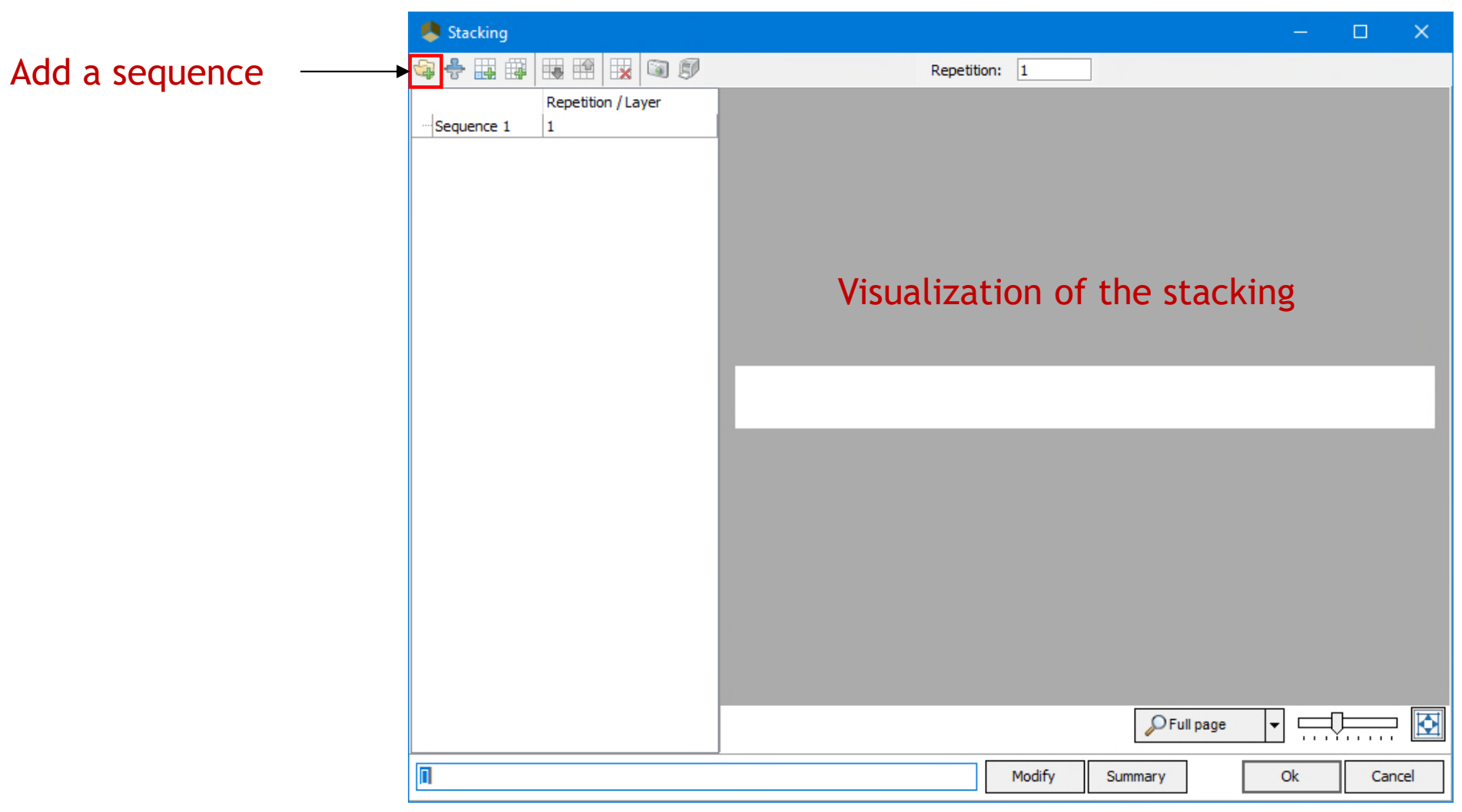

- **E** "Reference layer" tab
	- $\checkmark$  Define the stacking: A B A B A B (6 layers)
	- 2. Specify 3 repetition for the "Sequence 1"

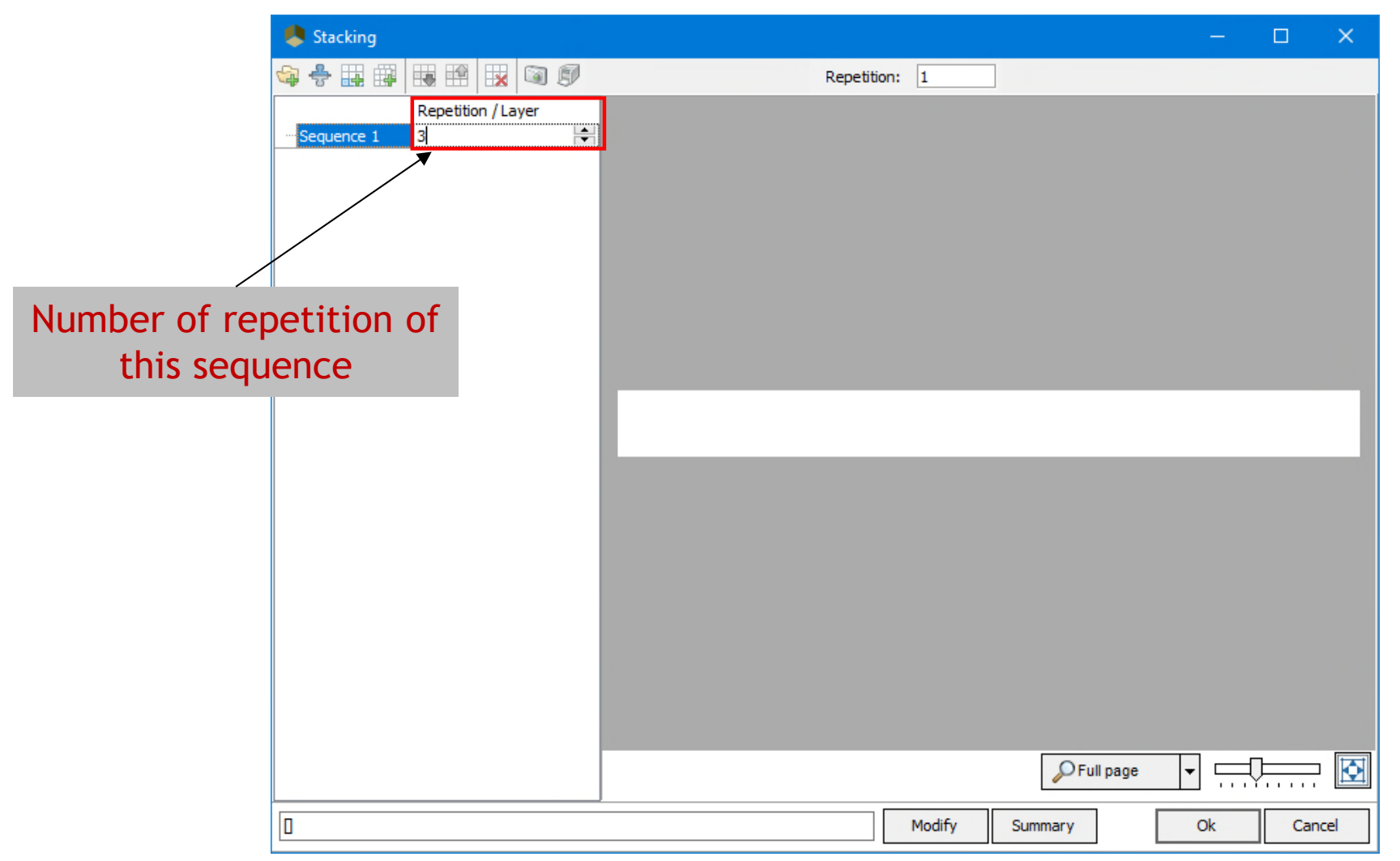

- **E** "Reference layer" tab
	- $\checkmark$  Define the stacking: A B A B A B (6 layers)
	- 3. Click on "Add a new layer in the selected sequence"

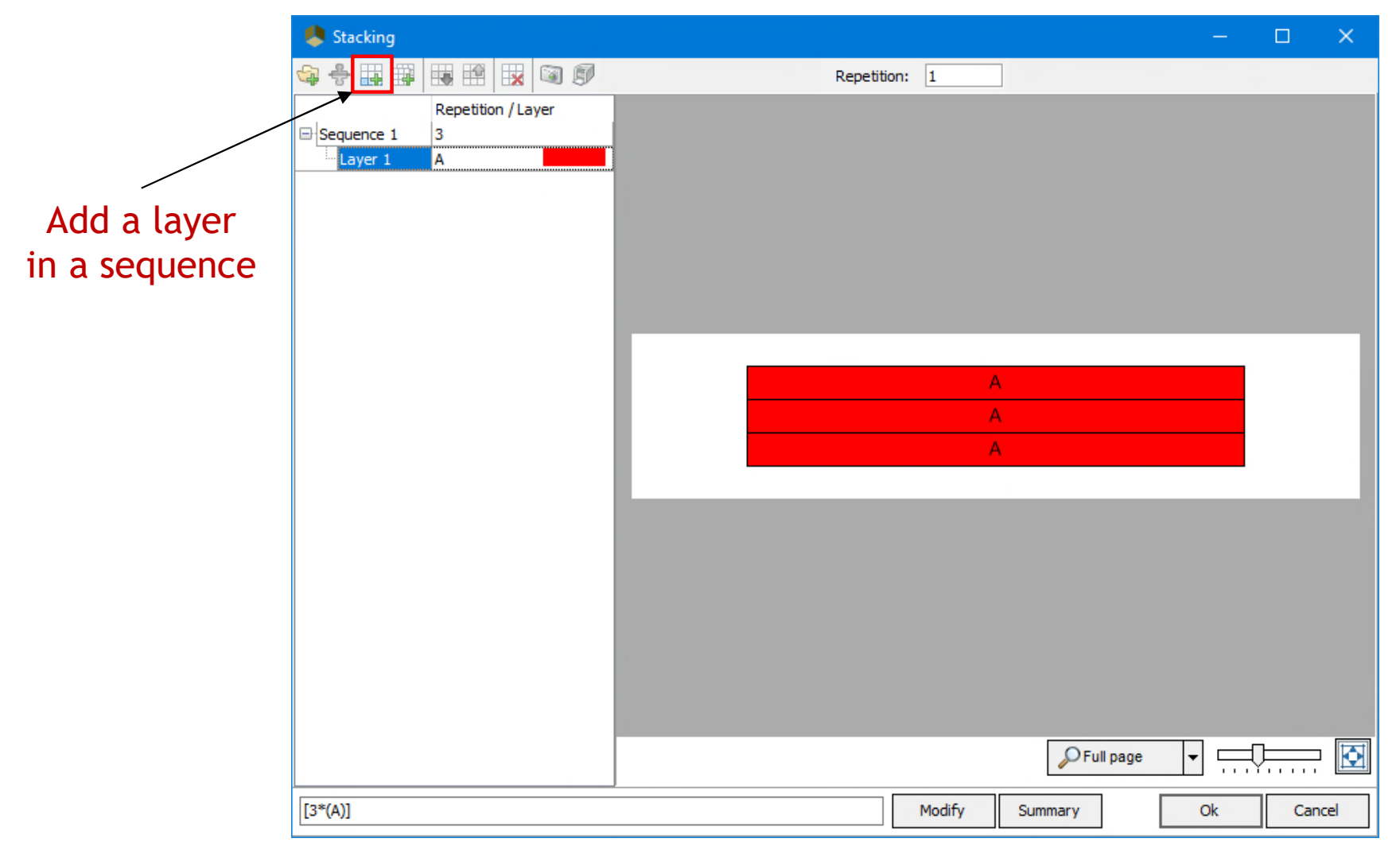

- **E** "Reference layer" tab
	- $\checkmark$  Define the stacking: A B A B A B (6 layers)
	- 4. Click a second time on "Add a new layer in the selected sequence"
	- 5. With the menu of the "Layer 2", select the reference layer "B"

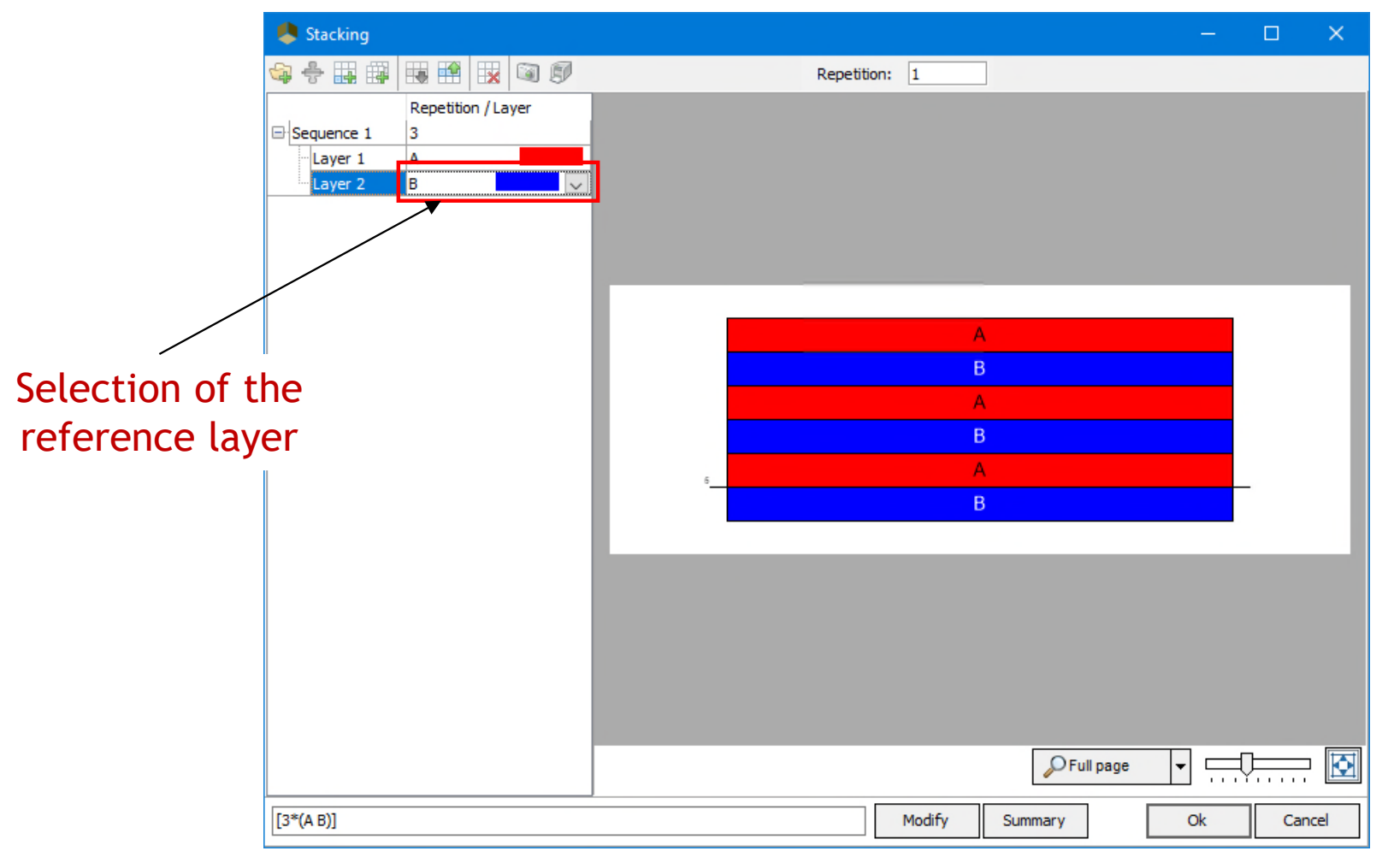

## Step 3: Create the flowsheet **1998 1999 11: 12: 148 A- ProSec unit operation**

- **E** "Information ports" tab
	- $\checkmark$  Add inlet/outlet information ports
	- 1. Click "Add an inlet port"

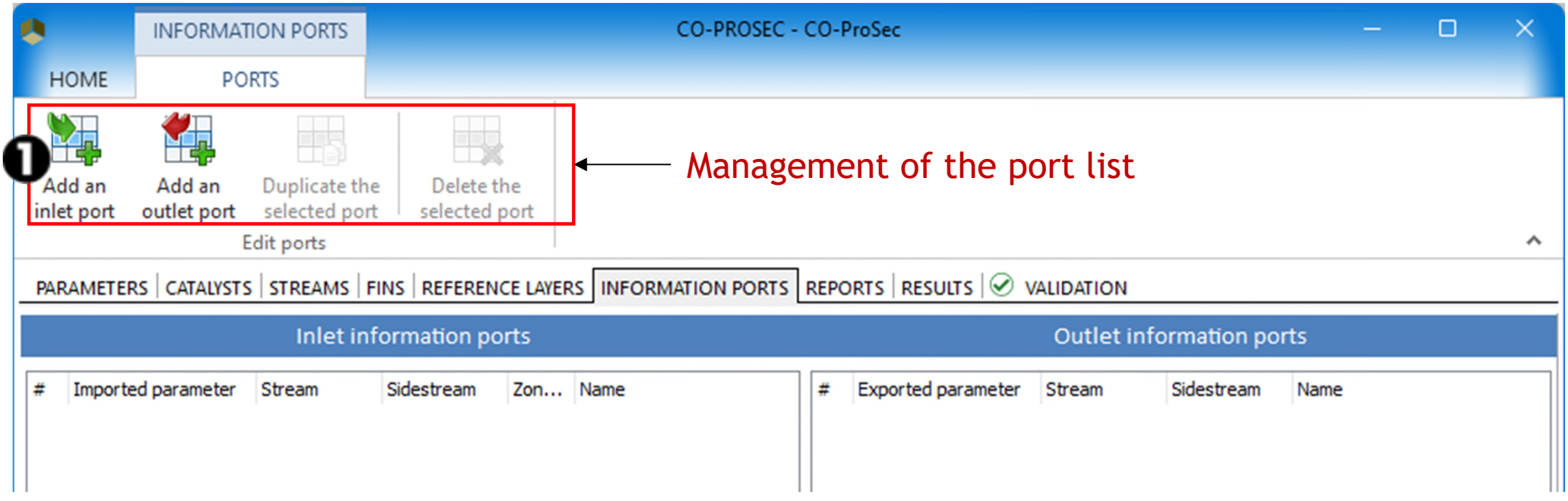

- **E** "Information ports" tab
- 2. Select the parameter to import from another unit operation of the simulation for the inlet information port: the imported value will replace the value defined in the interface

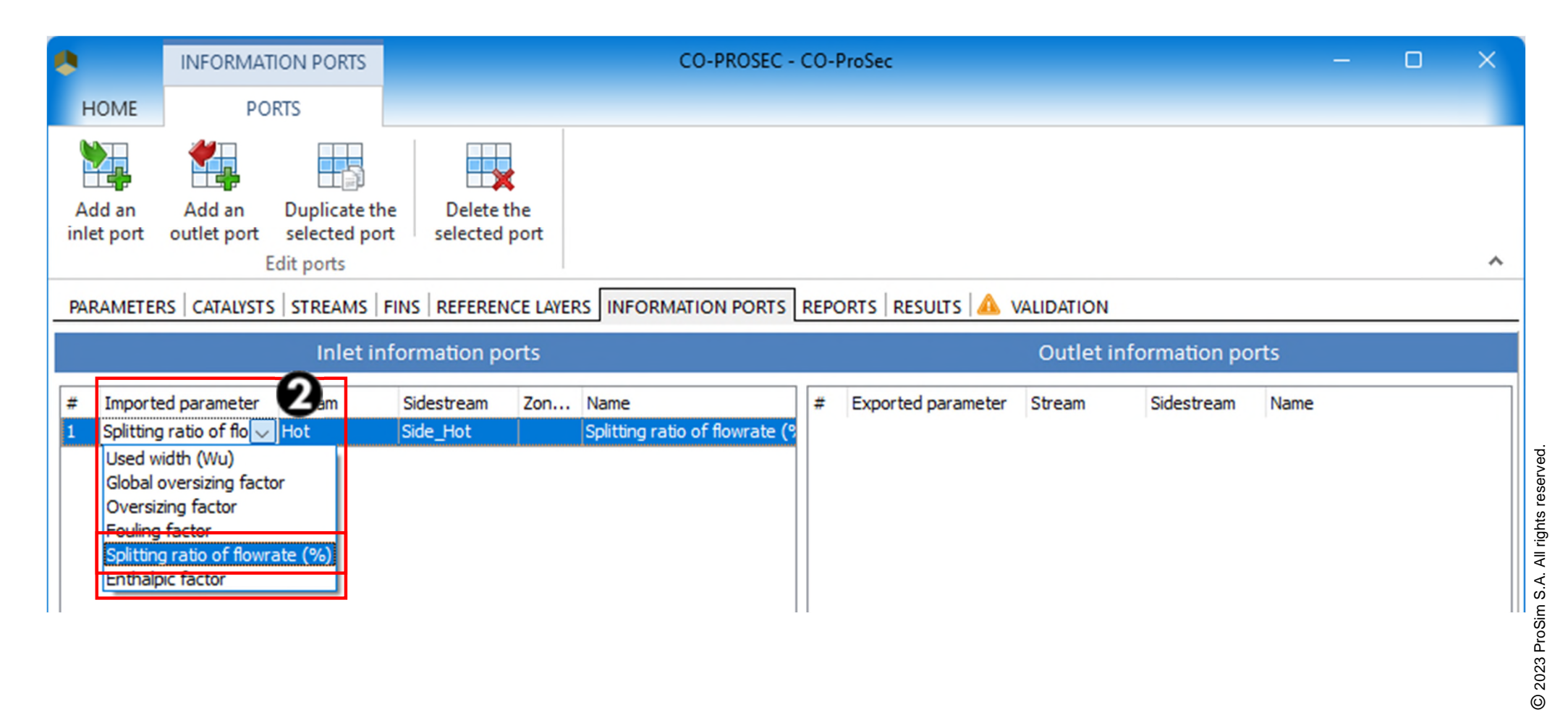

## Step 3: Create the flowsheet **Step 3: Create the flowsheet A- ProSec unit operation**

- **"** "Information ports" tab
- 3. Click "Add an outlet port"

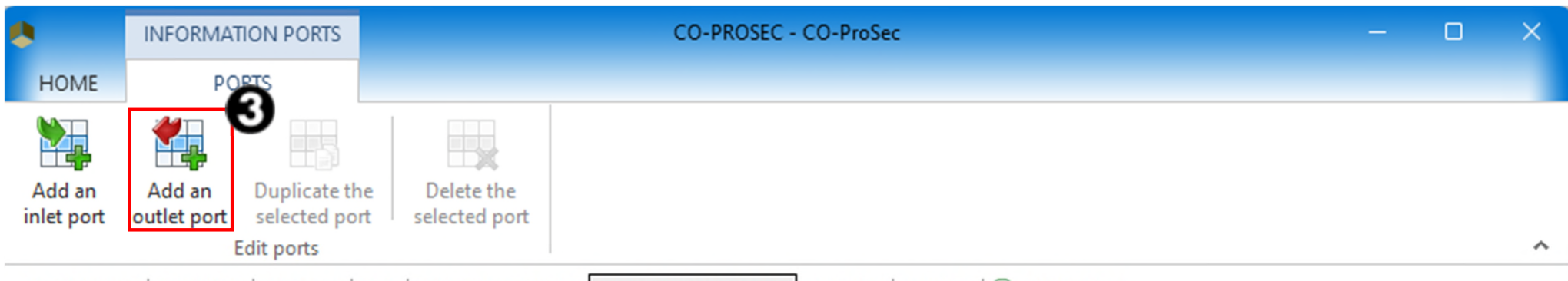

PARAMETERS | CATALYSTS | STREAMS | FINS | REFERENCE LAYERS | INFORMATION PORTS | REPORTS | RESULTS | ⊘ VALIDATION

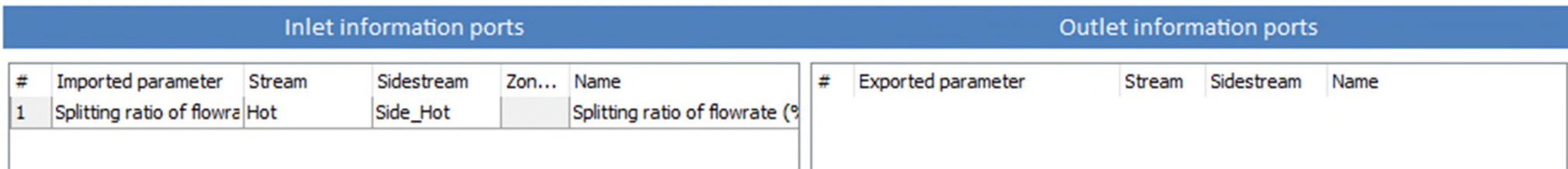

## Step 3: Create the flowsheet **Step 3: Create the flowsheet A- ProSec unit operation**

- **E** "Information ports" tab
- 4. Select the parameter to export

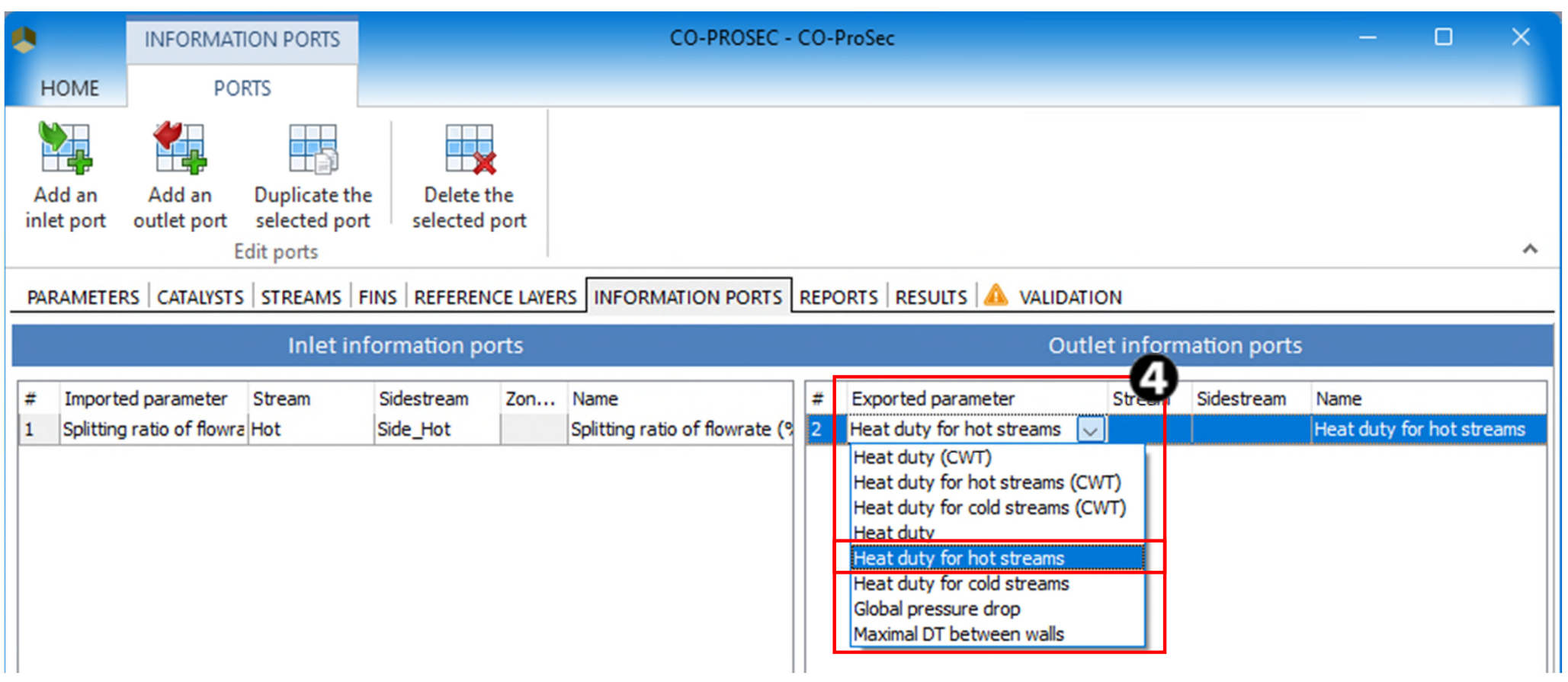

D 2023 ProSim S.A. All rights reserved. © 2023 ProSim S.A. All rights reserved.

#### Step 3: Create the flowsheet **1998 1999 1999 1999 1999 1999 A- ProSec unit operation**

#### **Walidation**" tab

 $\checkmark$  The validation tab lists the eventual errors. At this point, errors are present due to the lack of material connections. To solve this problem, close all ProSec windows by clicking on "Ok" button.

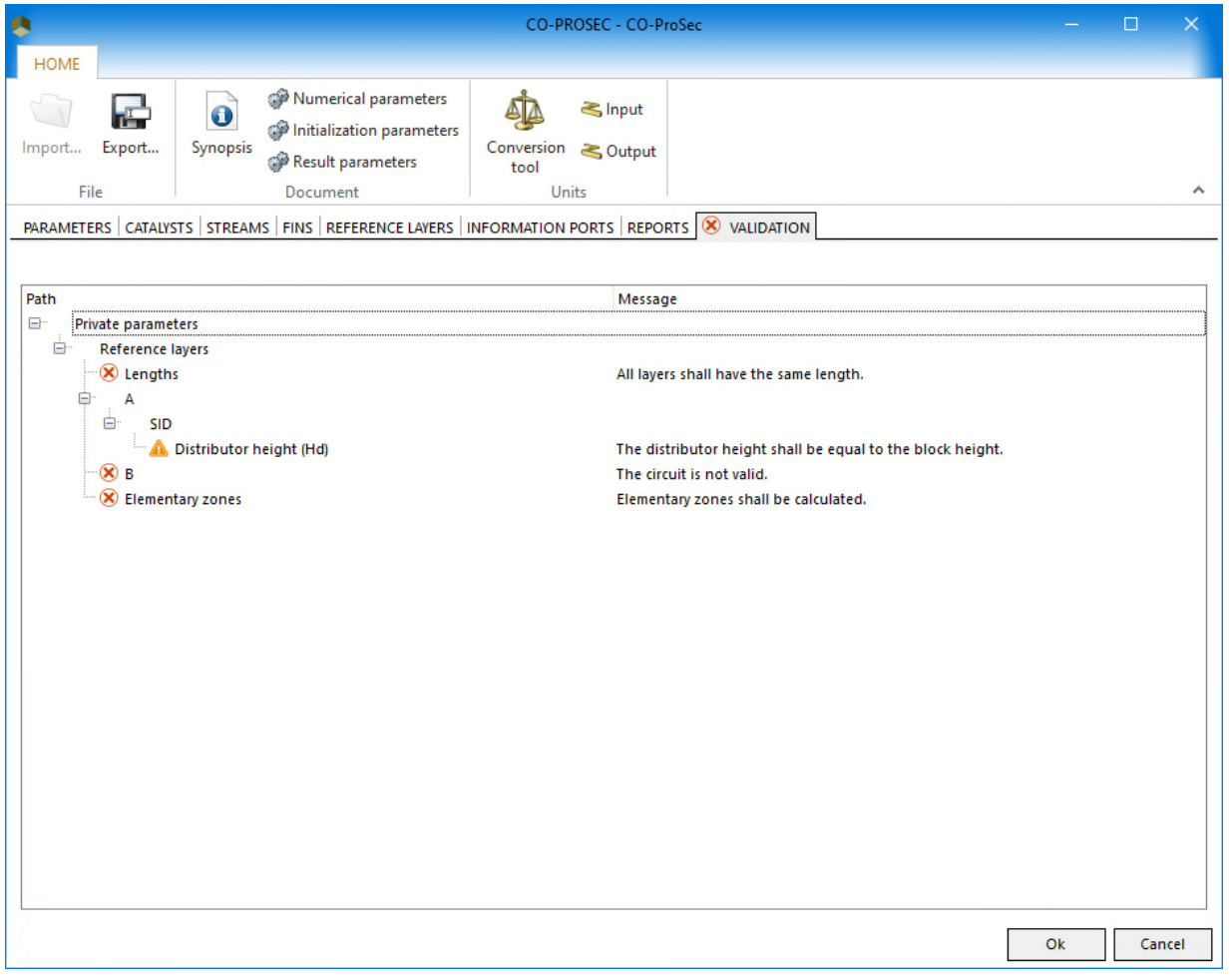

Two process feeds and three process outlets are needed for this example.

1- Click on "Process feed" icon in the library category "Feed / Product stream" to select a process feed unit operation.

2- Move the mouse onto the drawing sheet and reach the desired position.

3- Click again, to release the unit.

4- Repeat to add the second process feed and the three process outlets

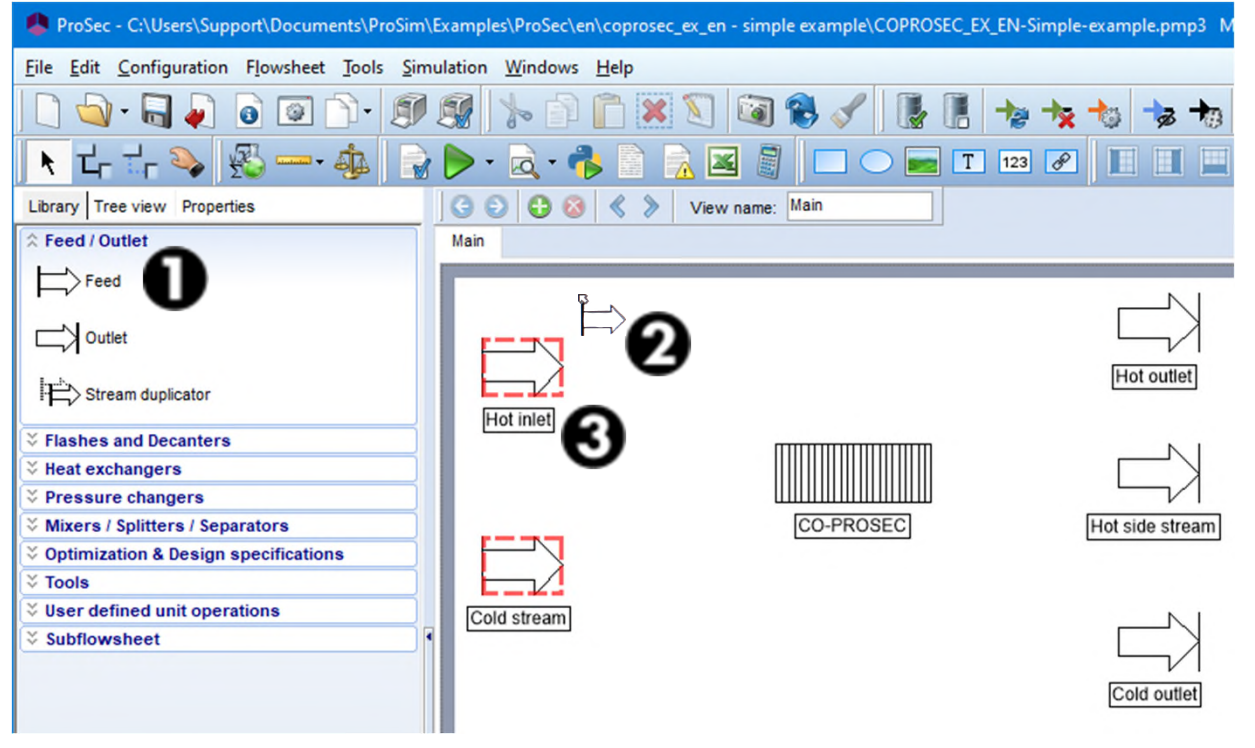

To configure a process feed:

- 1. Double-click on its icon on the flowsheet or select "Edit…" in the contextual menu.
- 2. Press the "Parameters" tab.

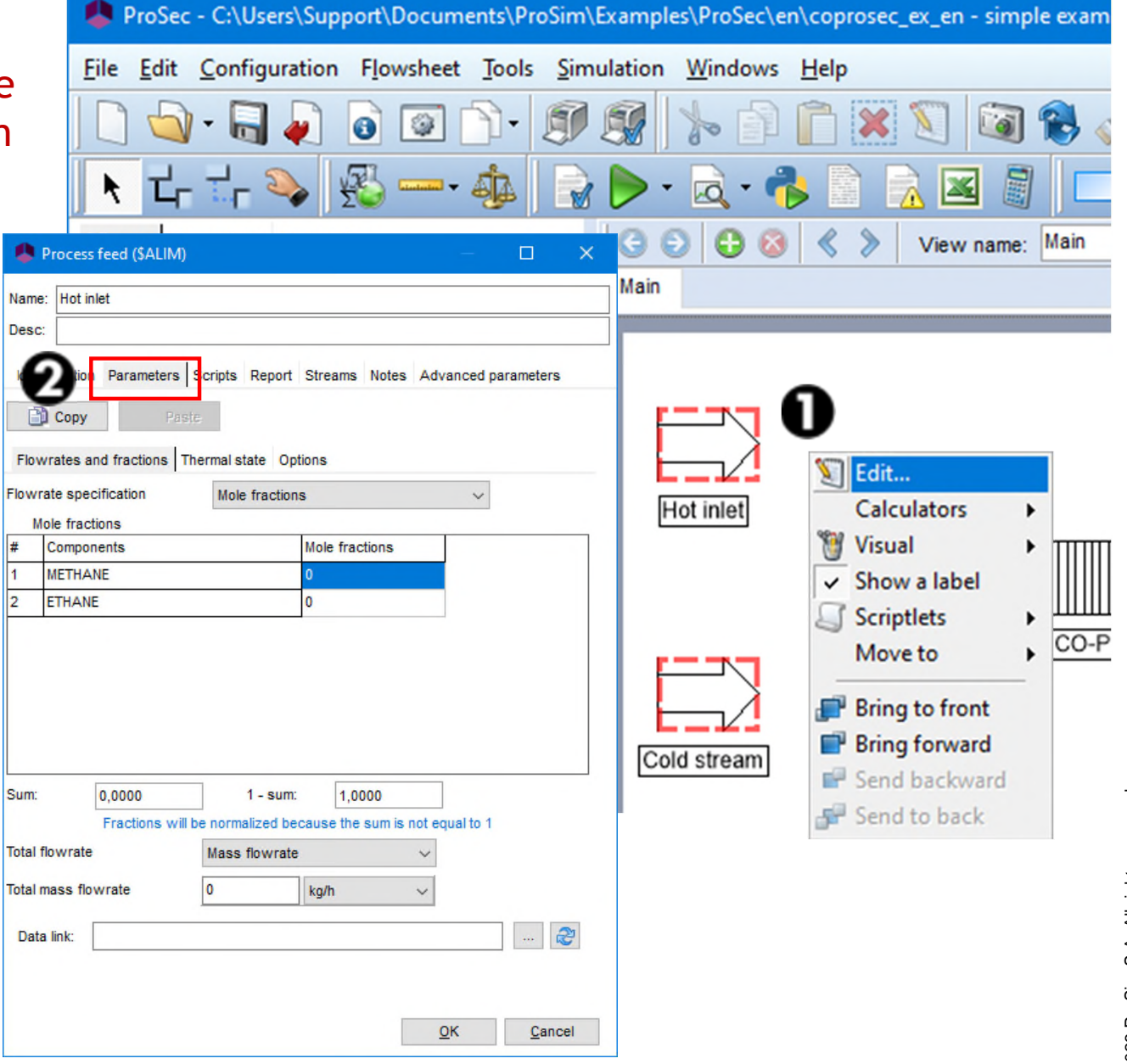

#### Hot stream inlet characteristics

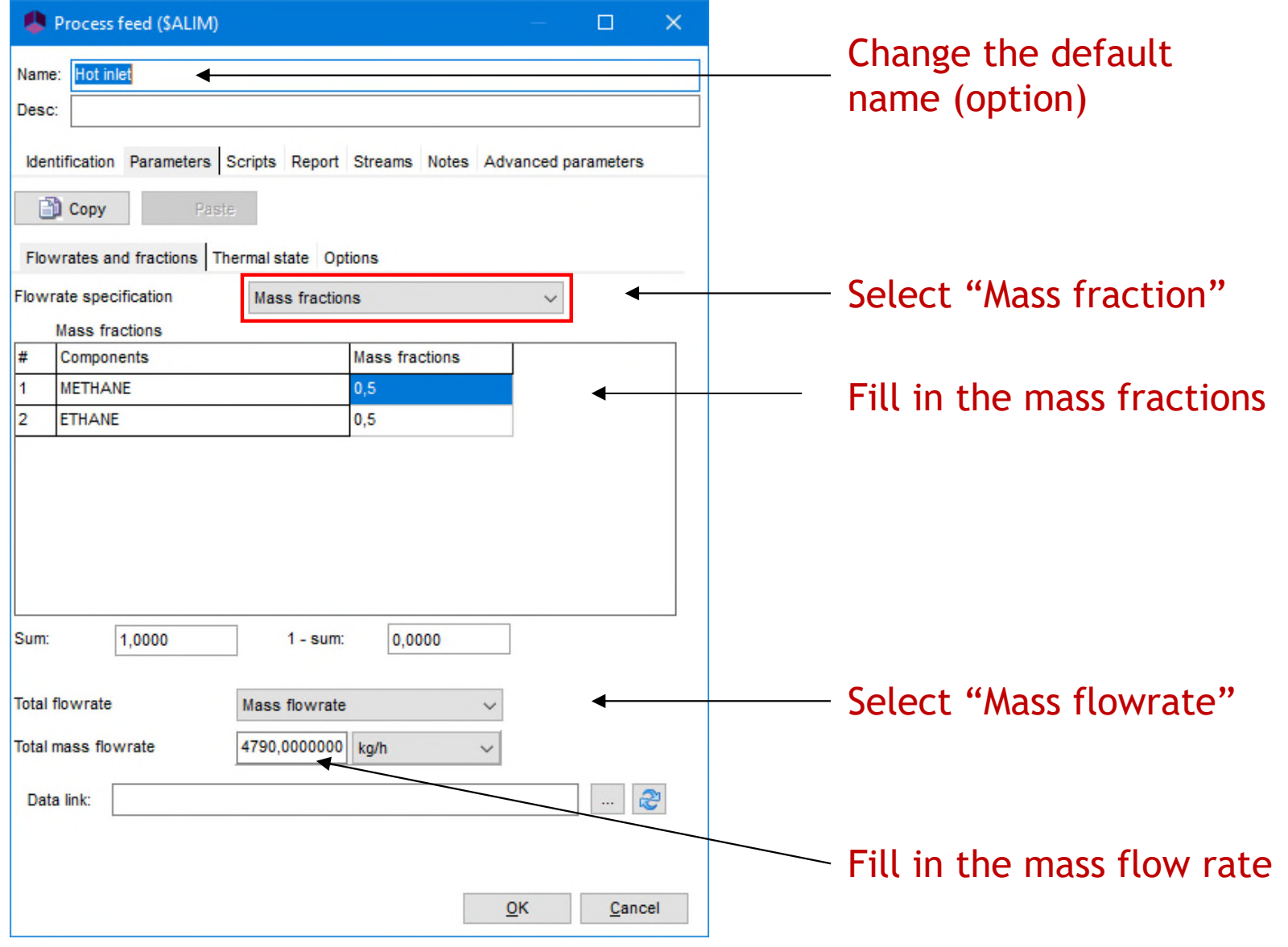

#### Hot stream inlet characteristics

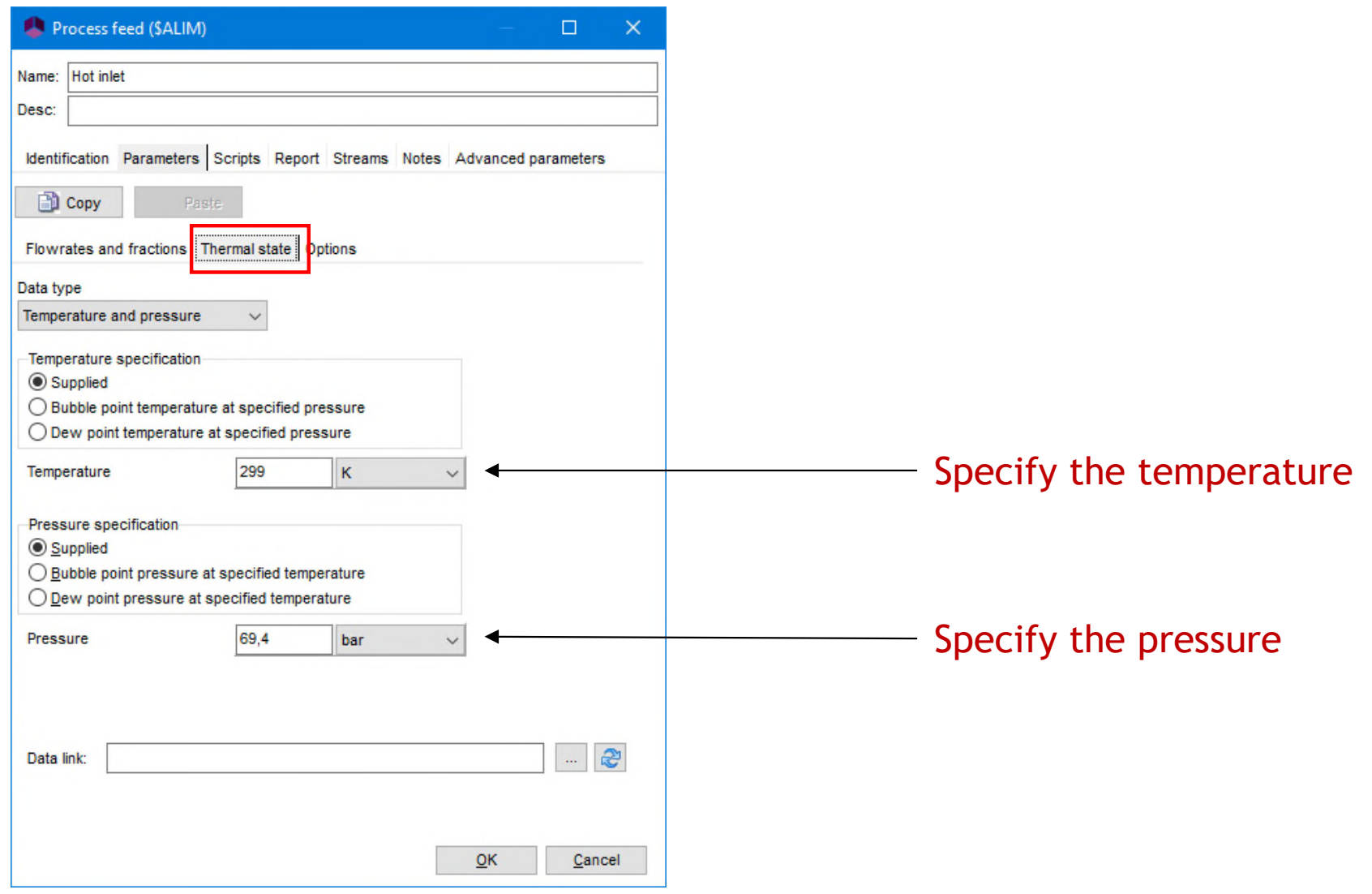

- Cold stream inlet characteristics
	- $\checkmark$  Same characteristics as the hot stream except the temperature

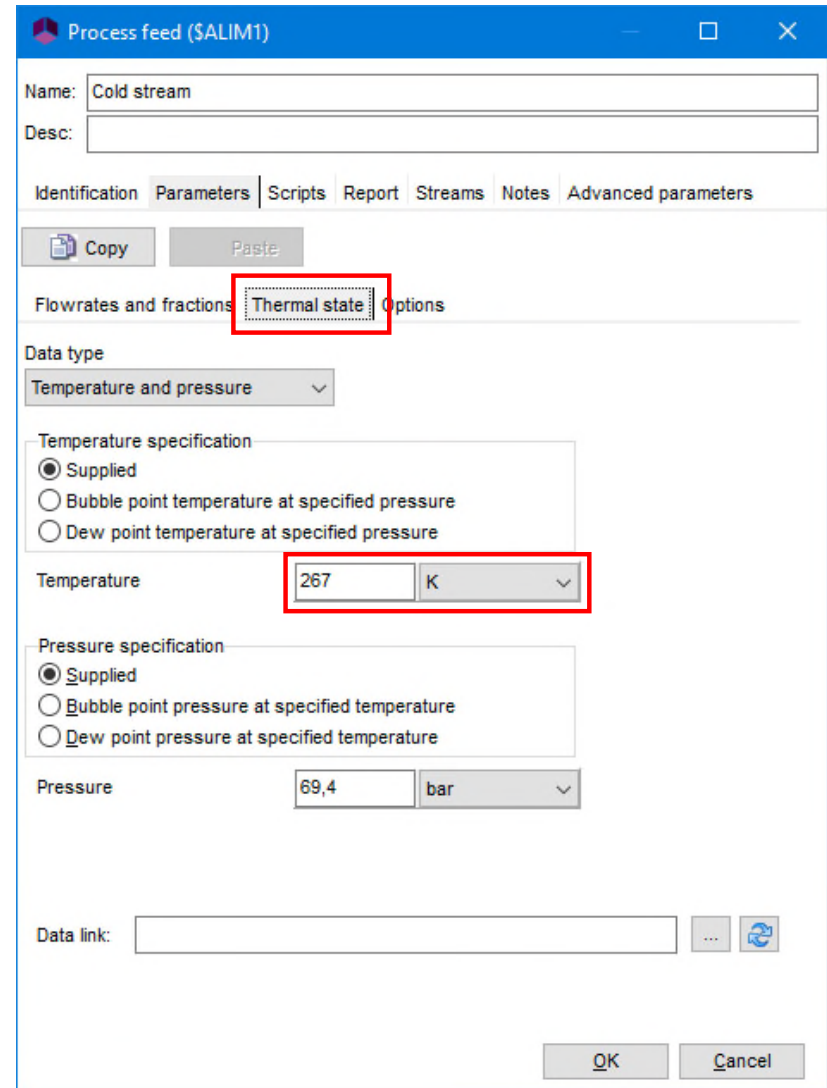

- **Process outlets** 
	- $\checkmark$  No parameters are needed for process outlets

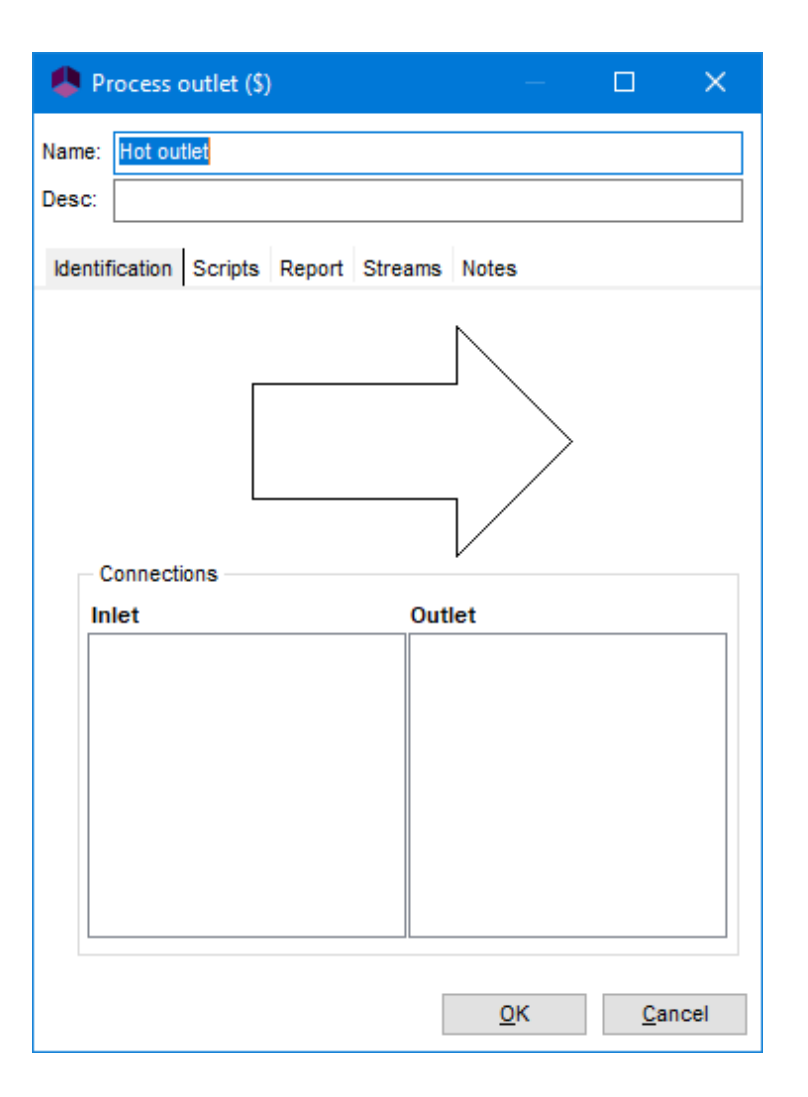

- 1. Select the "Create a material stream" icon
- 2. Select the first unit operation (source) by clicking on it

3. Select the connected unit operation (target) by clicking on it as well

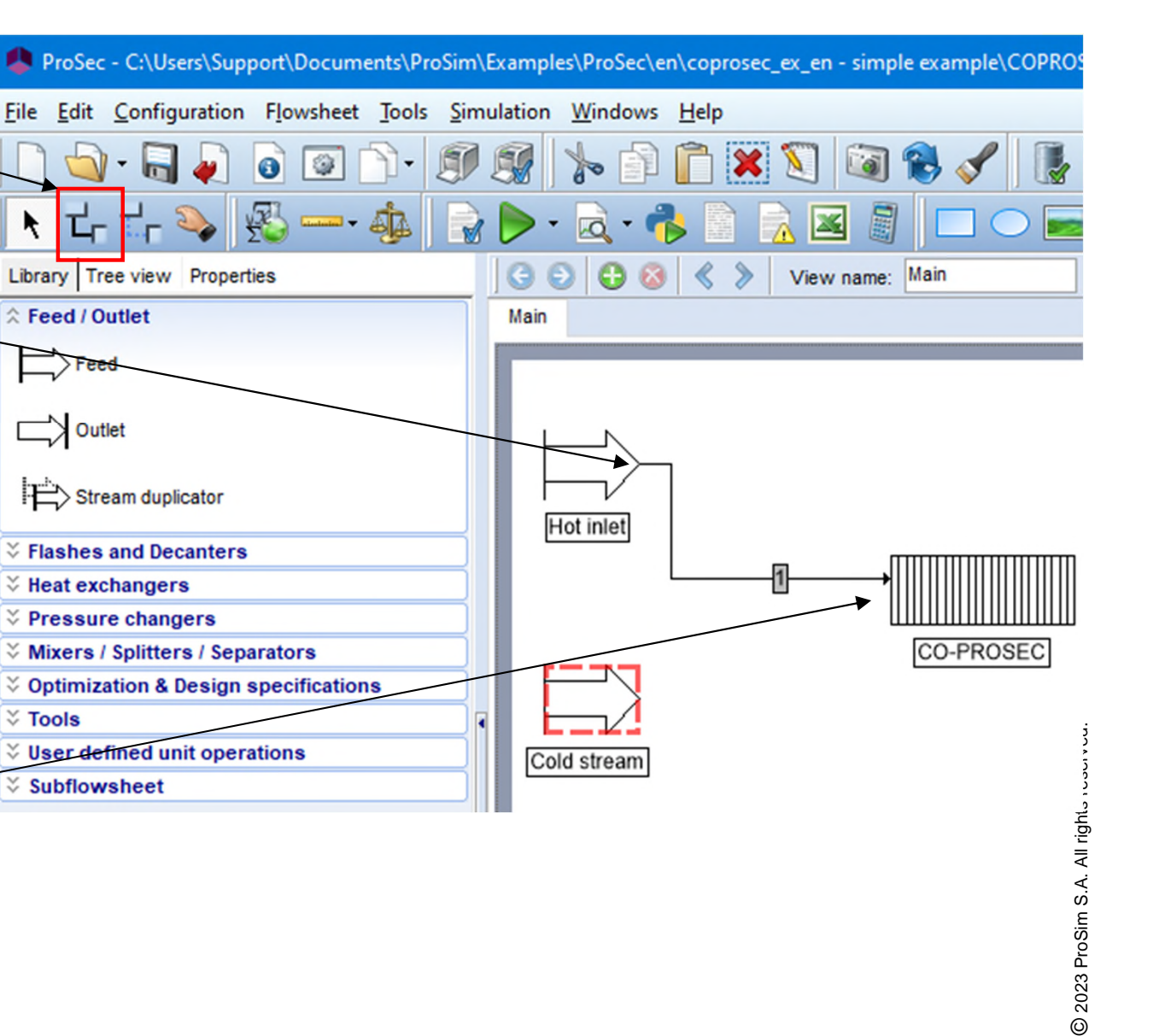

## **Step 3: Create the flowsheet the flowsheet C- Connect unit operations**

1. Select to which stream described in ProSec unit operation you want to connect the process feed. Here we connect the hot inlet to the hot stream described in ProSec unit operation.

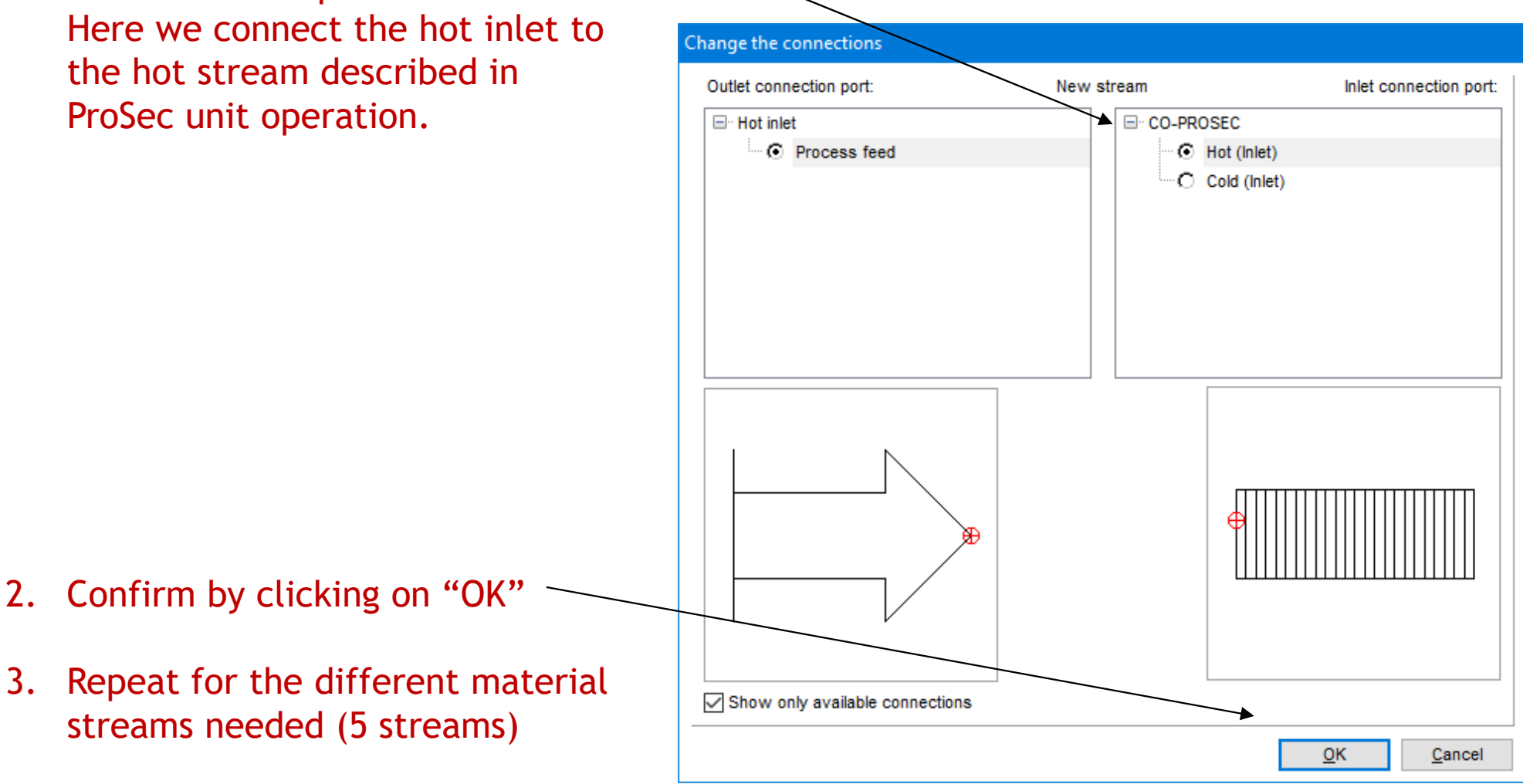

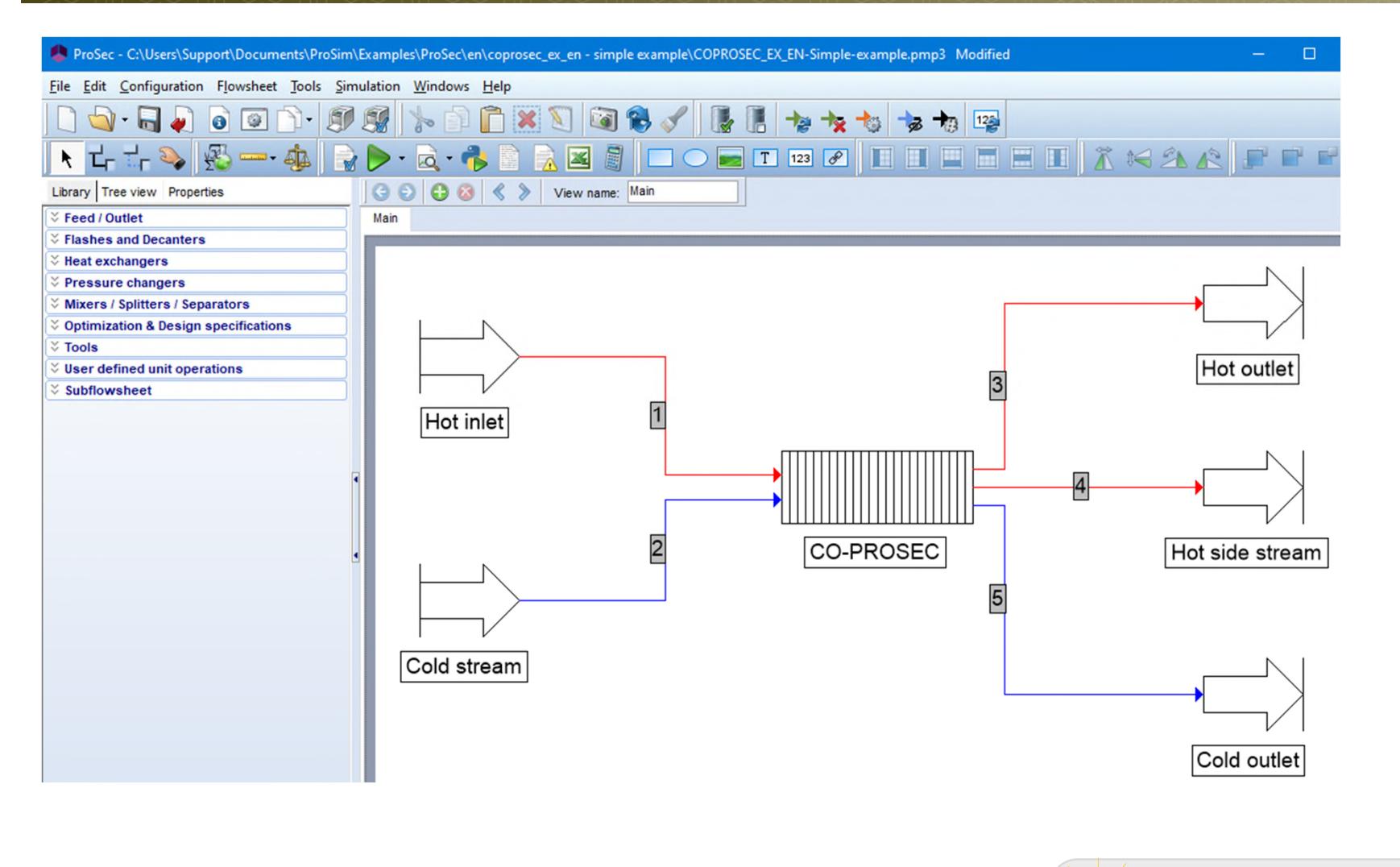

Material streams can be colored in order to ease the reading of the flowsheet. Simply right click on the stream to access the option.

# **Step 4: Running the simulation**

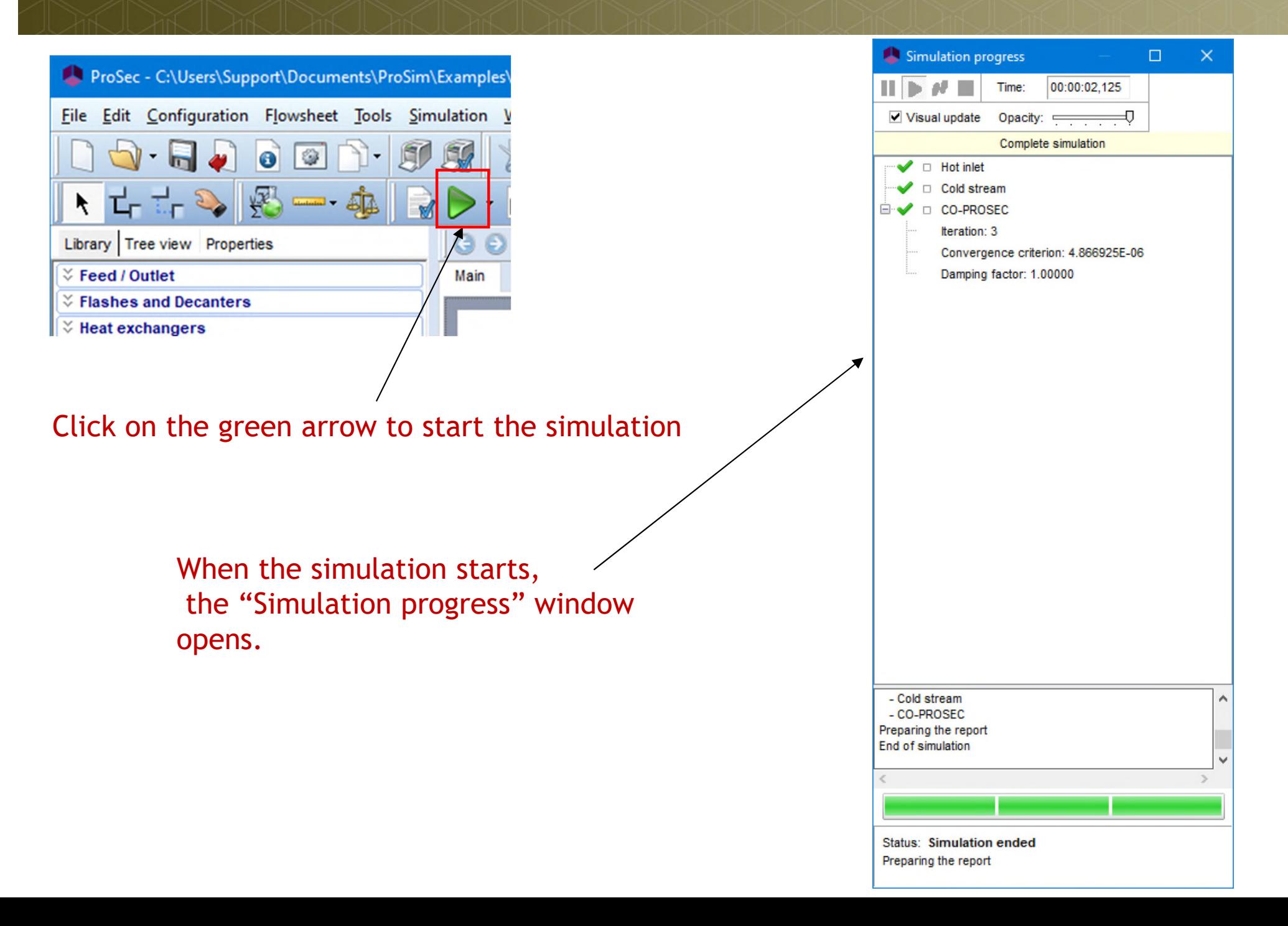

© 2023 ProSim S.A. All rights reserved.

2023 ProSim S.A. All rights reserved.

## **Step 4: Running the simulation**

During the calculation, different symbols and indications will appear and disappear in the "Simulation progress" window and in the drawing area.

- A green validation mark indicates that the module has been correctly calculated
- $\Rightarrow$  A blue arrow indicates that calculation is in progress
- A blue question mark indicates that the module has not been calculated yet
- **A** red cross indicates a convergence error

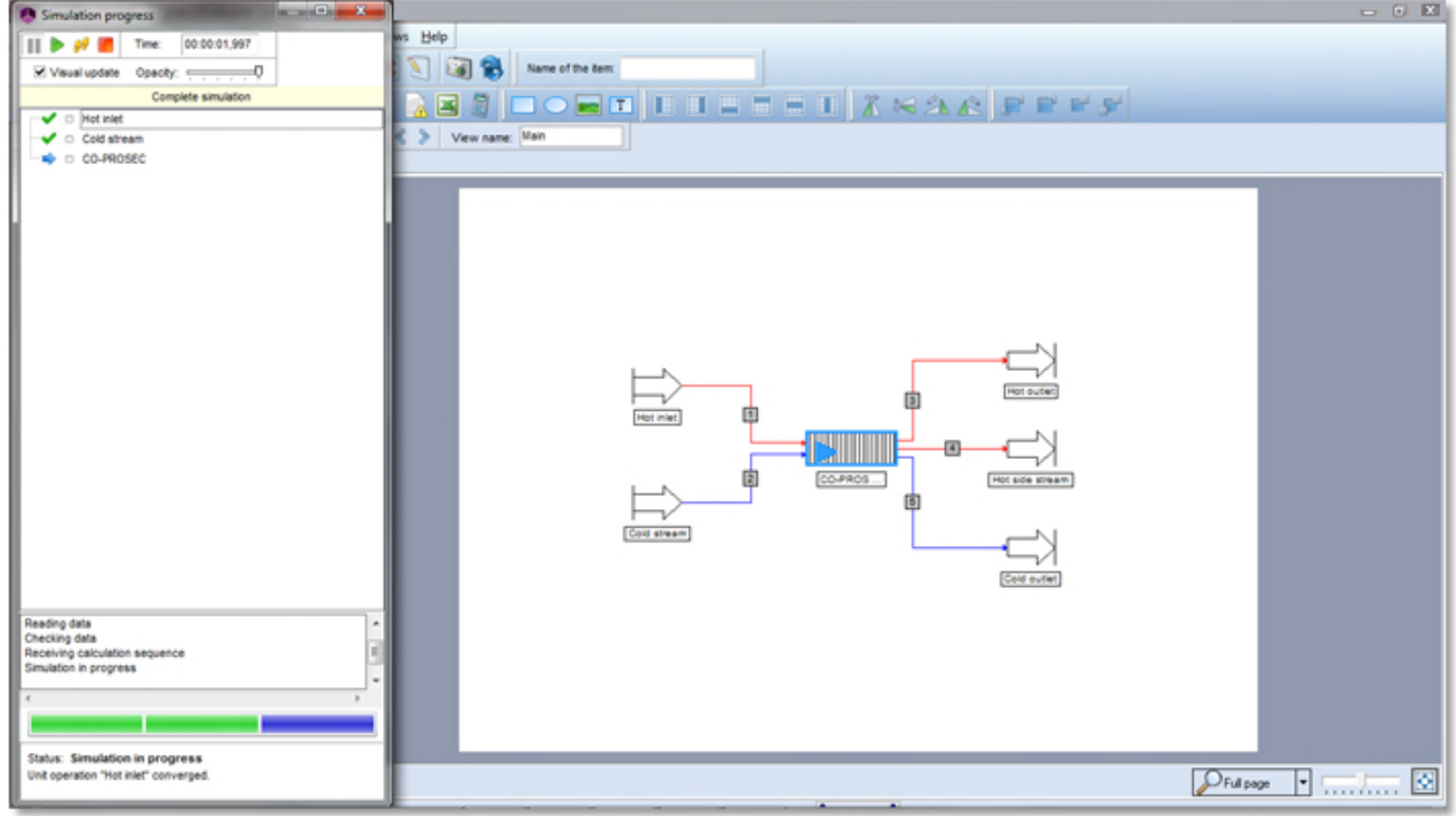

# **Step 4: Running the simulation**

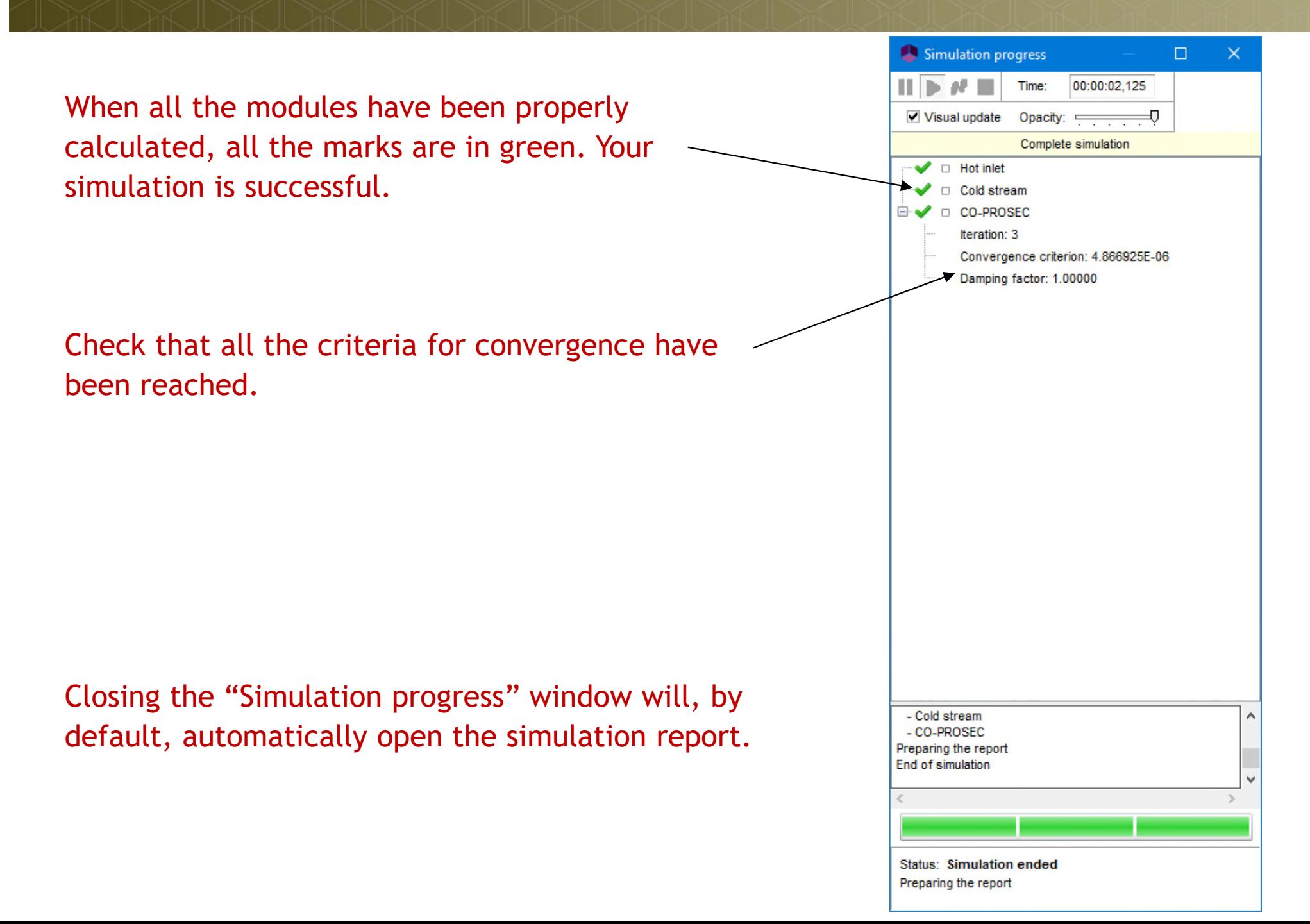

## **Step 5: Reports generated**

- A. ProSec unit operation tabulated results
- B. ProSec unit operation graphical results
- C. ProSimPlus general reports

## **Step 5: Reports generated and support of the set of the set of the set of the set of the set of the set of the set of the set of the set of the set of the set of the set of the set of the set of the set of the set of the A- ProSec tabulated results**

To consult the reports generated by ProSec unit operation:

1. Double-click on its icon on flowsheet or select "Edit the contextual menu

**Numerical** 

Document

2. Press the "Parameters" t

0

**Synopsis** 

- 3. Press the "Edit…" button
- 4. Press the "Reports" tab

**HOME** 

Import...

Name

Validation Data

File

Export...

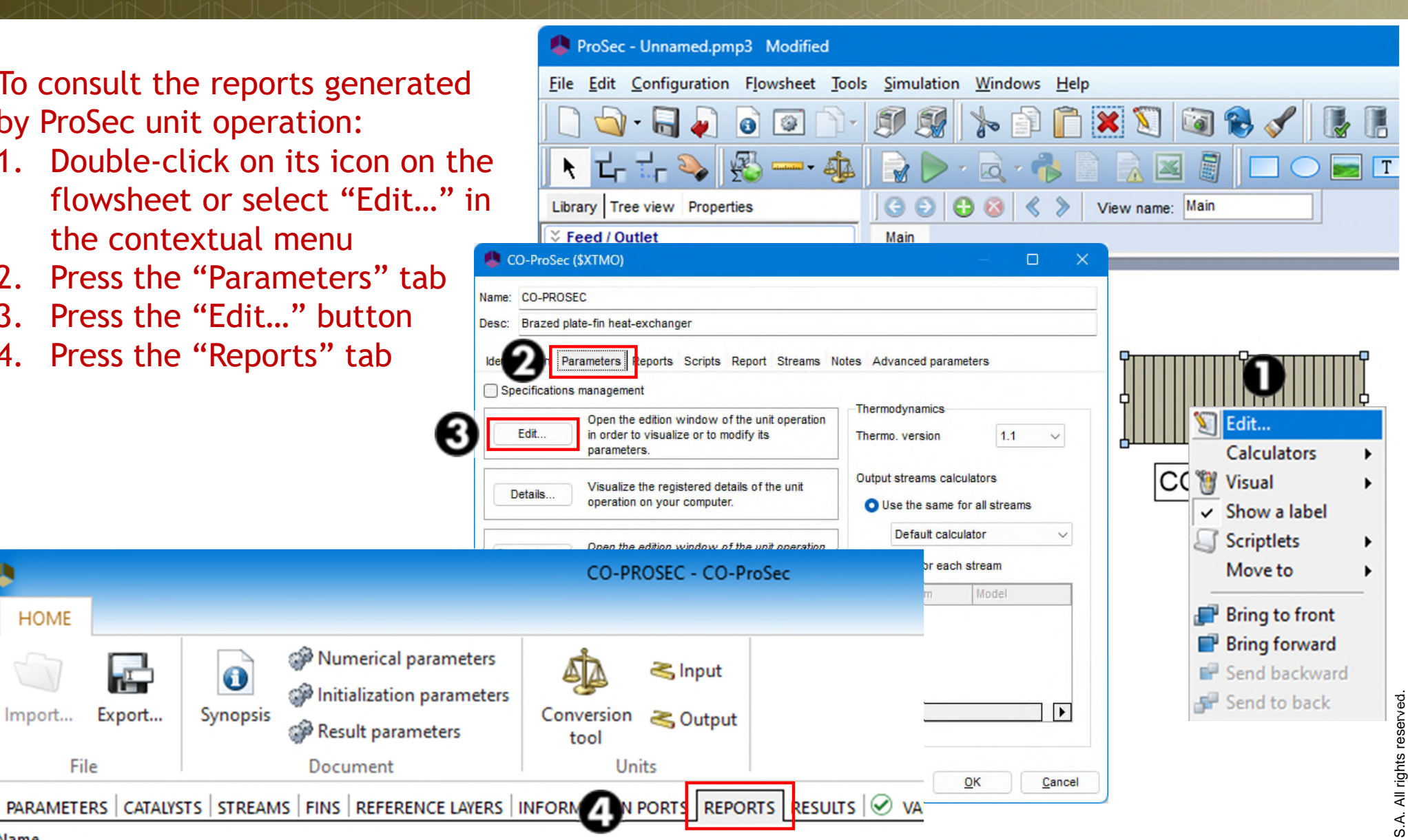

#### **Step 5: Reports generated and step 5: Reports generated A- ProSec tabulated results**

#### **Simulation**" contains the main results:

- $\checkmark$  Report on the input data
- $\checkmark$  Results for the "Common Wall Temperature" calculation mode (initialization of ProSec rigorous calculations): inlet & outlet temperatures & vapor fraction, heat duty exchanged
- $\checkmark$  ProSec results: inlet & outlet temperatures & vapor fraction, heat duty exchanged
- $\checkmark$  Pressure drops calculation

…

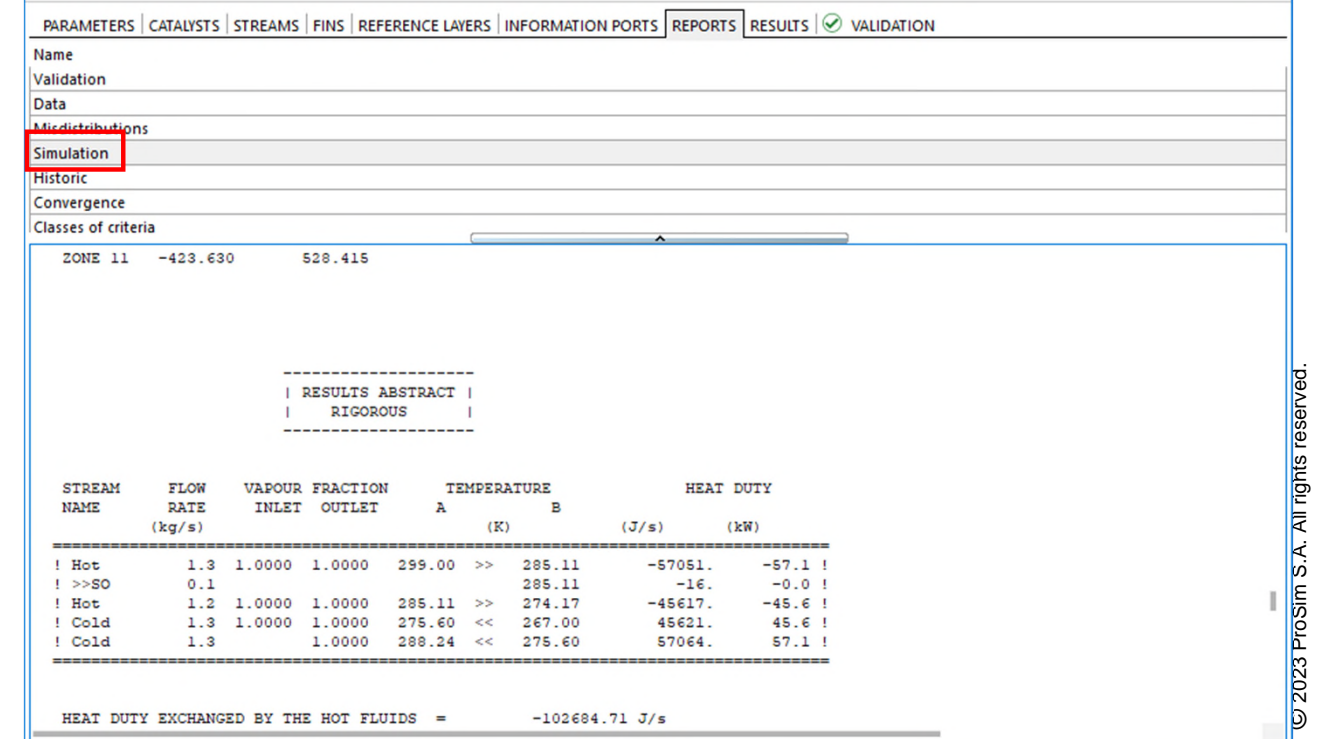

#### Step 5: Reports generated and the step 5: Reports generated **A- ProSec tabulated results**

**EXT** "Classes of criteria" shows the number of equations which have a convergence criterion belonging to the class:

10Class+i < Criterion value < 10Class

**This indicates the level of convergence of ProSec.** 

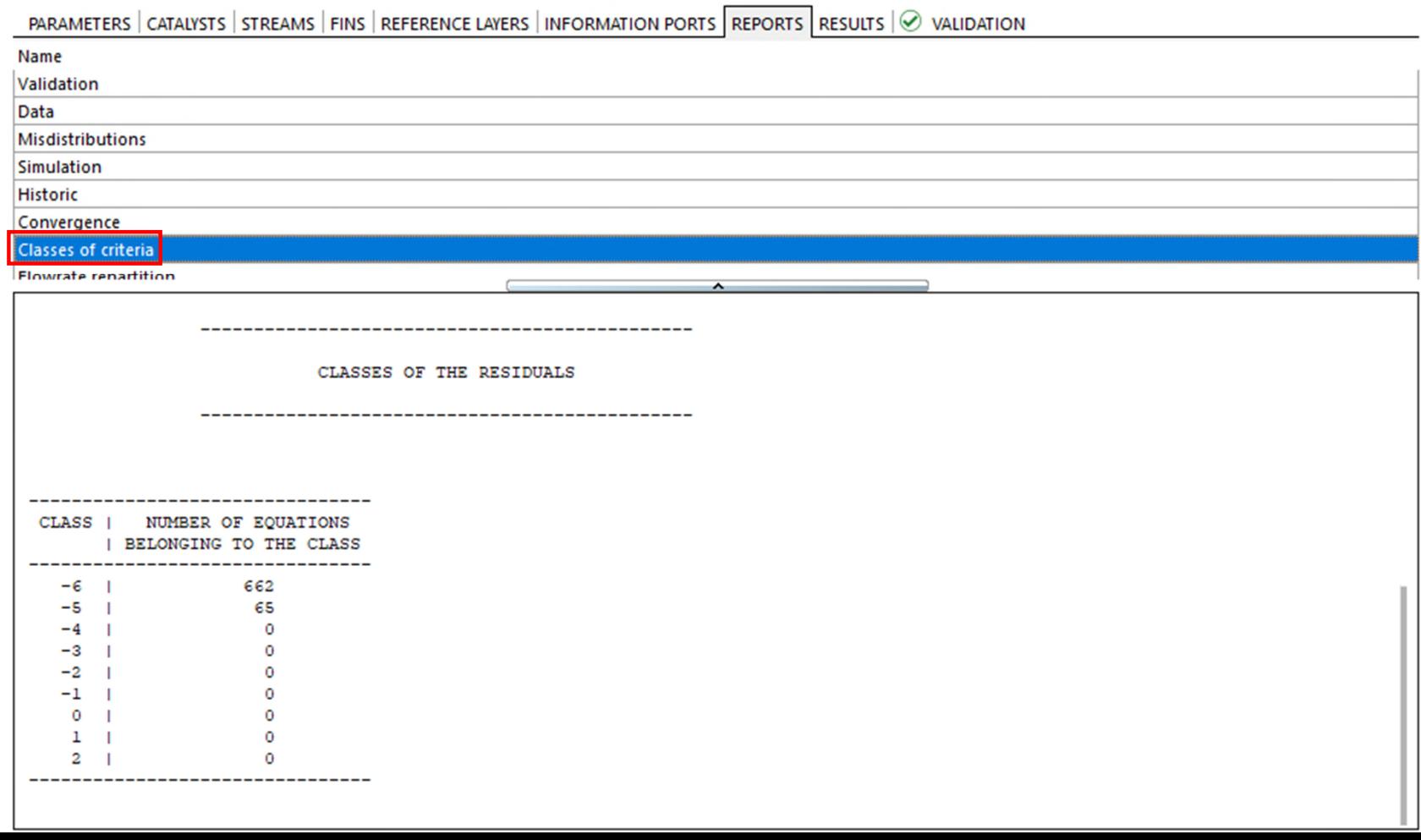

## **Step 5: Reports generated and supports of the set of the set of the set of the set of the set of the set of the set of the set of the set of the set of the set of the set of the set of the set of the set of the set of the A- ProSec tabulated results**

**.** "Historic" contains information about the errors (with help if any errors are present) and the topology analysis of the inlet data by the unit operation.

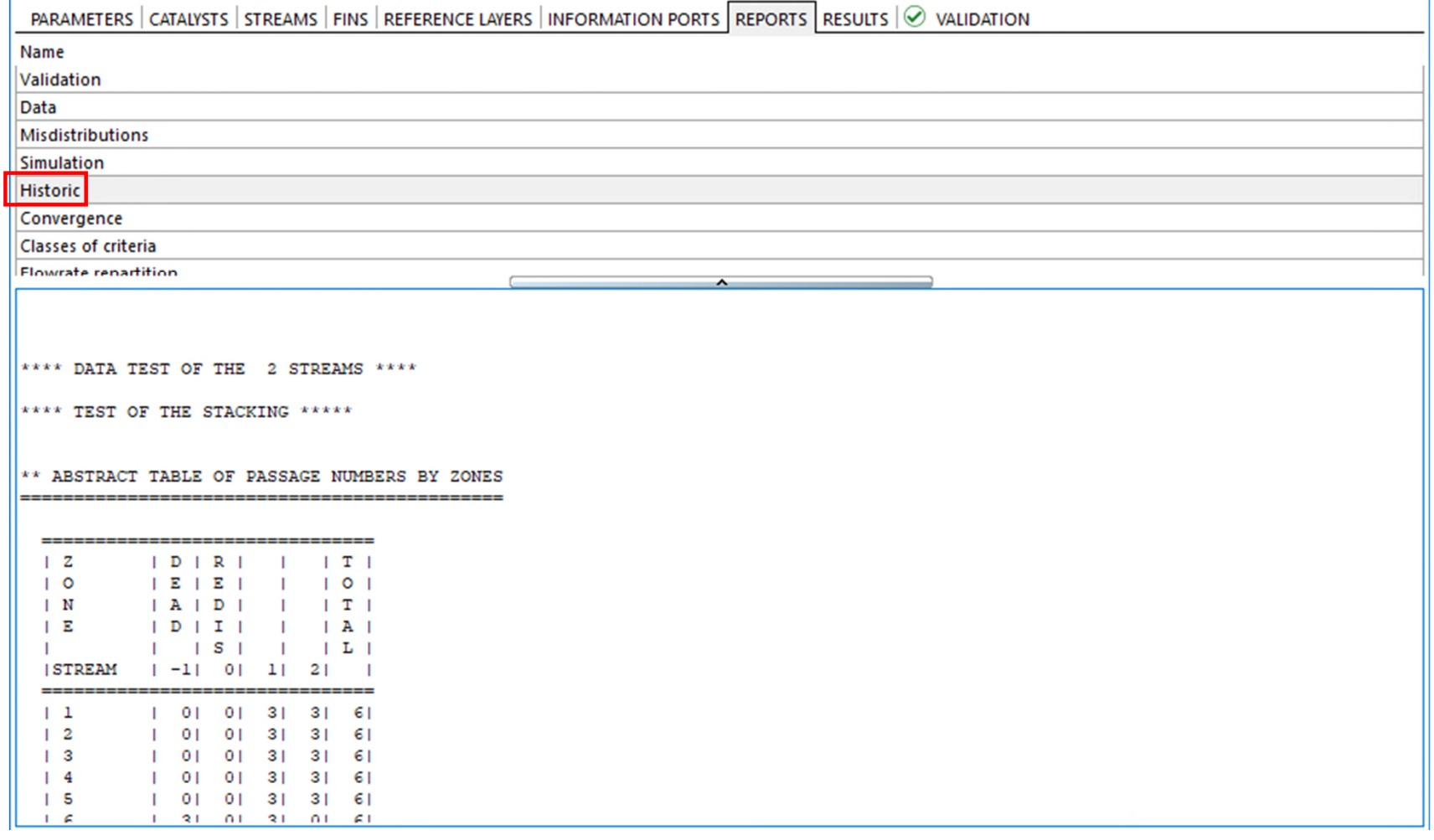

## Step 5: Reports generated and the step 3:  $\frac{70}{2}$ **B- ProSec graphical results**

To consult the reports ge by ProSec unit operation:

1. Double-click on its ice flowsheet or select." the contextual menu

Numerical parameters

Result parameters

Document

Initialization parameters

- 2. Press the "Parameter
- 3. Press the "Edit..." but
- 4. Press the "Results" ta

**HOME** 

Import...

File

**Wall temperature** 

Along a section Along the length

 $\mathbf{r}$ 

Export...

Double-click on a type of curve to visualize

 $\bullet$ 

Synopsis

PARAMETERS CATALYSTS STREAMS FINS REFERENCE LAYERS IN

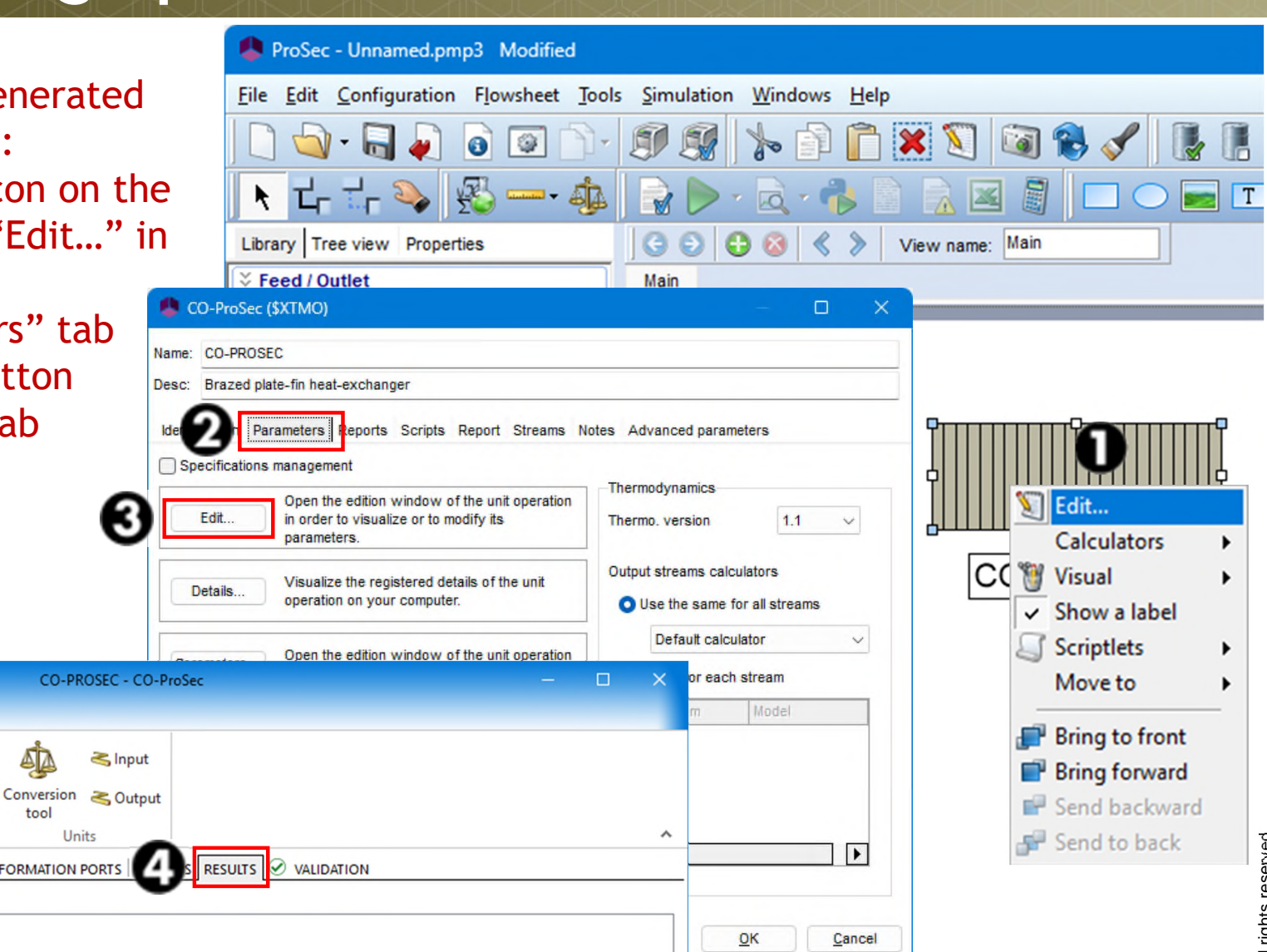

## Step 5: Reports generated and the step 31 **B- ProSec graphical results**

- "Results" tab
	- Graphical results

PARAMETERS | CATALYSTS | STREAMS | FINS | REFERENCE LAYERS | INFORMATION PORTS | REPORTS | RESULTS 10 **VALIDATION** 

Double-click on a type of curve to visualize

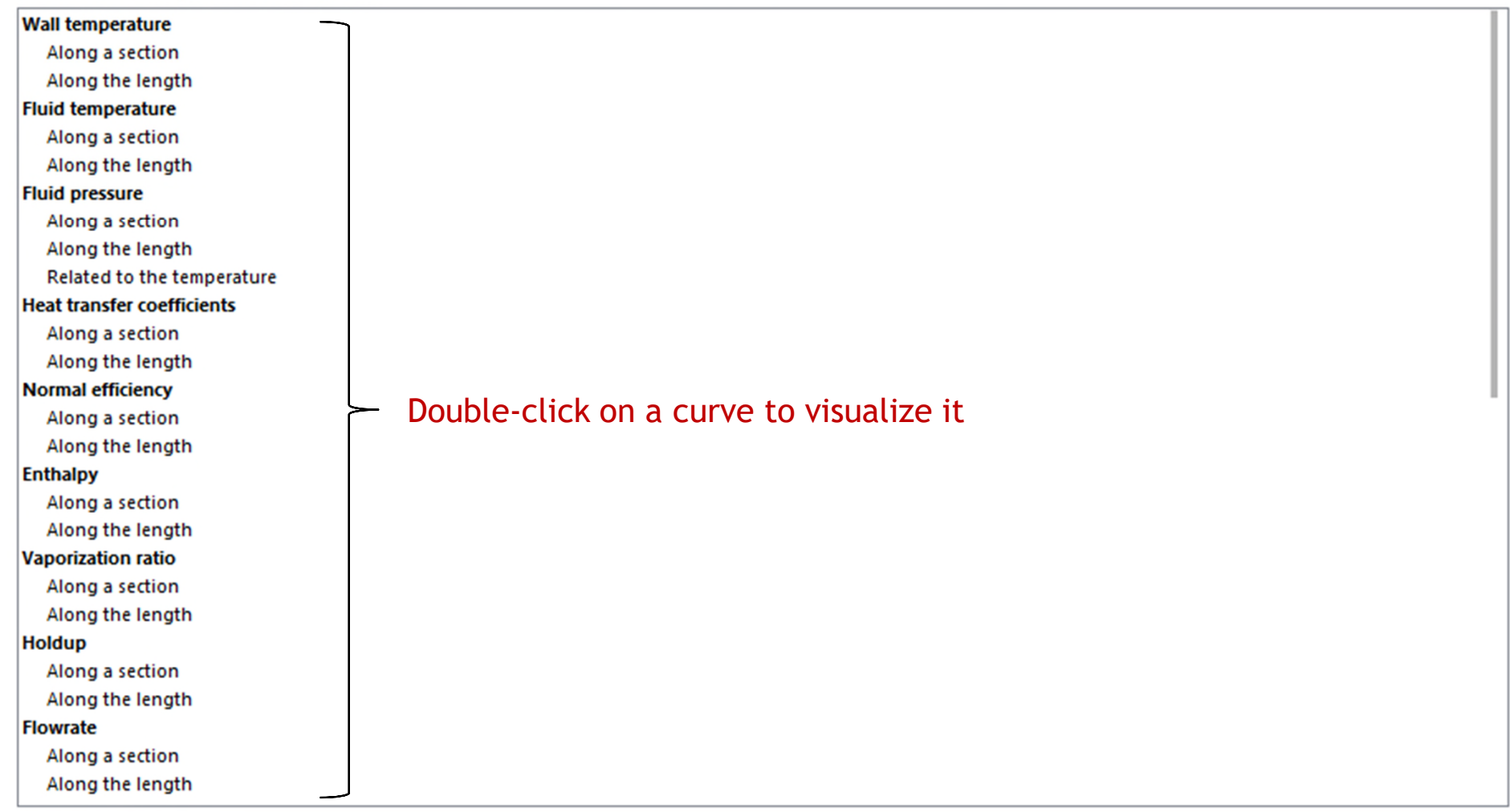

#### <sup>72</sup> **Step 5: Reports generated B- ProSec graphical results**

- **E** "Results" tab
	- If at least one stream is vapor-liquid, the propertionare displayed, if possible, for the vapor, the liquid and the global physical phase.
	- In green, available only for ProSec Reaction
	- In Prosec Reaction, the properties are displayed, if possible, in molar, mass and volume scale.

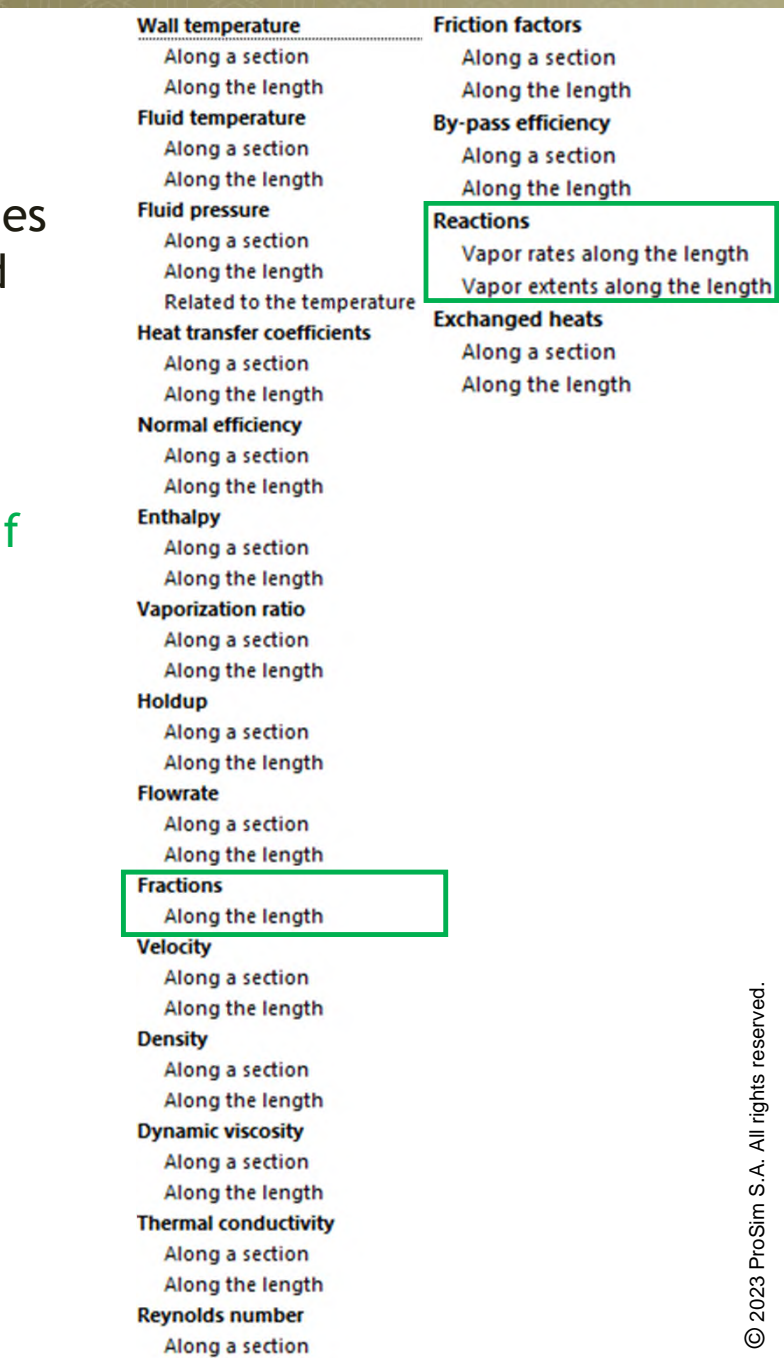

Along the length
# Step 5: Reports generated and the step 3<sup>3</sup> **B- ProSec graphical results**

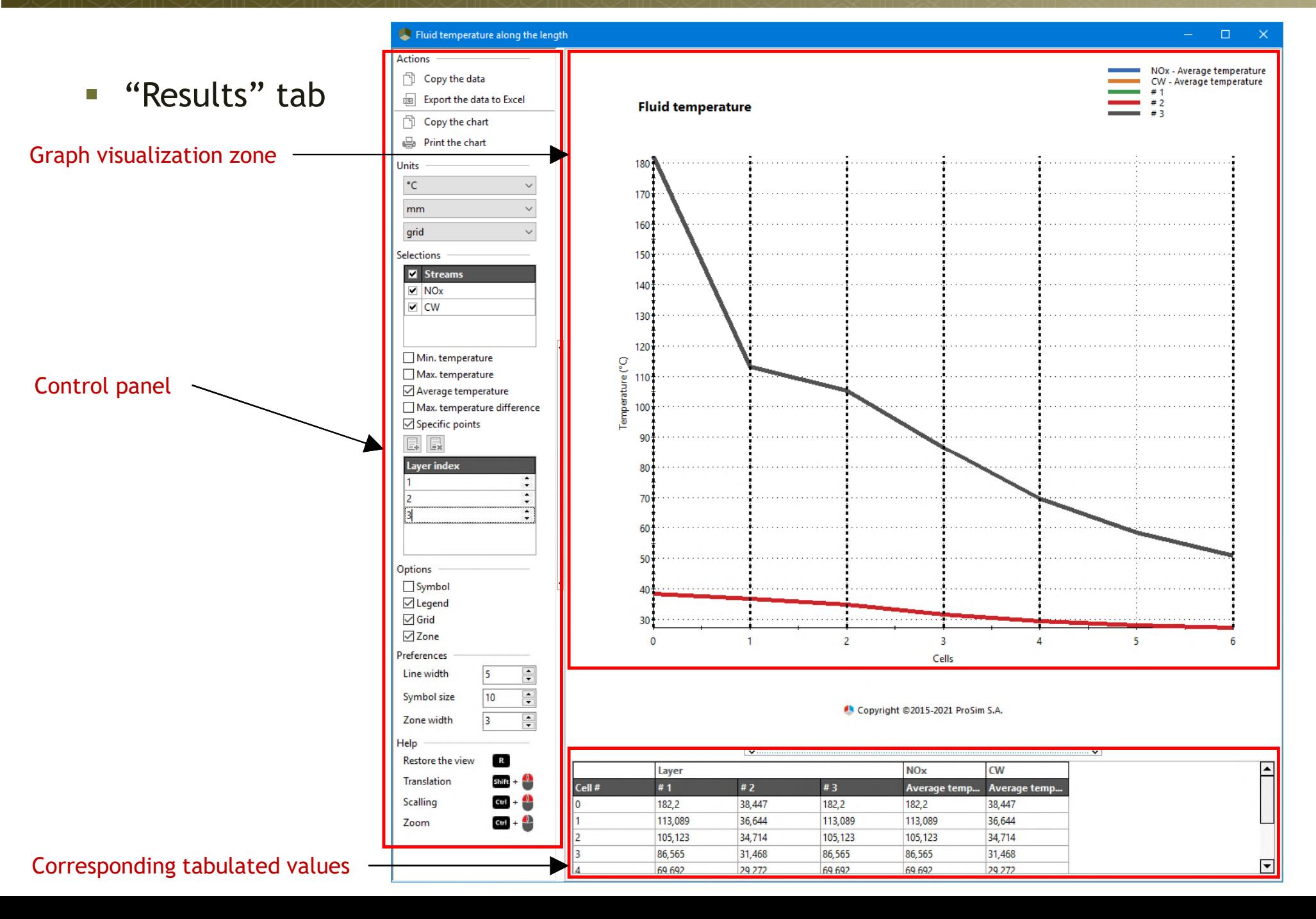

# Step 5: Reports generated and the state of the state of the state of the state of the state of the state of the state of the state of the state of the state of the state of the state of the state of the state of the state **B- ProSec graphical results**

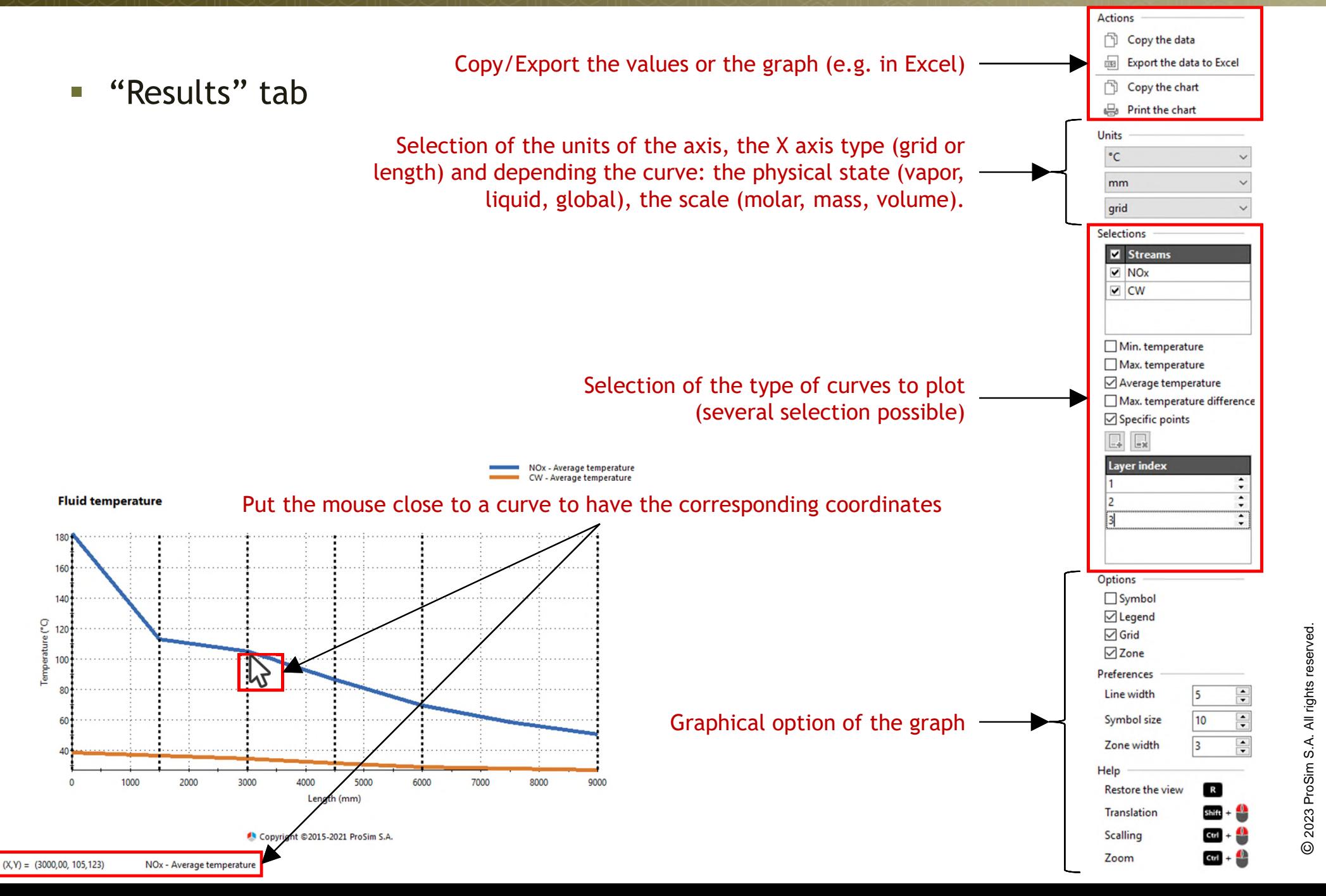

# Step 5: Reports generated and the step 5: Reports generated **B- ProSec graphical results**

- **E** "Results" tab
	-

• Display of 3D curves **Deactivate the "Curves data embedding"** (in the simulation file) to have access to the 3D curves. All the data will be saved in the "csv" file you will specify.

**HOME** Numerical parameters  $\ddot{\mathbf{o}}$  $\leq$  Input Initialization parameters Conversion <> Output Import... Export... **Synopsis** Result parameters tool File Document Units Curves parameters Curve  $\sqcap$  Curves data embedding C:\Users\rodolphe sardeing\Desktop\Nouveau dossier\3Dcurves.csv □ 3D curves data generation (\*)  $\sqrt{}$  Velocity  $\sqrt{}$  Temperatures **√** Pressure  $\sqrt{}$  Density □ Heat transfer coefficient □ Dynamic viscosity √ Normal efficiency  $\sqrt{}$  Thermal conductivity  $\sqrt{}$  Enthalpy  $\sqrt{}$  Reynolds √Vaporization ratio **▽** Friction factor  $\sqrt{}$  Holdup √ FBy-pass efficiency For simulations with a high number of √ Flowrate □ Exchanged heat streams and/or meshes, the curves (\*) only when curves data are not embedded could be not displayed. In that case, Restore Ok Cancel just decrease the number od 3D curves.

# Step 5: Reports generated and the step 35 and the step 36 and the step 36 and the step 36 and the step 36 and the step 36 and the step 36 and the step 36 and the step 36 and the step 36 and the step 36 and the step 36 and **C- ProSimPlus general reports**

The HTML report is by default automatically displayed after each run.

It provides information about:

- $\triangleright$  Pure component properties and thermodynamic models
- $\triangleright$  List of equipment calculation
- $\triangleright$  Process streams characteristics
- $\triangleright$  Results for each process equipment
- $\triangleright$  Convergence and constraints

Hyperlinks give you direct access to detailed information on initial configuration, unit operations, calculation sequence and results.

> All the reports are created in the folder where you saved your project.

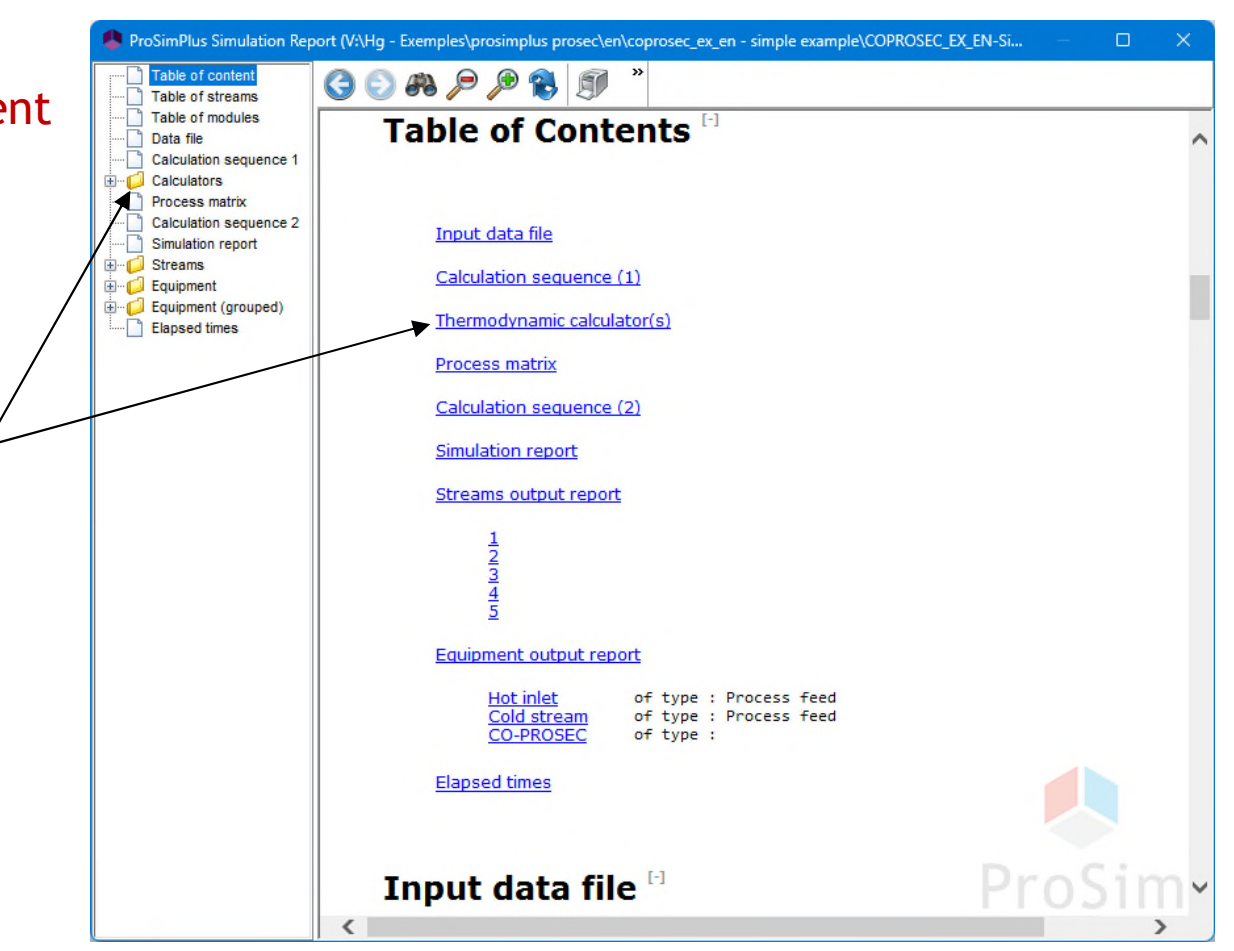

# <sup>77</sup> **Step 6: Analyze simulation results from the flowsheet**

#### A table with selected results is automatically generated and located below the flowsheet.

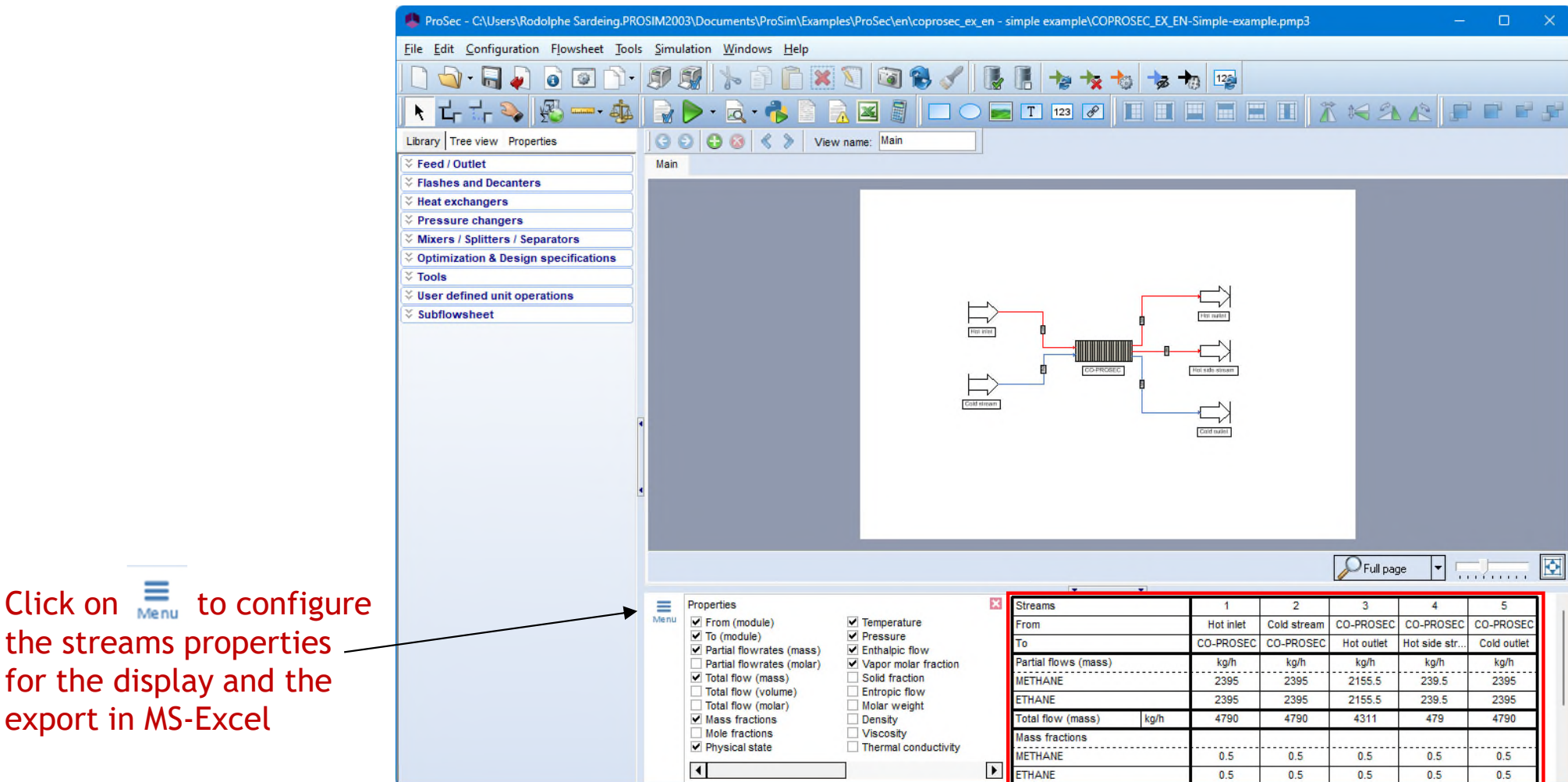

You can copy the grid to paste it in other documents or directly export it to an Excel file.

#### **Step 6: Analyze simulation results from**  $10^{78}$ **the flowsheet**

In the drawing area, positioning the mouse on a stream displays its characteristics

Right click on a stream to access the contextual menu. With Scritplets, you can analyze results through different types of charts.

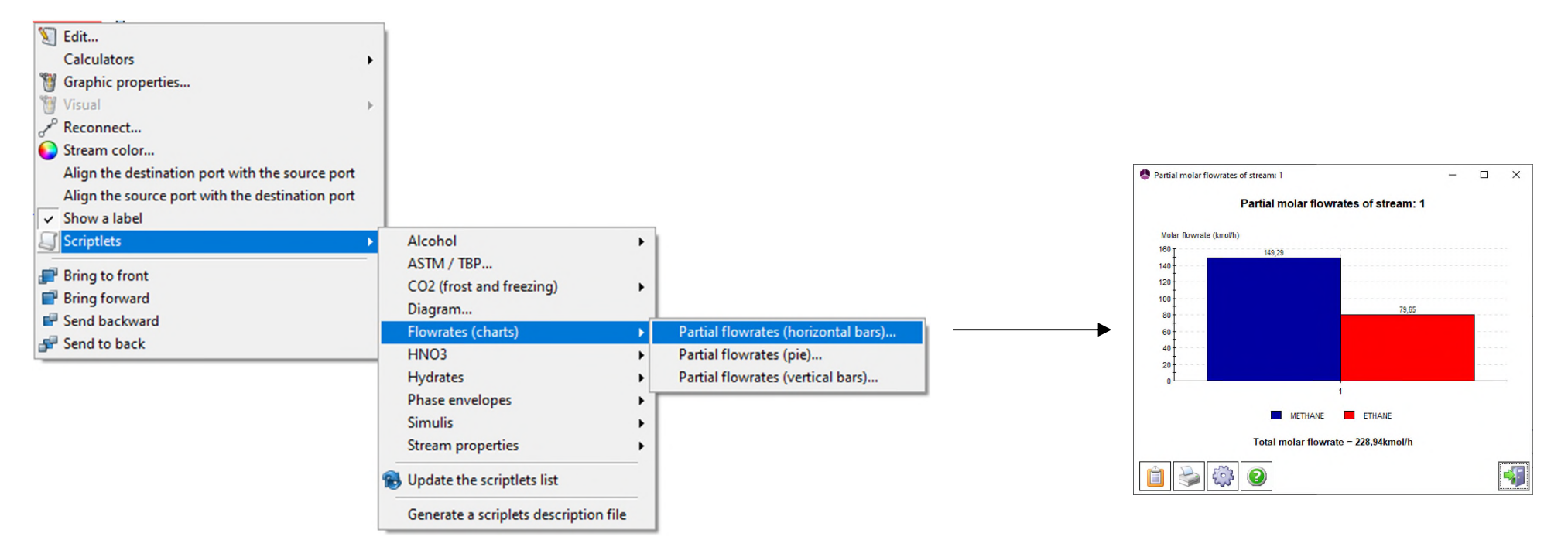

#### These charts can be copied and pasted in other documents

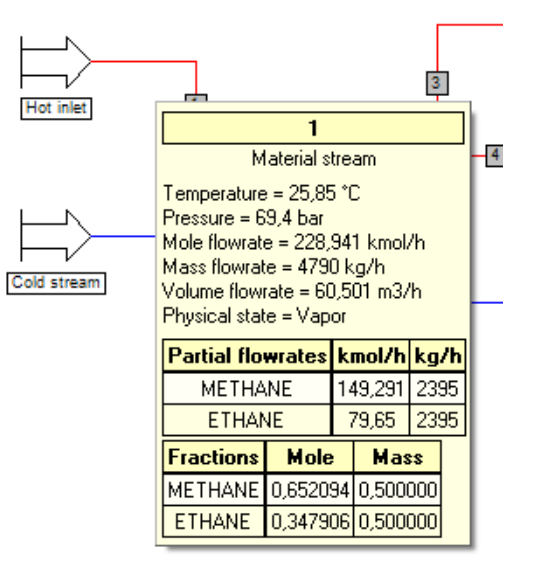

# **Step 7: Sharing the simulation**

When you need to send the simulation to someone else, simply right click anywhere on the flowsheet, and select the Scriptlet "Send by e-mail…".

This action will automatically create a zip file that will include among other:

- $\checkmark$  The ".pmp3" file (ProSimPlus file)
- $\checkmark$  The History file

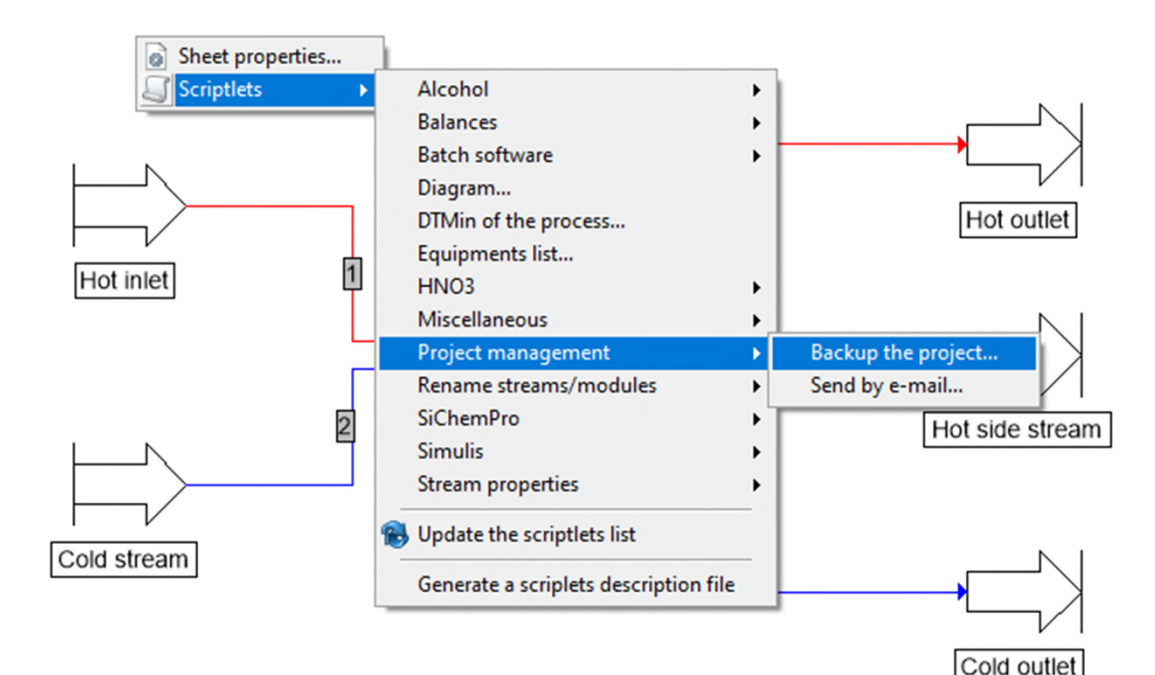

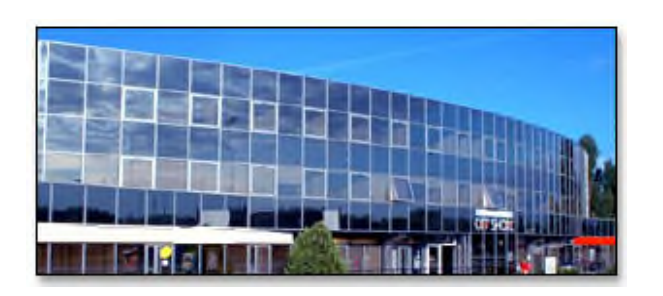

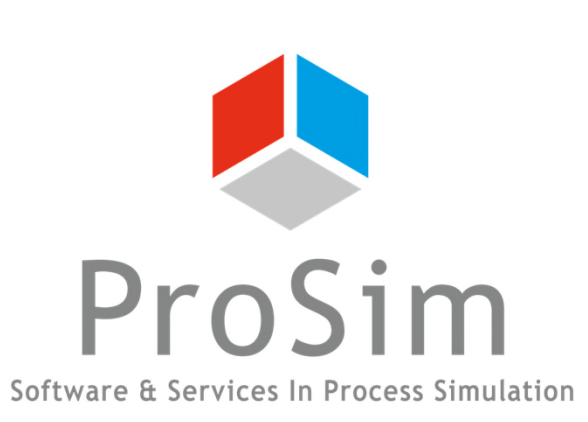

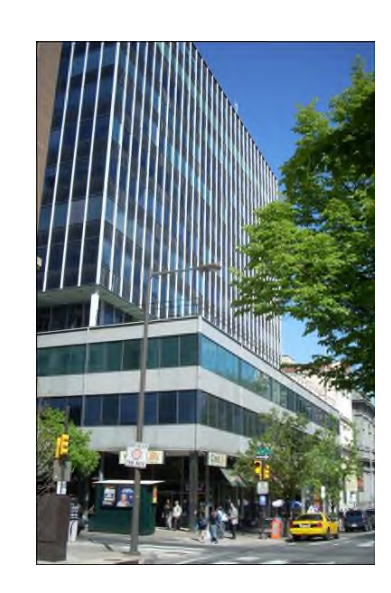

#### **ProSim SA**

51, rue Ampère Immeuble Stratège A F-31670 Labège France

 $\textbf{1}$ : +33 (0) 5 62 88 24 30

#### **www.prosim.net**  $\bullet$ : +1 215 600 3759

info@prosim.net

**ProSim, Inc.** 325 Chestnut Street, Suite 800 Philadelphia, PA 19106 U.S.A.